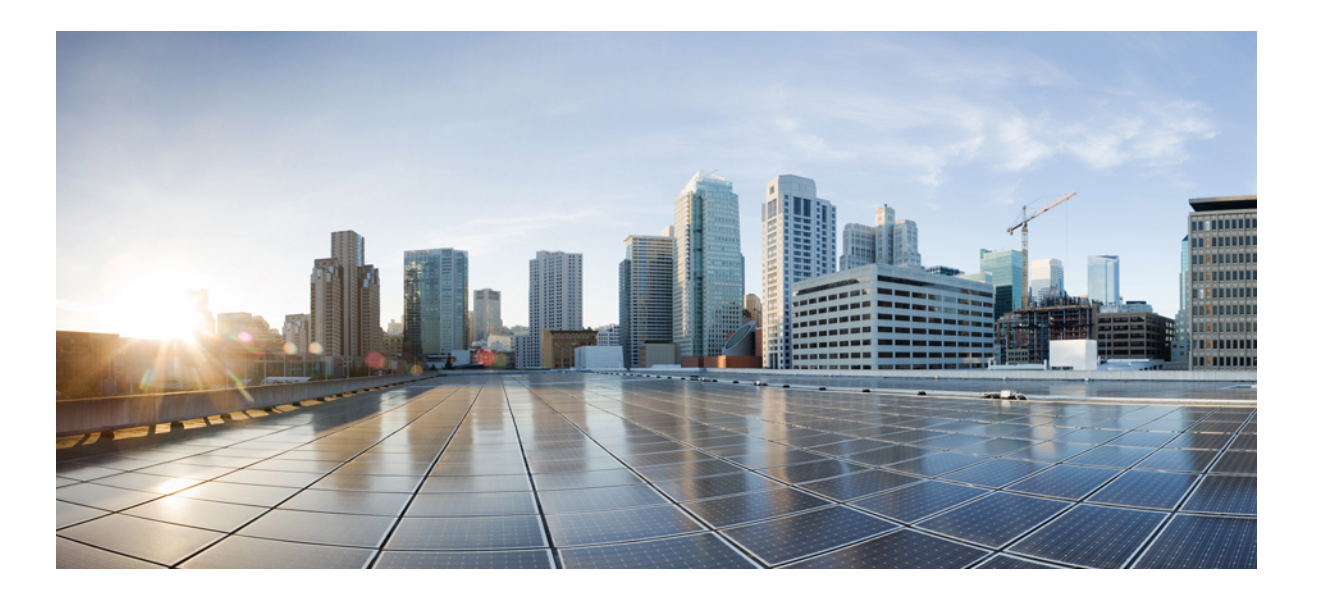

### **Cisco IMC Supervisor Rack-Mount Servers Management Guide, Release 2.1**

**First Published:** 2016-09-19

### **Americas Headquarters**

Cisco Systems, Inc. 170 West Tasman Drive San Jose, CA 95134-1706 USA http://www.cisco.com Tel: 408 526-4000 800 553-NETS (6387) Fax: 408 527-0883

© 2016 Cisco Systems, Inc. All rights reserved.

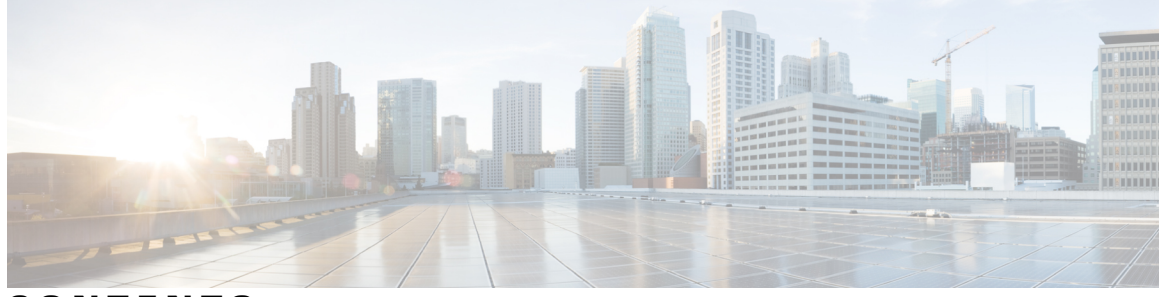

### **CONTENTS**

 $\overline{\phantom{a}}$ 

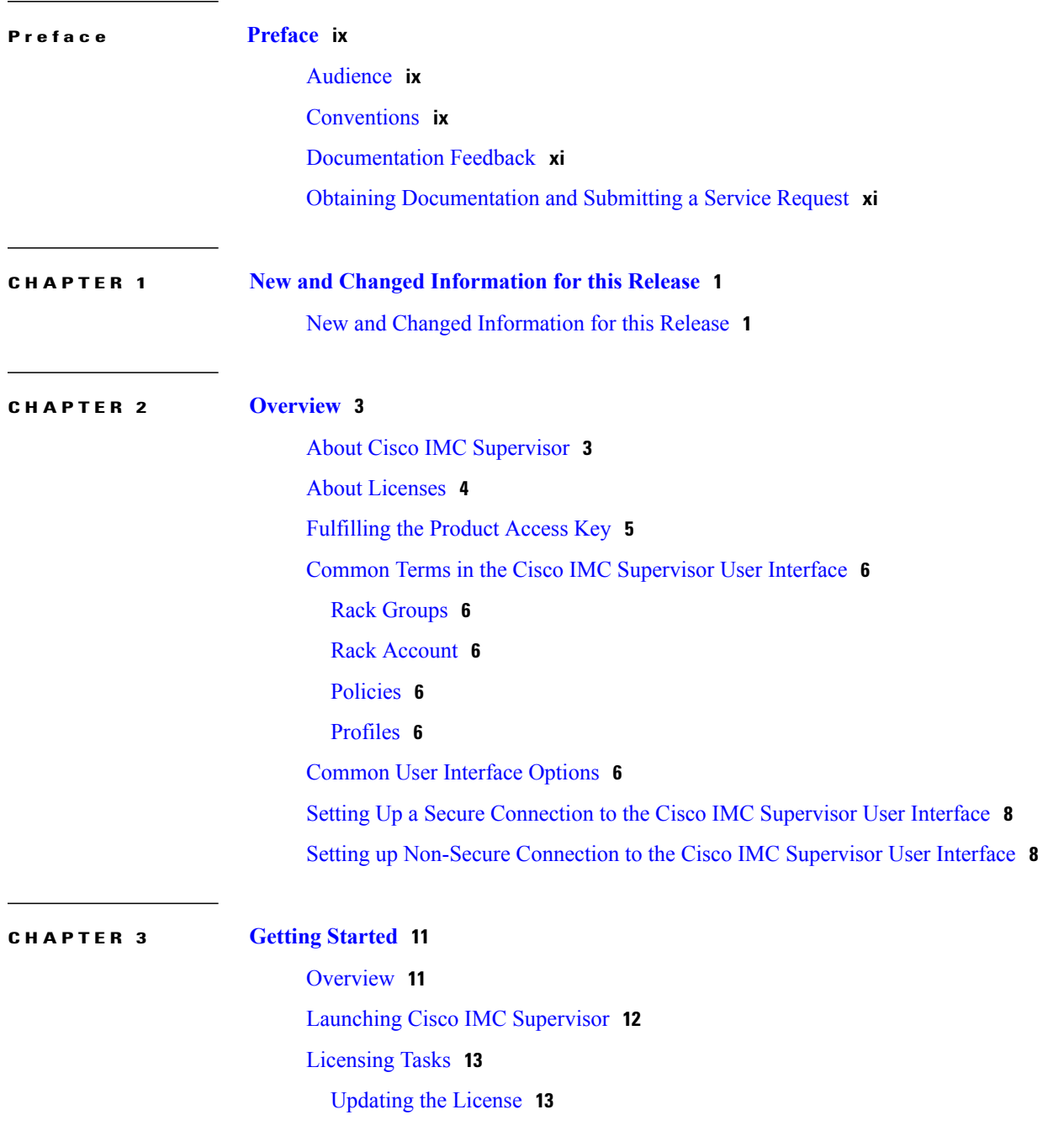

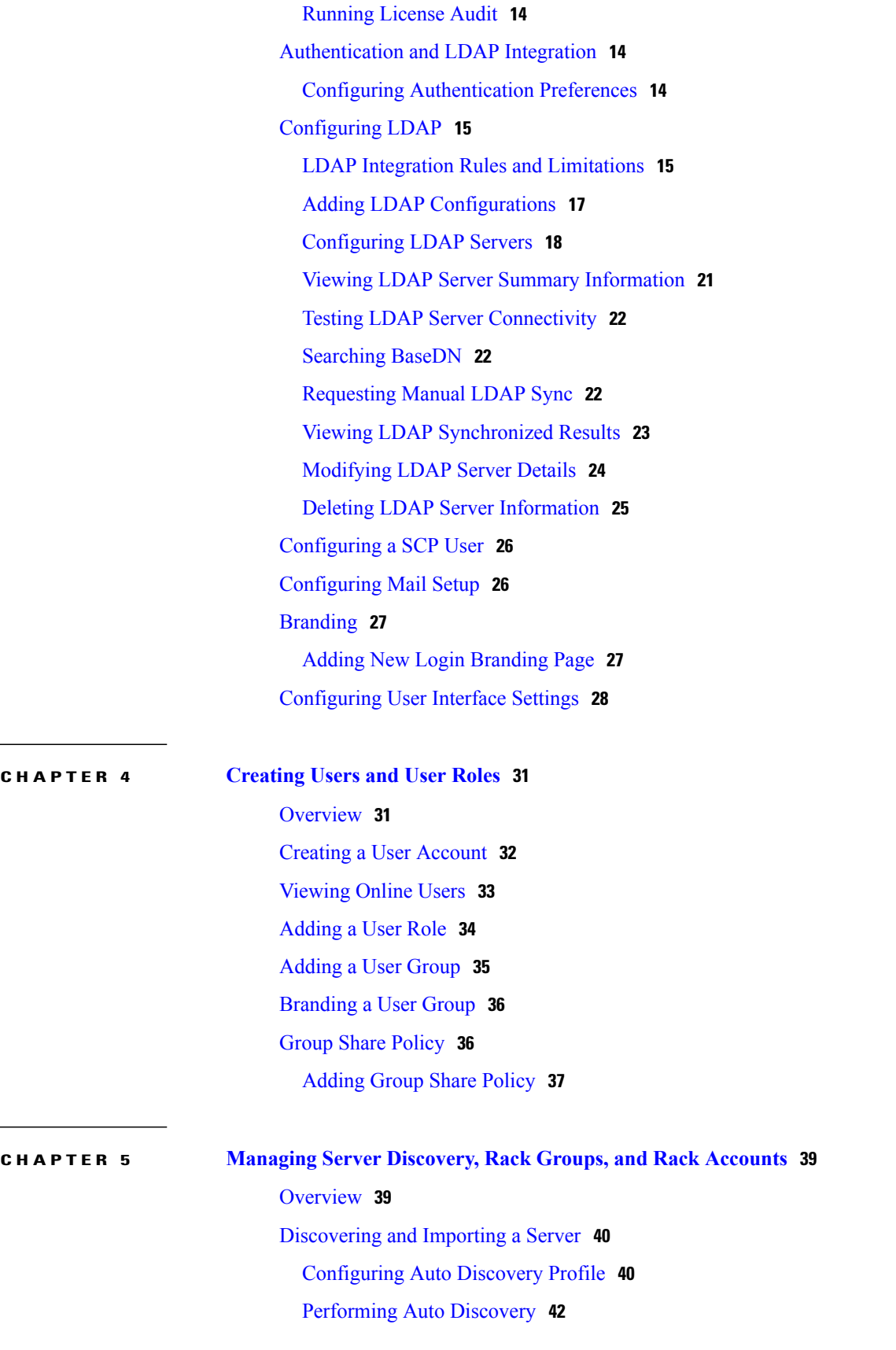

 $\mathbf I$ 

 **Cisco IMC Supervisor Rack-Mount Servers Management Guide, Release 2.1**

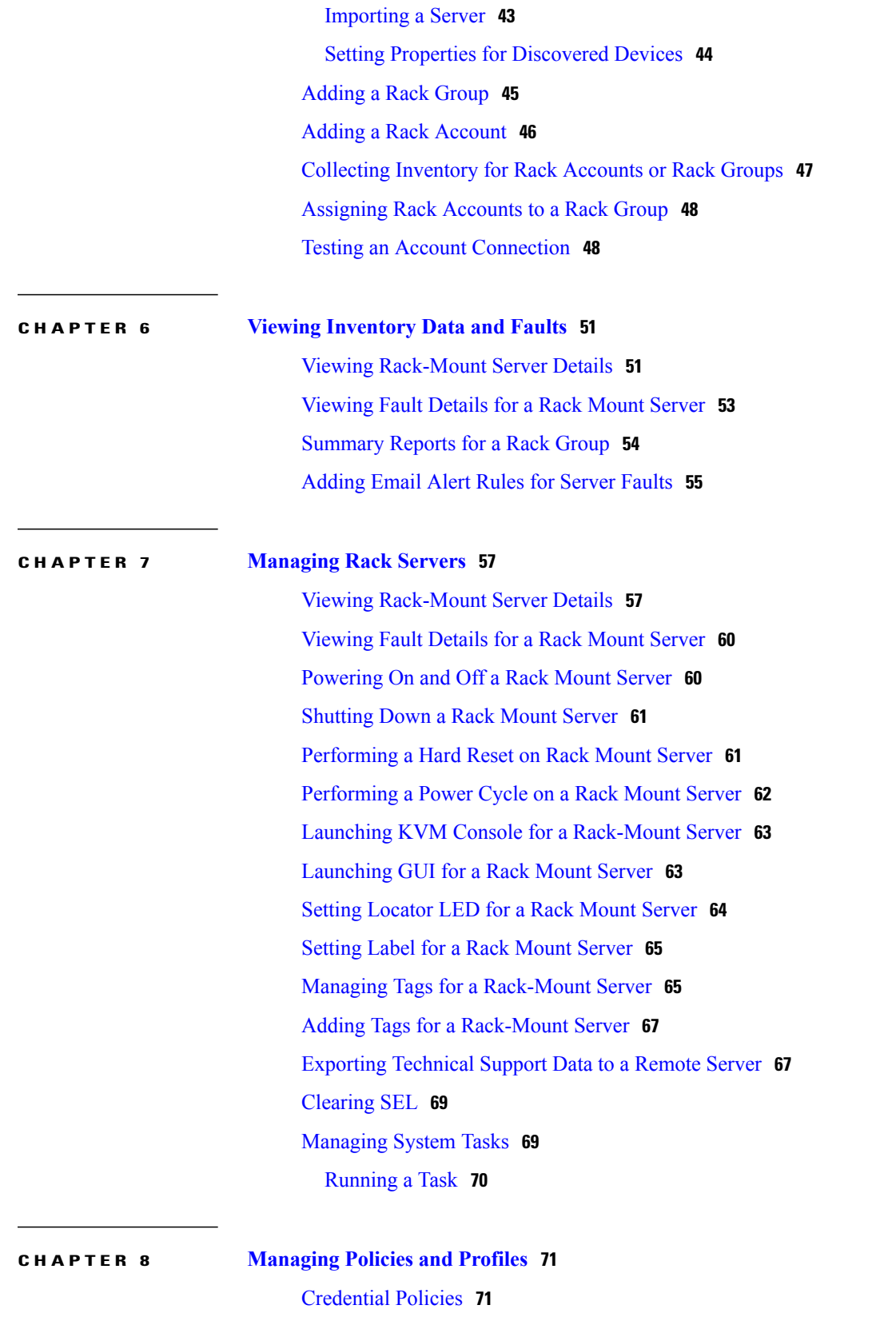

Creating a [Credential](#page-83-0) Policy **72**

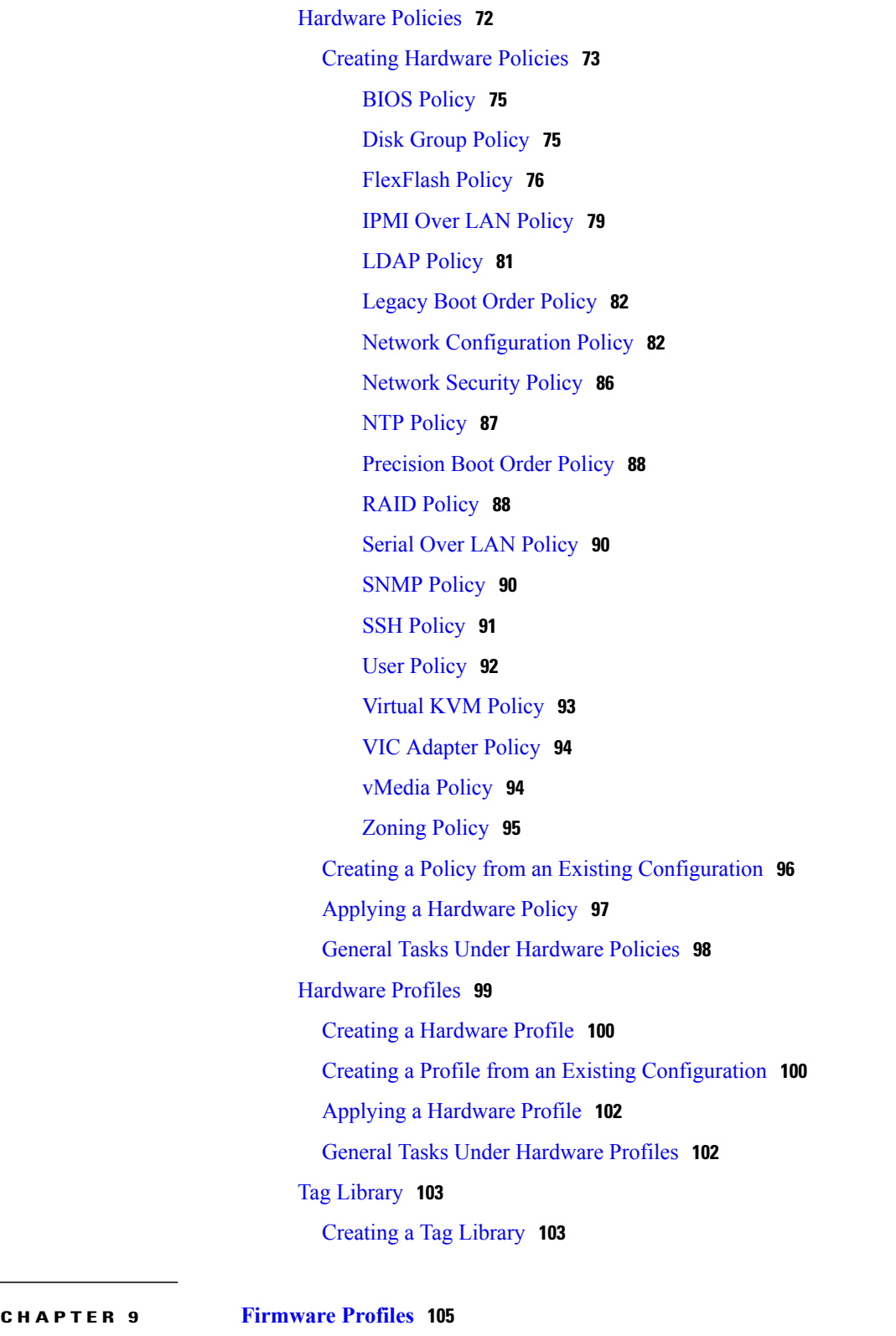

T

Firmware [Management](#page-116-1) Menu **105** [Adding](#page-116-2) Images to a Local Server **105**

 $\overline{a}$ 

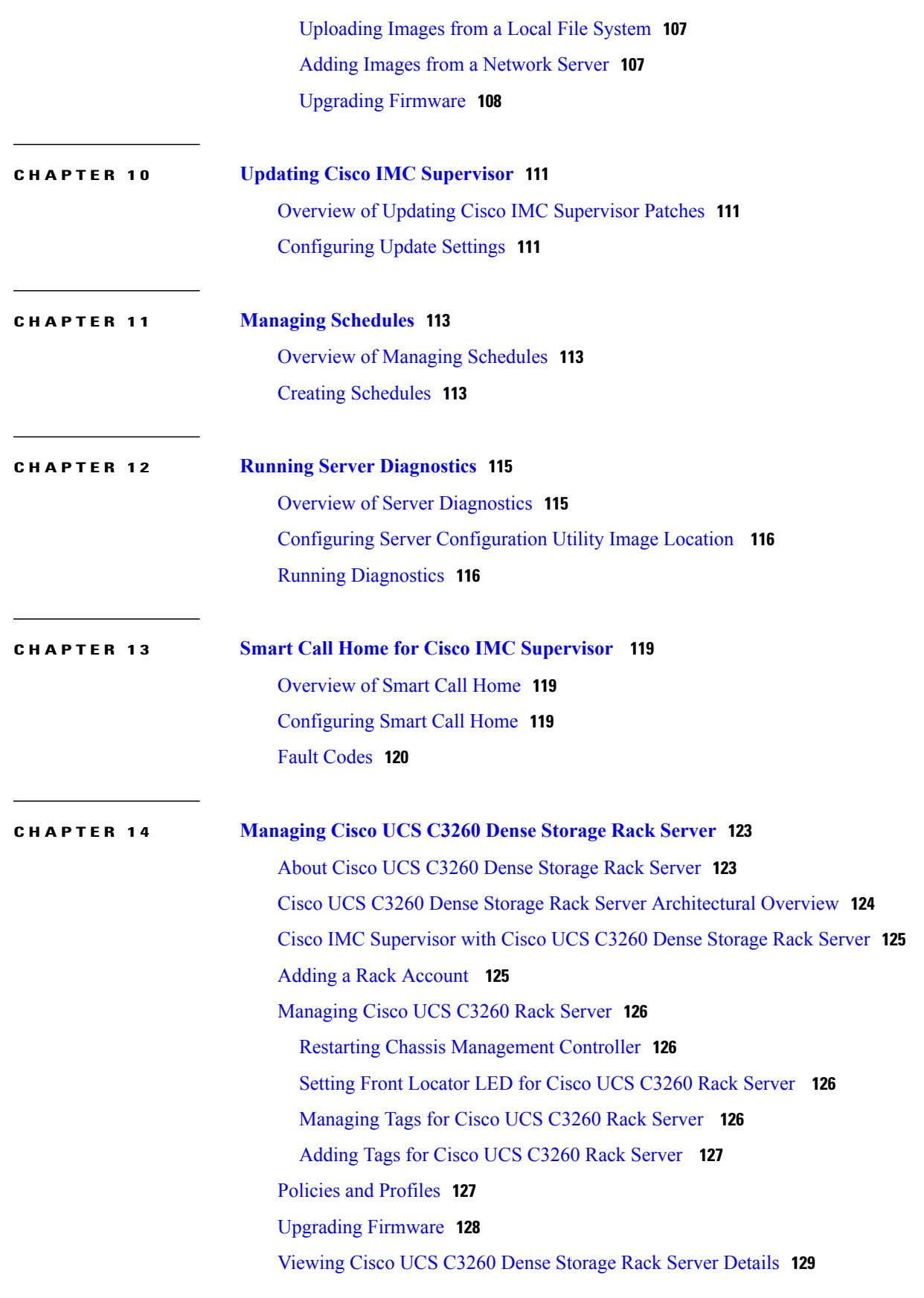

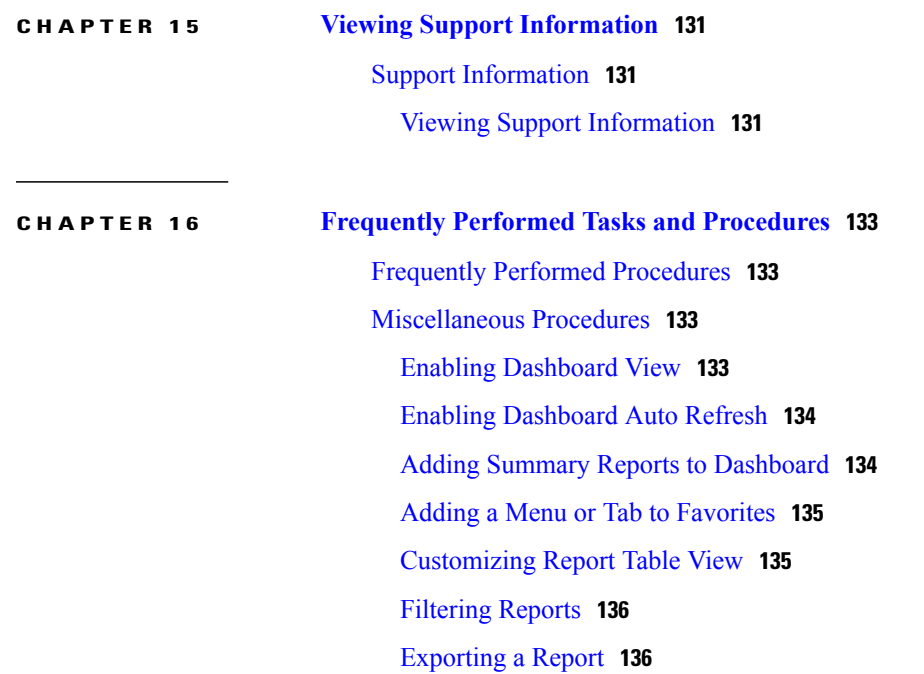

I

<span id="page-8-0"></span>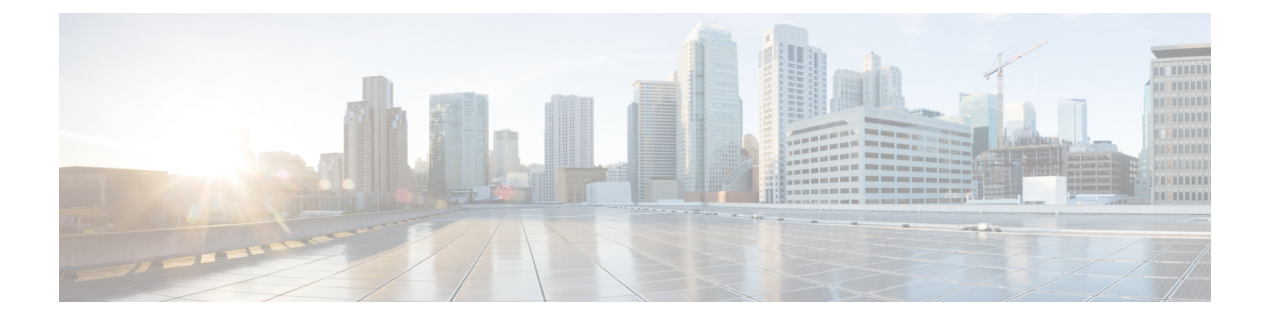

# **Preface**

This preface contains the following sections:

- [Audience,](#page-8-1) page ix
- [Conventions,](#page-8-2) page ix
- [Documentation](#page-10-0) Feedback, page xi
- Obtaining [Documentation](#page-10-1) and Submitting a Service Request, page xi

## <span id="page-8-1"></span>**Audience**

This guide is intended primarily for data center administrators who use and who have responsibilities and expertise in one or more of the following:

- Server administration
- Storage administration
- Network administration
- Network security
- Virtualization and virtual machines

## <span id="page-8-2"></span>**Conventions**

 $\blacksquare$ 

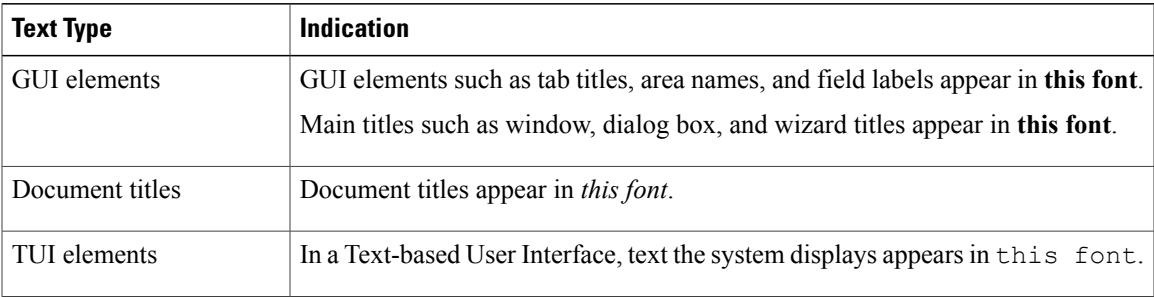

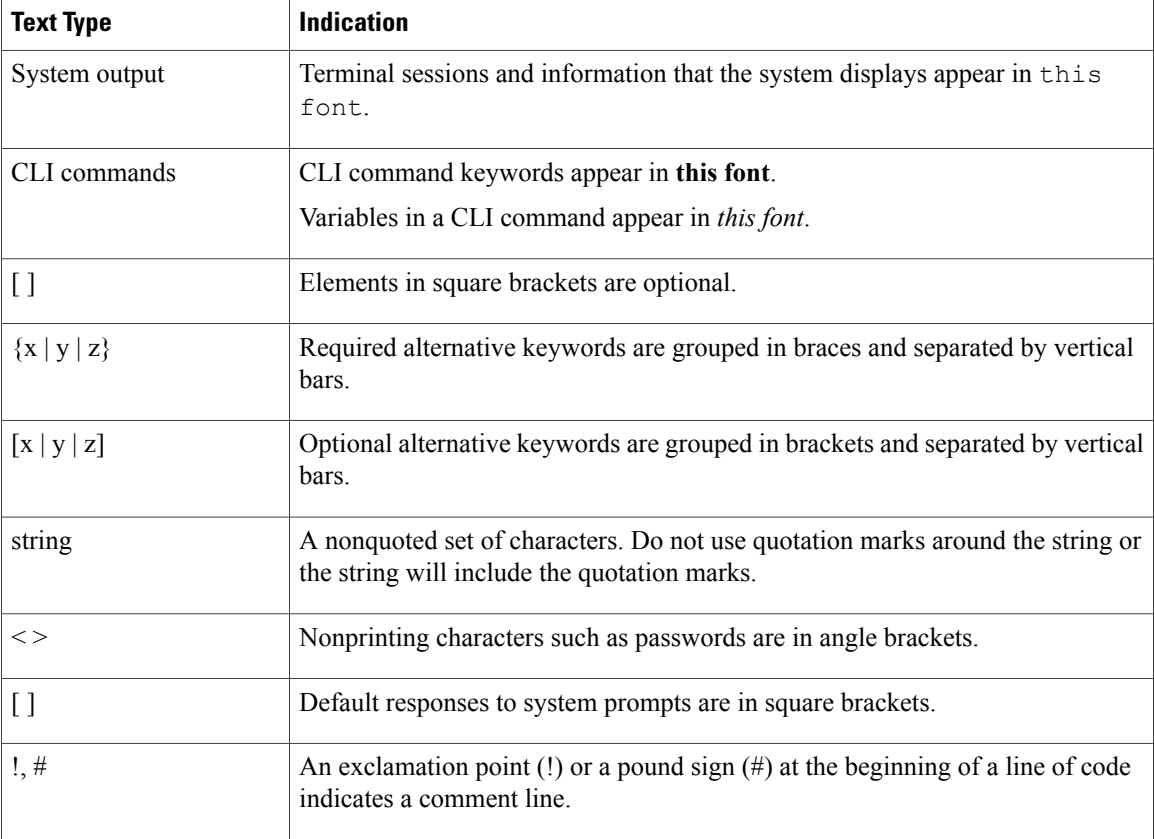

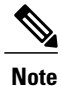

Means *reader take note*. Notes contain helpful suggestions or references to material not covered in the document.

⁄Ņ **Caution**

Means *reader be careful*. In this situation, you might perform an action that could result in equipment damage or loss of data.

 $\boldsymbol{\mathcal{Q}}$ **Tip**

Means *the following information will help you solve a problem*. The tips information might not be troubleshooting or even an action, but could be useful information, similar to a Timesaver.

 $\circled{1}$ **Timesaver**

Means *the described action saves time*. You can save time by performing the action described in the paragraph.

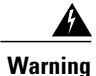

#### IMPORTANT SAFETY INSTRUCTIONS

This warning symbol means danger. You are in a situation that could cause bodily injury. Before you work on any equipment, be aware of the hazards involved with electrical circuitry and be familiar with standard practices for preventing accidents. Use the statement number provided at the end of each warning to locate its translation in the translated safety warnings that accompanied this device.

SAVE THESE INSTRUCTIONS

## <span id="page-10-0"></span>**Documentation Feedback**

To provide technical feedback on this document, or to report an error or omission, please send your comments to [ucs-director-docfeedback@cisco.com](mailto:ucs-director-docfeedback@cisco.com). We appreciate your feedback.

## <span id="page-10-1"></span>**Obtaining Documentation and Submitting a Service Request**

For information on obtaining documentation, submitting a service request, and gathering additional information, see the monthly What's New in Cisco Product [Documentation,](http://www.cisco.com/c/en/us/td/docs/general/whatsnew/whatsnew.html) which also lists all new and revised Cisco technical documentation.

Subscribe to the *What's New in Cisco Product Documentation* as a Really Simple Syndication (RSS) feed and set content to be delivered directly to your desktop using a reader application. The RSS feeds are a free service and Cisco currently supports RSS version 2.0.

T

<span id="page-12-0"></span>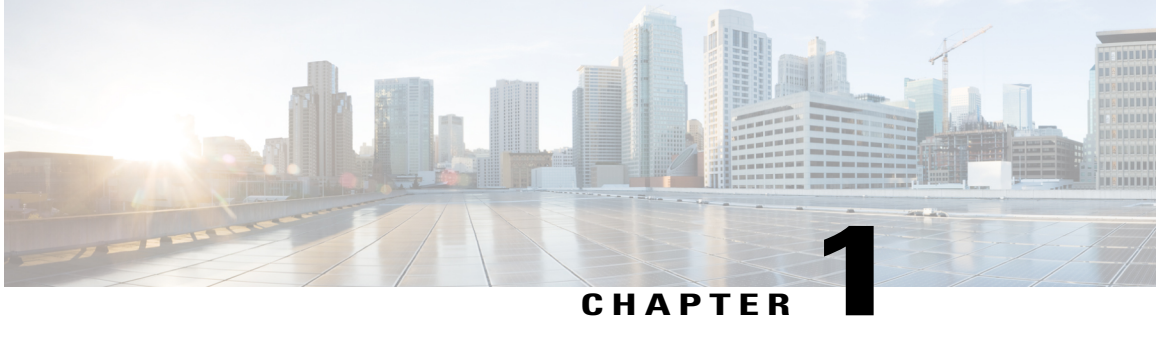

## **New and Changed Information for this Release**

This chapter contains the following section:

Π

• New and Changed [Information](#page-12-1) for this Release, page 1

## <span id="page-12-1"></span>**New and Changed Information for this Release**

The following table provides an overview of the significant changes to this guide for this current release. The table does not provide an exhaustive list of all changes made to this guide or of all new features in this release.

| <b>Feature</b>             | <b>Description</b>                                                                                                    | <b>Where Documented</b>                                               |
|----------------------------|----------------------------------------------------------------------------------------------------|-----------------------------------------------------------------------|
| Managing Chassis           | The Cisco UCS C3260 Dense<br>Storage Rack Server is designed to<br>operate in a standalone<br>environment and as part of the<br>Cisco Unified Computing System<br>with Cisco IMC Supervisor<br>integration. | Managing Cisco UCS C3260<br>Dense Storage Rack Server, on<br>page 123 |
|                            | Cisco IMC Supervisor-Managed<br>Dense Storage Rack Servers<br>support some of the features that<br>are supported by other C-Series<br>Rack Servers that are managed<br>through Cisco IMC Supervisor.        |                                                                       |
| Enhancement to RAID Policy | Changes in the UI due to defect<br>fixes in the RAID Policy such as<br>Set disks in JBOD state to<br><b>Unconfigured Good</b> check box,<br><b>Configure Unused Disks check</b><br>box are introduced.      | $\#$ unique 9                                                         |

**Table 1: New Features and Changed Behavior in Cisco IMC Supervisor, Release 2.1**

 $\mathbf I$ 

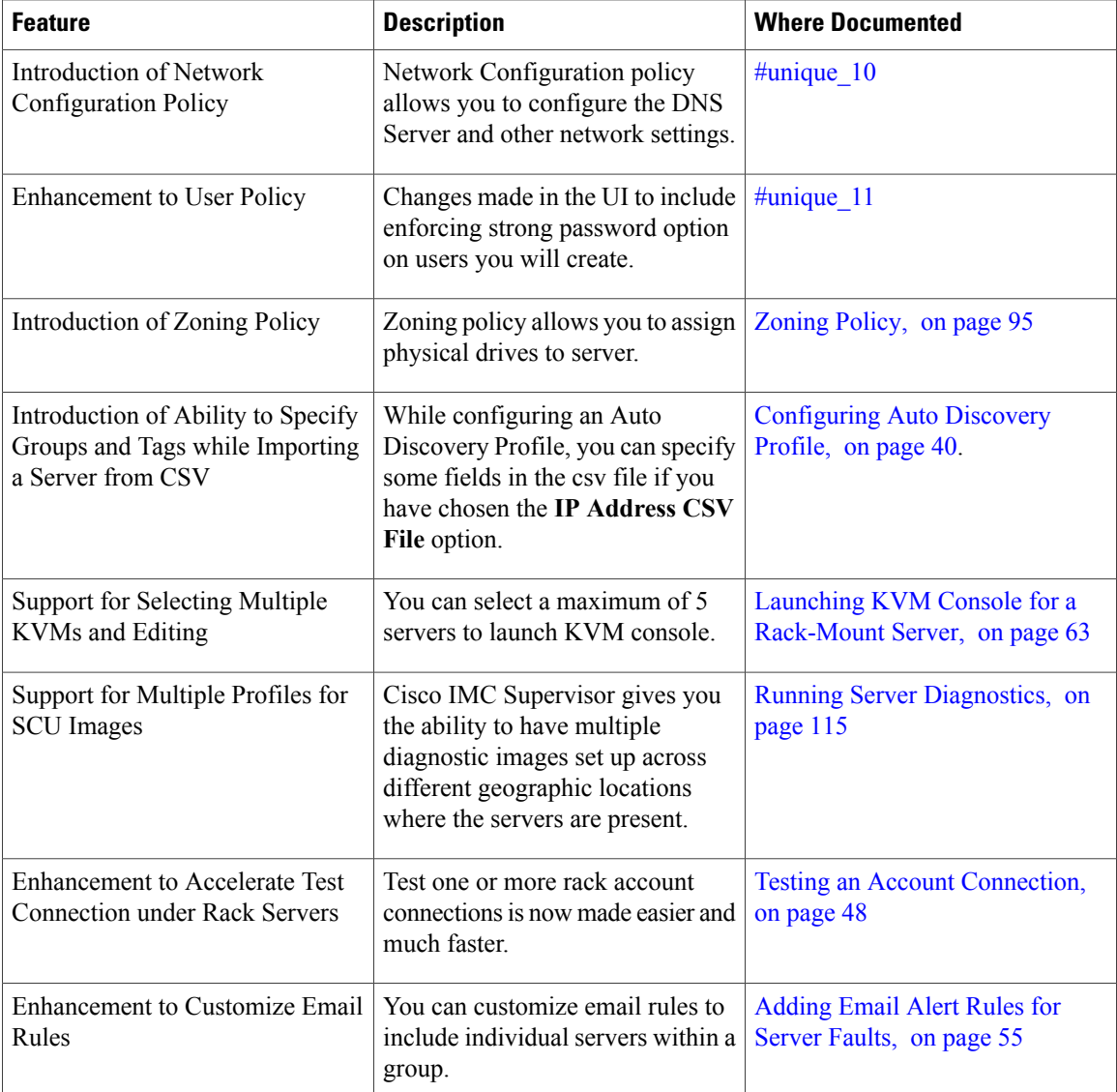

<span id="page-14-0"></span>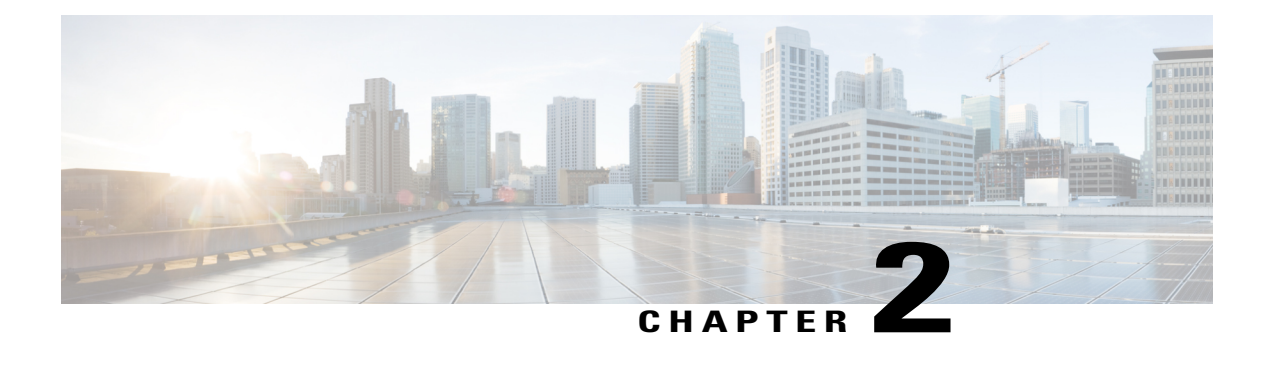

## **Overview**

This chapter contains the following topics:

- About Cisco IMC [Supervisor,](#page-14-1) page 3
- About [Licenses,](#page-15-0) page 4
- [Fulfilling](#page-16-0) the Product Access Key, page 5
- Common Terms in the Cisco IMC [Supervisor](#page-17-0) User Interface, page 6
- [Common](#page-17-5) User Interface Options, page 6
- Setting Up a Secure [Connection](#page-19-0) to the Cisco IMC Supervisor User Interface, page 8
- Setting up [Non-Secure](#page-19-1) Connection to the Cisco IMC Supervisor User Interface, page 8

## <span id="page-14-1"></span>**About Cisco IMC Supervisor**

Cisco IMC Supervisor is a management system that allows you to manage rack-mount servers on a large scale. It allows you to create groups of rack-mount servers for monitoring and inventory purposes.

You can use Cisco IMC Supervisor to perform the following tasks:

- Logically grouping servers and viewing summary per group
- Collecting inventory for the managed servers
- Monitoring servers and groups
- Managing firmware including firmware download, upgrade, and activation
- Provide Northbound REST APIsto discover, monitor and manage servers and perform firmware upgrades programmatically.
- Managing standalone server actionsincluding power control, LED control, log collection, KVM launch, and CIMC UI launch.
- Restricting access using Role Based Access Control (RBAC)
- Configuring email alerts
- Configuring server properties using policies and profiles
- Defining schedules to defer tasks such as firmware updates or server discovery
- Diagnosing server hardware issues using UCS Server Configuration Utility
- Cisco Smart Call Home provides proactive diagnostics, alerts, and remediation recommendations
- Managing Cisco UCS C3260 Dense Storage Rack Server
- Configuring the DNS server and other network settings through the Network Configuration policy
- Assigning physical drives to server through the Zoning policy
- Setting up multiple diagnostic images across different geographic locations
- Customizing email rules to include individual servers within a group

### <span id="page-15-0"></span>**About Licenses**

Cisco IMC Supervisor requires you to have the following valid licenses:

- A Cisco IMC Supervisor base license.
- A Cisco IMC Supervisor bulk endpoint enablement license that you install after the Cisco IMC Supervisor base license.
- A Cisco IMC Supervisor advanced license. You can add, edit, and delete policies and profiles with the base license but you cannot apply a policy or a profile to a server without the advanced license. An error occurs if this license is unavailable when you apply a policy.
- A default embedded Cisco IMC Supervisor evaluation license. The evaluation license is generated automatically when the end user installs Cisco IMC Supervisor and all the services start for the first time. It is applicable for 50 servers.

- **Important** If you are using an evaluation license for Cisco IMC Supervisor, note that when this license expires (90 days from the date the license is generated), retrieving inventory and system health information, such as faults, will not work. You will not be able to refresh system data, or even add new accounts. At that point, you must install a perpetual license to use all features of Cisco IMC Supervisor.
	- If the number of servers you have added during evaluation exceeds the number of server license purchased, inventory collection will go through fine for the servers already added during evaluation, but will prevent you from adding new servers. For example, if you have added about 100 servers during evaluation and you have purchased a 25 server license, once the evaluation license expires, you will be unable to add new servers. Also, you will be unable to perform configuration related operations without an advanced license.
	- While discovering and importing servers, if the number of imported servers exceed the license utilization limit, Cisco IMC Supervisor imports servers only until the limit and displays an error for additional servers.

The process for obtaining and installing the licenses is the same.For obtaining a license, perform the following procedures:

**1** Before you install Cisco IMC Supervisor, generate the Cisco IMC Supervisor license key and claim a certificate (Product Access Key).

- **2** Register the Product Access Key (PAK) on the Cisco software license site, as described in [Fulfilling](#page-16-0) the [Product](#page-16-0) Access Key, on page 5.
- **3** After you install Cisco IMC Supervisor, update the license as described in [Updating](#page-24-1) the License, on page 13.
- **4** After the license has been validated, you can start to use Cisco IMC Supervisor.

For various other licensing tasks you can perform, see [Licensing](#page-24-0) Tasks, on page 13.

## <span id="page-16-0"></span>**Fulfilling the Product Access Key**

Perform this procedure to register the Product Access Key (PAK) on the Cisco software license site.

#### **Before You Begin**

You need the PAK number.

#### **Procedure**

- **Step 1** Navigate to the Cisco [Software](https://tools.cisco.com/SWIFT/LicensingUI/Home) License website.
- **Step 2** If you are directed to the Product License Registration page, you can take the training or click **Continue to Product License Registration**.
- **Step 3** On the Product License Registration page, click **Get New Licenses from a PAK or Token**.
- **Step 4** In the **Enter a Single PAK or TOKEN to Fulfill** field, enter the PAK number.
- **Step 5** Click **Fulfill Single PAK/TOKEN**.
- **Step 6** Complete the additional fields in **License Information** to register your PAK:

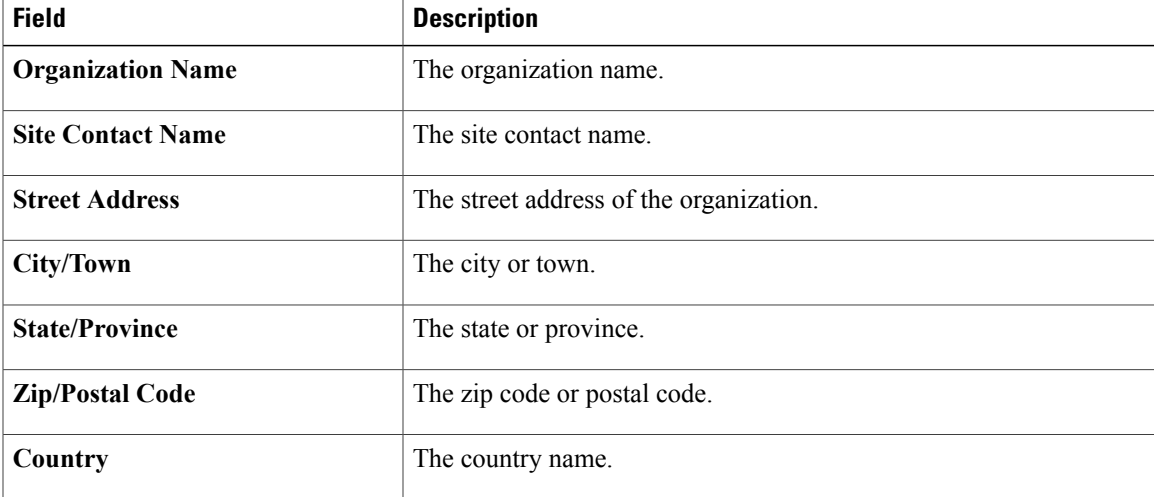

#### **Step 7** Click **Issue Key**.

The features for your license appear, and an email with the Digital License Agreement and a zipped license file is sent to the email address you provided.

## <span id="page-17-0"></span>**Common Terms in the Cisco IMC Supervisor User Interface**

### <span id="page-17-1"></span>**Rack Groups**

A Rack Group is a logical grouping of physical rack-mountservers. A Rack Group represents a single converged infrastructure stack of C-Series and/or E-Series servers. You may add, modify, and delete Rack Groups as required.

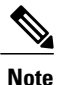

When you login for the first time, Cisco IMC Supervisor provides a rack group titled **Default Group**. You can add rack accounts to this rack group, or you can create new rack groups and add rack accounts to them. But, you cannot delete this default rack group account.

### <span id="page-17-2"></span>**Rack Account**

Rack Account is a standalone rack-mount server added to Cisco IMC Supervisor. You can add multiple rack-mount servers in Cisco IMC Supervisor. After you add a rack-mount server to Cisco IMC Supervisor as an account, Cisco IMC Supervisor provides you with complete visibility into the rack-mount server configuration. In addition, you can use Cisco IMC Supervisor to monitor and manage the C-Series and E-Series rack-mount servers. Rack accounts should be added to the rack groups either to the default group or to a group you have created.

### <span id="page-17-4"></span><span id="page-17-3"></span>**Policies**

Policies are a primary mechanism for defining configuration of various attributes on Cisco IMC. Policies help ensure consistency and repeatability of configurations across servers. Defining and using a comprehensive set of policies enables greater consistency, control, predictability, and automation as similar configurations are applied across many servers.

### <span id="page-17-5"></span>**Profiles**

Multiple policies combined together form a hardware profile. You can apply configuration details of a rack hardware profile for example, to multiple rack-mount servers. You can associate this hardware profile to specific rack-mount servers. This helps ensure consistency and repeatability of configurations across servers. Defining and using a profile enables greater consistency, control, predictability, and automation as similar configurations are applied across many servers.

## **Common User Interface Options**

The following table describes the options that are available on all pages of the application user interface. These options perform the same task on every page.

 $\mathbf I$ 

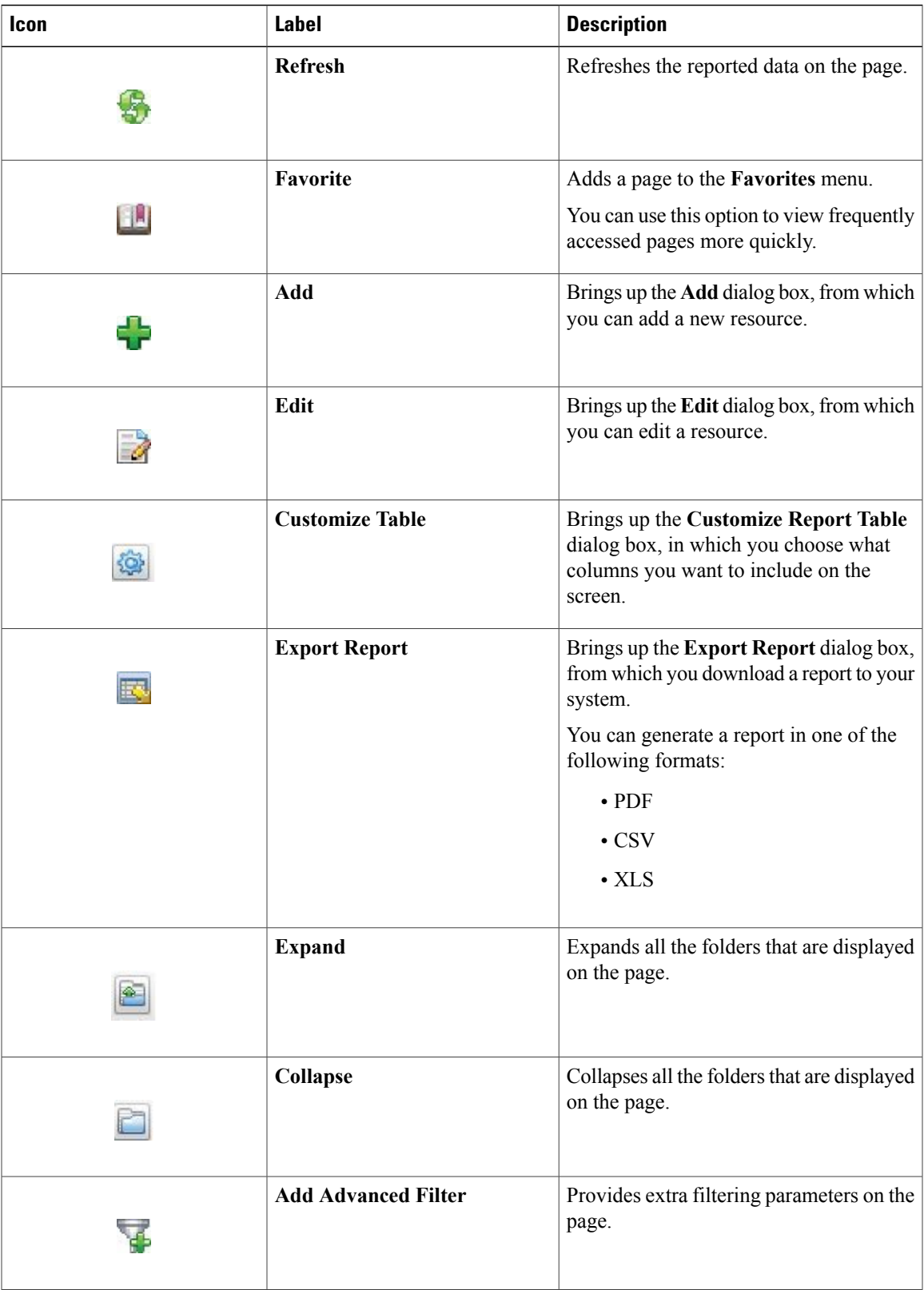

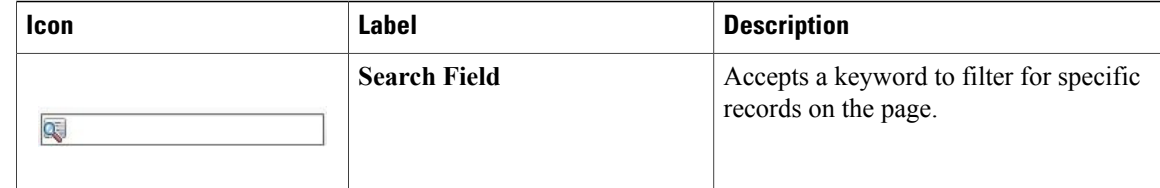

## <span id="page-19-0"></span>**Setting Up a Secure Connection to the Cisco IMC Supervisor User Interface**

Perform this procedure to set up a secure connection to the system.

#### **Procedure**

```
Step 1 Update the value for the redirectPort parameter to 443 in the server. xml file.
        This file is located in the /opt/infra/web_cloudmgr/apache-tomcat/conf/ directory.
        <Connector port="80" protocol="HTTP/1.1"
        connectionTimeout="20000"
        redirectPort="443"
        maxHttpHeaderSize="65536"/>
Step 2 Uncomment the following lines in the web. xml file:
        <security-constraint>
        <web-resource-collection>
```

```
<web-resource-name>HTTPSOnly</web-resource-name>
<url-pattern>/*</url-pattern>
</web-resource-collection>
<user-data-constraint>
<transport-guarantee>CONFIDENTIAL</transport-guarantee>
</user-data-constraint>
</security-constraint>
You can add these lines anywhere in the file.
```
<span id="page-19-1"></span>**Step 3** Launch the user interface and login to the system.

## **Setting up Non-Secure Connection to the Cisco IMC Supervisor User Interface**

By default, the Cisco IMC Supervisor user interface launches in the secure mode. If you want to bypass the secure mode, and launch the user interface in a non-secure mode (HTTP), you must follow this procedure.

#### **Procedure**

```
Step 1 Log in as root.
```

```
Step 2 Make the following changes in the
```
/opt/infra/web\_cloudmgr/apache-tomcat/conf/server.xml file:

a) Comment out the existing port 8080 Connector tag

```
< 1 - -<Connector port="8080" protocol="HTTP/1.1"
redirectPort="443" maxHttpHeaderSize="65536"
URIEncoding = "UTF-8"/>
-->
```
b) Add the following as a new port 8080 Connector tag:

```
<Connector port="8080" protocol="HTTP/1.1"
maxThreads="150" minSpareThreads="4"
connectionTimeout="20000"
URIEncoding = "UTF-8" />
```
**Step 3** Comment the <security-constraint> tag in the

/opt/infra/web\_cloudmgr/apache-tomcat/webapps/app/WEB-INF/web.xml file.

```
<!--
<security-constraint>
<web-resource-collection>
<web-resource-name>HTTPSOnly</web-resource-name>
<url-pattern>/*</url-pattern>
</web-resource-collection>
<user-data-constraint>
<transport-guarantee>CONFIDENTIAL</transport-guarantee>
</user-data-constraint>
</security-constraint>
-->
```
**Step 4** Restart the services.

```
Step 5 Launch the user interface and log in to the system.
         You can now log into the system in the non-secure mode using the following URL format:
```
http://<IP-Address>:8080 or http://<IP-Address>

You can launch the user interface in both, secure and non-secure modes.

I

<span id="page-22-0"></span>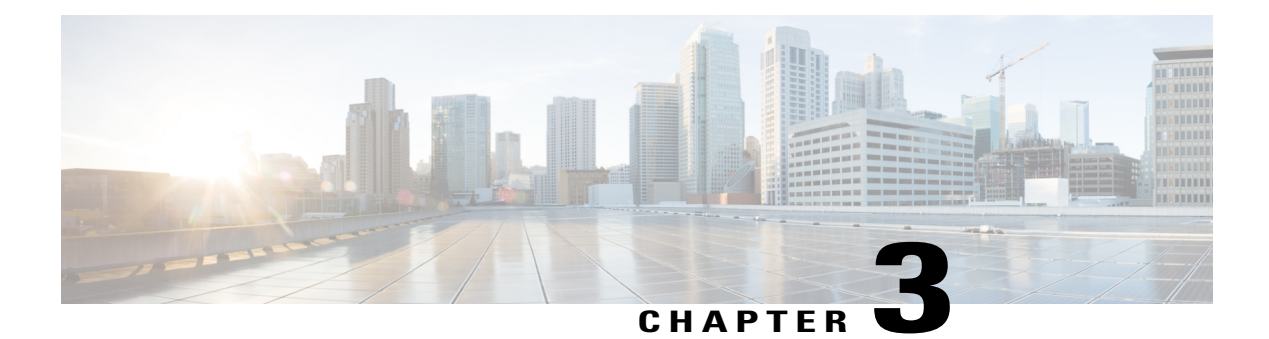

# **Getting Started**

This chapter contains the following topics:

- [Overview,](#page-22-1) page 11
- Launching Cisco IMC [Supervisor,](#page-23-0) page 12
- [Licensing](#page-24-0) Tasks, page 13
- [Authentication](#page-25-1) and LDAP Integration, page 14
- [Configuring](#page-26-0) LDAP, page 15
- [Configuring](#page-37-0) a SCP User, page 26
- [Configuring](#page-37-1) Mail Setup, page 26
- [Branding,](#page-38-0) page 27
- [Configuring](#page-39-0) User Interface Settings, page 28

## <span id="page-22-1"></span>**Overview**

Г

The following figure illustrates the workflow to setup your environment using Cisco IMC Supervisor:

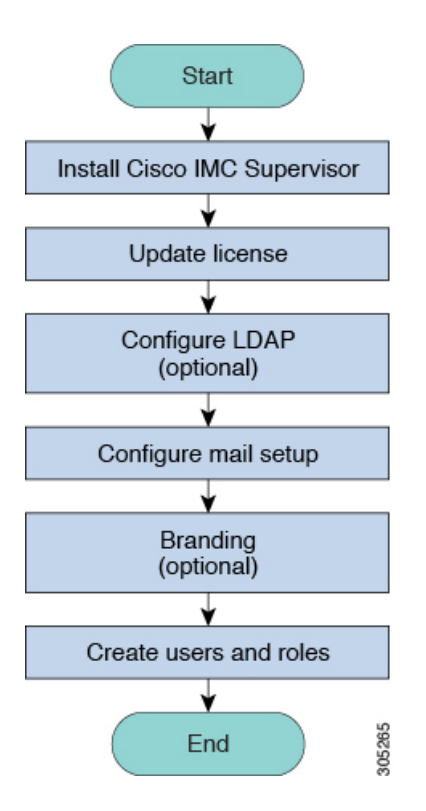

## <span id="page-23-0"></span>**Launching Cisco IMC Supervisor**

Cisco IMC Supervisor should have been successfully installed, with a correctly configured IP address.

#### **Before You Begin**

- Verify if Cisco IMC Supervisor is installed successfully.
- Ensure you have the IP address configured during the Cisco IMC Supervisor installation.

#### **Procedure**

Type the Cisco IMC Supervisor IP address in any browser URL and log in with the following credentials:

- User Name admin
- Password admin

Once you have logged in, Cisco IMC Supervisor will launch. You will see the default dashboard view of Cisco IMC Supervisor.

## <span id="page-24-0"></span>**Licensing Tasks**

You can use the License menu to view the license details and the usage of resources. The following licensing procedures are available from **Administration** > **License** menu.

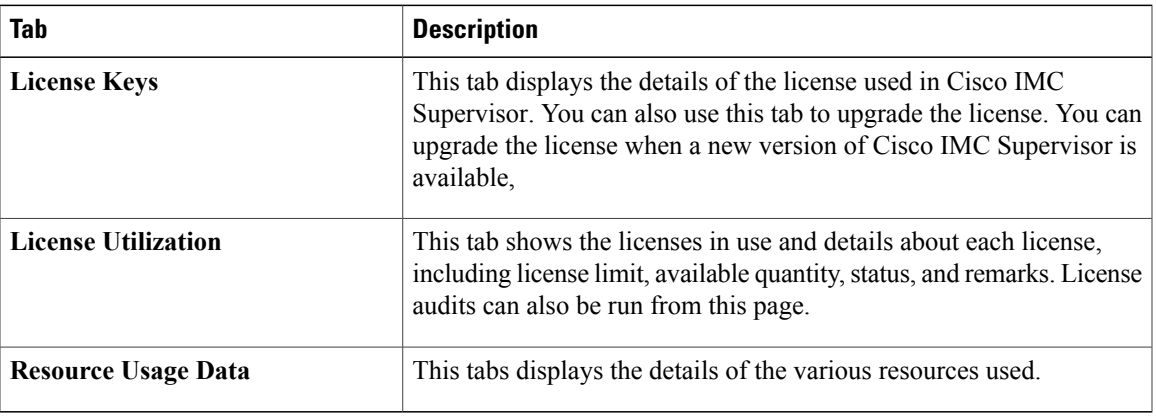

### <span id="page-24-1"></span>**Updating the License**

You must perform the following procedure to update the license before you start using Cisco IMC Supervisor. For the list of valid licenses, see About [Licenses](#page-15-0), on page 4. You must generate a license key, claim and register the Product Access Key. After installing Cisco IMC Supervisor, the license is validated and you can start using Cisco IMC Supervisor.

#### **Before You Begin**

If you received a zipped license file by email, extract and save the **.lic** file to your local machine.

#### **Procedure**

- **Step 1** From the menu bar, choose **Administration** > **License**.
- **Step 2** Select the **License Keys** tab.
- **Step 3** Click **Update License**.
- **Step 4** In the **Update License** dialog box, do one of the following:
	- To upload a **.lic** file, click **Browse**, navigate to and select the **.lic** file, then click **Upload**.
	- For a license key, check the **Enter License Text** check box then copy and paste the license key only into the **License Text** field. The license key is typically at the top of the file, after Key  $\rightarrow$ .

You can also copy and paste the full text of a license file into the **License Text** field.

#### **Step 5** Click **Submit**.

The license file is processed, and a message appears confirming the successful update.

### <span id="page-25-0"></span>**Running License Audit**

Perform this procedure when you want run license audits.

#### **Before You Begin**

The license should be updated. To upgrade the license, refer [Updating](#page-24-1) the License, on page 13.

#### **Procedure**

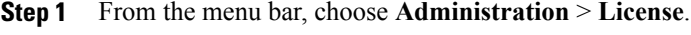

- **Step 2** Click the **License Utilization** tab.
- **Step 3** Click **Run License Audit**.
- **Step 4** In the **Run License Audit** dialog box, click **Submit**. This process takes some time to complete.
- **Step 5** In the confirmation dialog box, click **OK**.

## <span id="page-25-1"></span>**Authentication and LDAP Integration**

You can configure an authentication preference with a fallback choice for LDAP. You can also configure a preference with no fallback for Verisign Identity Protection (VIP) authentication.

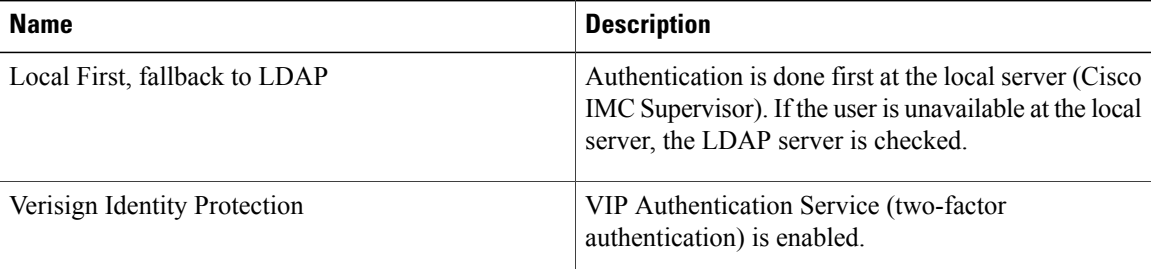

### <span id="page-25-2"></span>**Configuring Authentication Preferences**

Perform this procedure when you want to change the login authentication type.

#### **Procedure**

- **Step 1** From the menu bar, choose **Administration** > **Users and Groups**.
- **Step 2** Choose the **Authentication Preferences** tab
- **Step 3** From the **Authentication Preferences** drop-down list, you can choose one of the following options:
	- **Local First, fallback to LDAP**

If you select this option, then you must configure LDAPservers.For more information, see [Configuring](#page-29-0) LDAP [Servers,](#page-29-0) on page 18.

- **Verisign Identity Protection** If you select this option, continue to the next step.
- **Step 4** If you select Verisign Identity Protection, complete the following steps:
	- a) Click **Browse** to upload a VIP certificate.
	- Locate and select the certificate, and click **Upload**.
	- b) Enter the **Password.**
- **Step 5** Click **Save**.

## <span id="page-26-0"></span>**Configuring LDAP**

Configuring LDAP in Cisco IMC Supervisor involves adding LDAP configurations and configuring LDAP servers. You can also test the LDAP connectivity and view LDAP summary information. The following sections explain how to perform these procedures.

### <span id="page-26-1"></span>**LDAP Integration Rules and Limitations**

#### **Group Synchronization Rules**

- If a chosen LDAP group already exists in Cisco IMC Supervisor and the source is type **Local**, the group is ignored during synchronization.
- If a chosen LDAP group already exists in Cisco IMC Supervisor and the group source is type **External**, the group's description and email attributes are updated in Cisco IMC Supervisor.
- While adding an LDAP server, you can now specify user filters and group filters. When you specify a group filter, all users that belong to the specified group are added to the system. In addition, the following actions are also performed:
	- ◦If the specified group includes sub-groups, then the group, the sub-groups and the users in those sub-groups are added to the system (only applicable when you manually synchronize the LDAP directory).
	- ◦If the user is part of multiple groups, and the other groups do not match the group specified as the group filter, then those additional groups are not added to the system.
- A user can be part of multiple user groups. However, the group that is mentioned first in the list of groups that the user is part of is set as the default primary group for the user. If the user is not part of any group, then the default primary group is set as **Domain Users**.

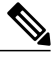

**Note**

You can view information on all the groups that a user is part of only after the **LDAPSyncTask** system task is run.

- When an LDAP group is synchronized, all users that are in the group are first added to the system. Also, if users in the specified LDAP group are associated with other groups that are in the same OU or in a different OU, then those groups are also retrieved and added to the system.
- The LDAP synchronization process will retrieve the specified LDAP groups for the system, along with nested groups, if any.
- Prior to this release, a user was part of only one group. After an upgrade to the current release, and only after the **LDAPSyncTask** system task is run, the **Manage Profiles** dialog box displays the other groups that the user is part of. This is applicable only when the other groups match the group filters that you specified while configuring the LDAP server.

#### **User Synchronization Rules**

- LDAP users that have special characters in their names are now added to Cisco IMC Supervisor.
- While adding an LDAP server, you can now specify user filters and group filters. When you specify a user filter, all the users that match the filter you specified, and the groups that they belong to, are retrieved for the system.
- Cisco IMC Supervisor now displays the User Principal Name (UPN) for each user that is added into the system. This is applicable for users that have been added into the system in prior releases. Users can log in to the system using their login name or their user principal name. Logging in using the user principal name along with the profile name is not supported.
- If a chosen LDAP user already exists in Cisco IMC Supervisor and the source is type **Local**, the user is ignored during synchronization.
- If a chosen LDAP user already exists in Cisco IMC Supervisor and the source type is **External**, the user's name, description, email, and other attributes are updated for use.
- If a user account is created in two different LDAP directories, then the user details of the LDAP directory that was synchronized first is displayed. The user details from the other LDAP directory is not displayed.
- After LDAP directories are synchronized, the LDAP external users must login to Cisco IMC Supervisor by specifying the complete domain name along with the user name. For example, vxedomain.cisco.com\username. However, this rule does not apply if there is only one LDAP server directory added to Cisco IMC Supervisor.

#### **User Synchronization Limitations**

• If a user has multiple group membership, that user hassingle group membership in Cisco IMC Supervisor.

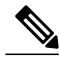

- **Note** We recommend to keep the total number of users and groups (both local and LDAP) in Cisco IMC Supervisor to 10,000 or less. If this number is exceeded, the appliance may become slow or unresponsive.
	- After an LDAP synchronization process, verify that the user is assigned to the correct group.

#### **Best Practices**

The synchronization of thousands of LDAP objects to Cisco IMC Supervisor can lead to some performance issues in the appliance. Use the following procedure to synchronize only the required LDAP objects.

- **1** Create LDAP groups that contain all users that should have access to Cisco IMC Supervisor.
- **2** Synchronize only those groups to Cisco IMC Supervisor.

### <span id="page-28-0"></span>**Adding LDAP Configurations**

Perform this procedure to add LDAP configurations.

#### **Procedure**

- **Step 1** From the menu bar, choose **Administration** > **LDAP Integration**.
- **Step 2** Click + to add LDAP configurations.
- **Step 3** In the **Add LDAP Configurations** dialog box, complete the following fields:

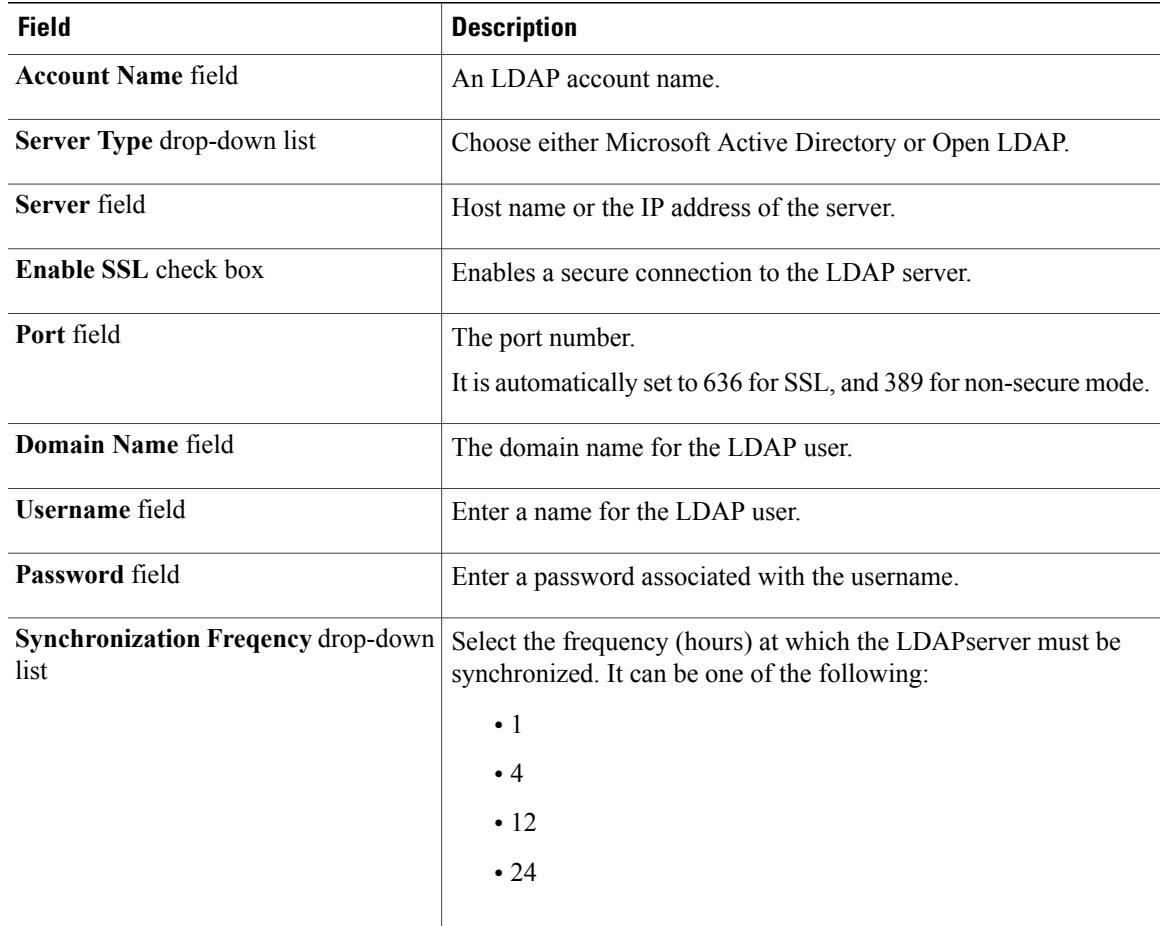

**Step 4** Click **Next**.

Г

**Step 5** In the **LDAP Search Base** dialog box, click **Select** and choose search criteria for retrieving users based on OU from the table displayed.

Cisco IMC Supervisor supports only users and not groups. Search criteria is not mandatory based on **OU** as it can have both users as well as groups. The system sync up task runs every 24 hours and syncs up LDAP users based on the search criteria. Hence, you must perform a manual sync of only user information. To perform a manual LDAP sync, refer [Requesting](#page-33-2) Manual LDAP Sync, on page 22. **Note**

#### **Step 6** Click **Select** in the **Select** dialog box. The search criteria you have selected is displayed next to the **Search Base** field.

- **Step 7** Click **Next** in the **LDAP Search Base** dialog box.
- **Step 8** Click **+** to add entry to user role filters table in the **LDAP User Role Filter** dialog box.
- **Step 9** Enter the user role details in the **Add Entry to User Role Filters** dialog box.
- **Step 10** Click **Submit**.
- **Step 11** In the **Submit Result** dialog box, click **OK**. You can edit or delete these filters. You can also use the up or down arrows to move the filters to set priority.
- **Step 12** Click **Submit** in the **LDAP User Role Filter** dialog box.
- **Step 13** In the **Submit Result** dialog box, click **OK**.

### <span id="page-29-0"></span>**Configuring LDAP Servers**

You can configure multiple LDAP servers and accounts in Cisco IMC Supervisor. While adding LDAP accounts, you can specify the following:

- An organization unit (OU) that is part of the search base distinguished name (DN).
- A frequency at which the LDAP account is automatically synchronized with the system.
- A group or user filter to limit the results, and specify an LDAP role filter on the groups and users

Soon after an LDAP server account is added, a system task for this account is created automatically, and it immediately begins to synchronize the data. All the users and groups in the LDAP server account are added to the system. By default, all the users from the LDAP account are automatically assigned to the service end-user profile.

#### **Before You Begin**

You should have set the authentication preferences to **Local First, fallback to LDAP**.

#### **Procedure**

**Step 1** From the menu bar, choose **Administration** > **LDAP Integration**.

- **Step 2** Click **Add**.
- **Step 3** In the **LDAP Server Configuration** dialog box, complete the following fields:

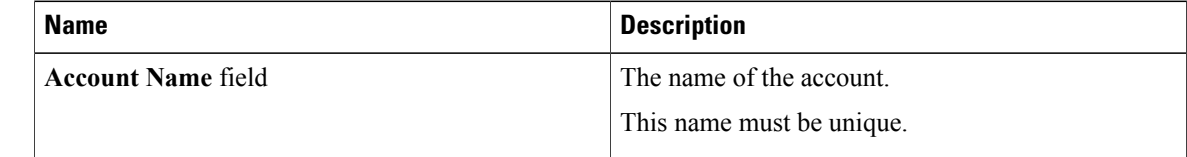

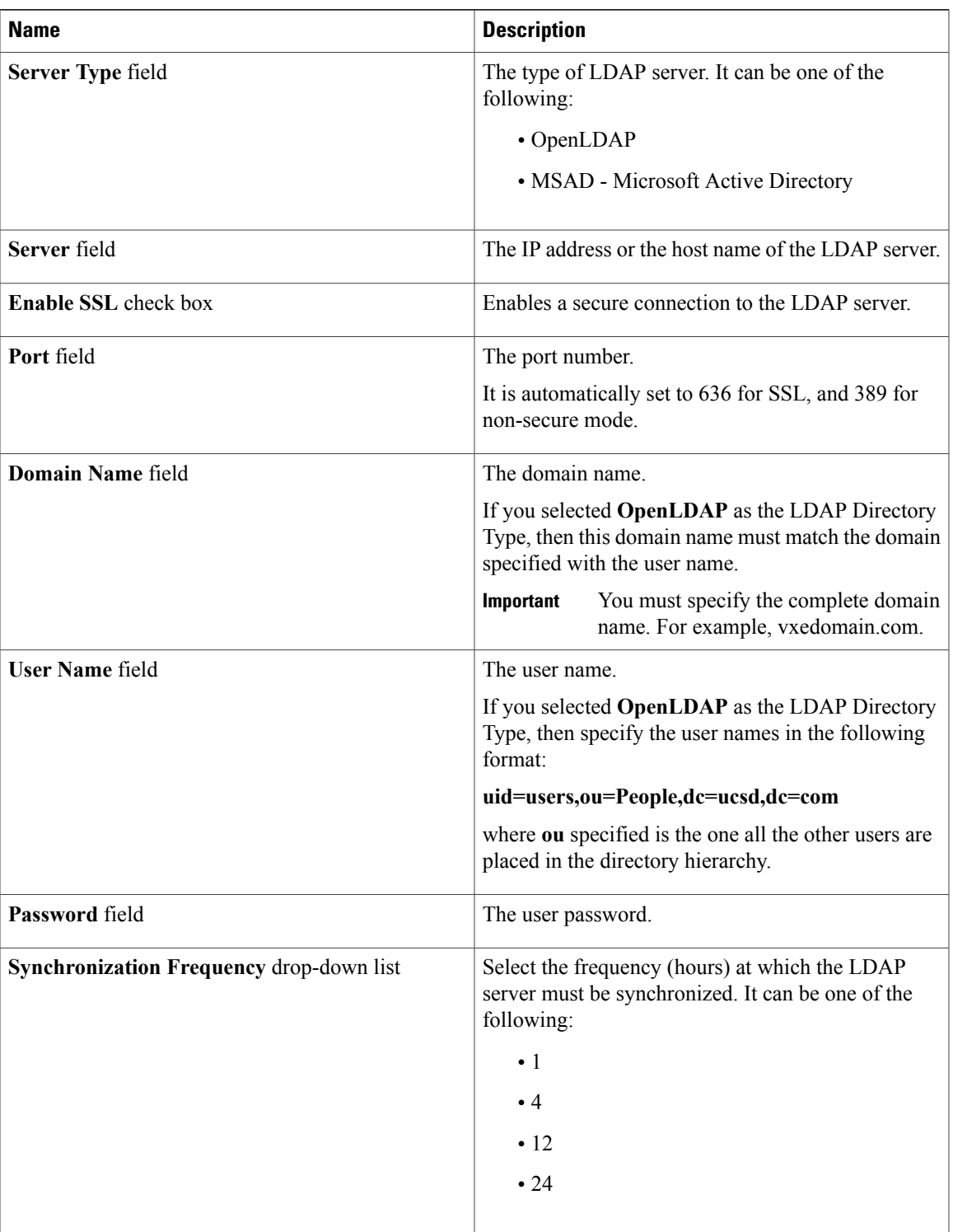

**Step 4** Click **Next**.

 $\mathbf I$ 

**Step 5** In the **LDAP Search Base** pane, click **Select** to specify LDAP search base entries and click **Select**.

ı

All organization units (OU) that are available in Cisco IMC Supervisor are displayed in this list.

- **Step 6** Click **Next**.
- **Step 7** In the **Configure User and Group Filters** pane, complete the following fields:

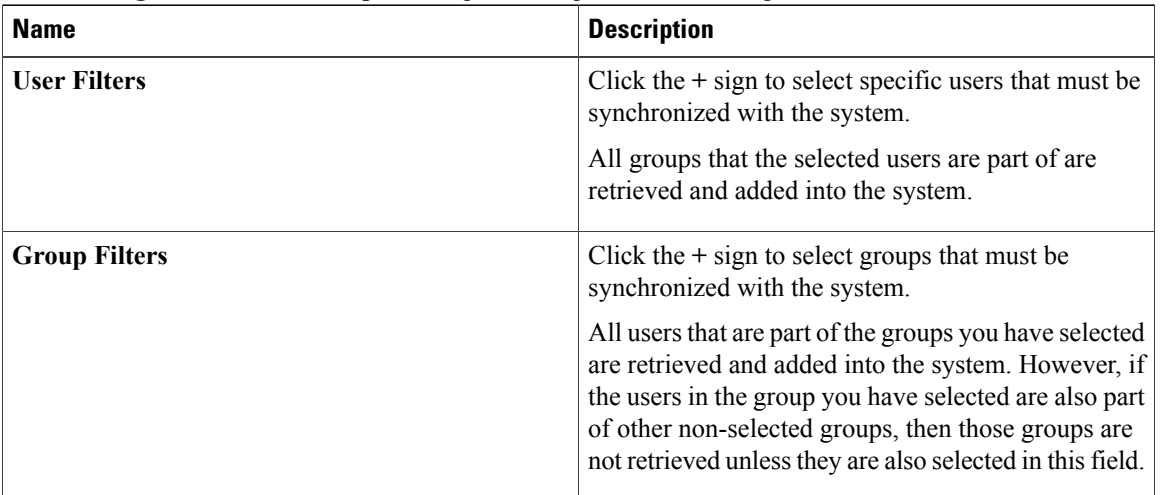

**Add Entry to User Filters** or **Add Entry to Group Filters** dialog box (displayed based on your previous selection)

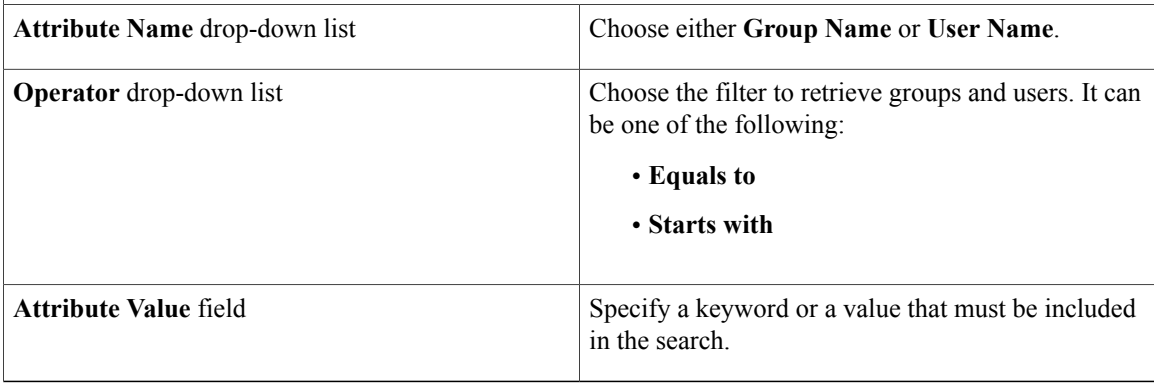

Based on the filters, the groups or users are retrieved.

- **Step 8** Click **Next**.
- **Step 9** In the **LDAP User Role Filter** pane, click the **+** sign to add a user role filter.
- **Step 10** In the **Add Entry to User Role Filters** dialog box, complete the following fields:

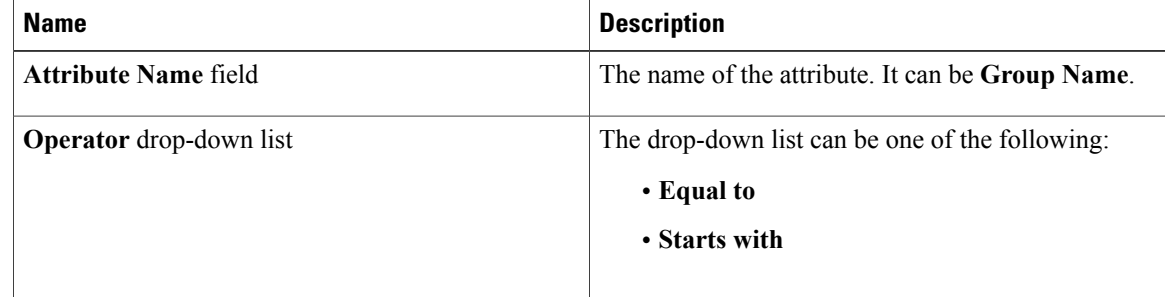

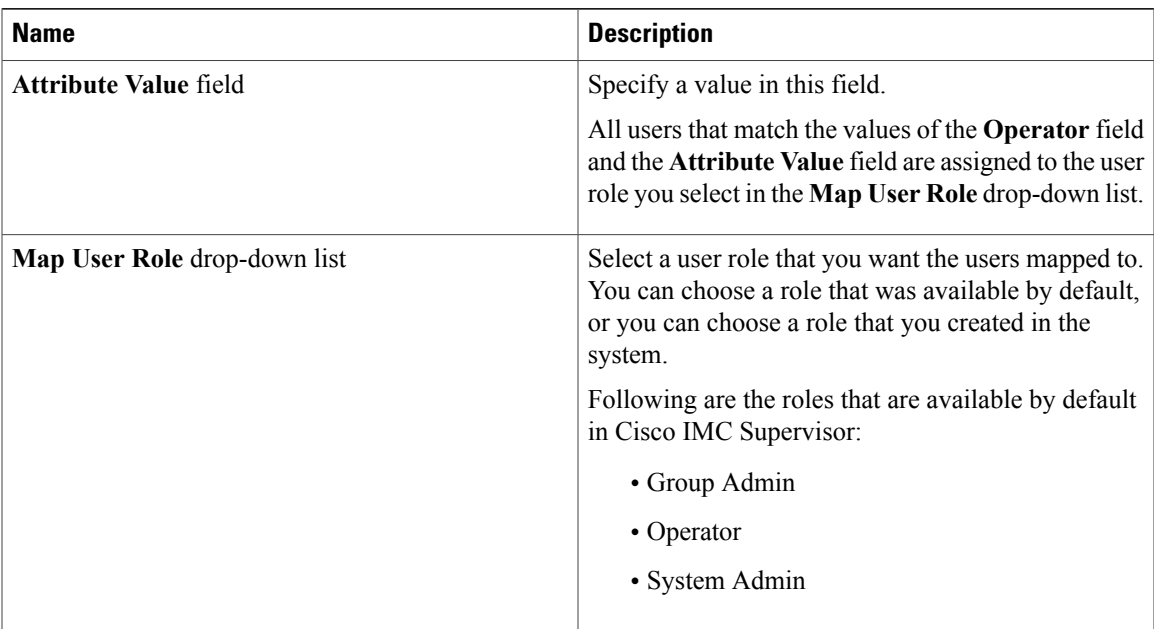

#### **Step 11** Click **Submit**.

#### **Step 12** Click **OK**.

The user role filters are added to the **User Role Filters** table.

If you have multiple user role filters specified, then the filter specified in the first row is processed. **Note**

If you manually update the role for a user, then the user role that you earlier mapped the group to, is no longer applied on the user.

#### **What to Do Next**

If you have not set the authentication preference to LDAP, then you are prompted to modify the authentication preference. For more information on changing the authentication preference, see Configuring [Authentication](#page-25-2) [Preferences,](#page-25-2) on page 14.

### <span id="page-32-0"></span>**Viewing LDAP Server Summary Information**

Perform this procedure to view the summary information of the LDAP server.

#### **Procedure**

- **Step 1** From the menu bar, choose **Administration** > **LDAP Integration**.
- **Step 2** Choose an LDAP account name from the table.
- **Step 3** Click **View**.

The **View LDAP Account Information** dialog box displays summary information of the LDAP account.

ι

**Step 4** Click **Close**.

### <span id="page-33-0"></span>**Testing LDAP Server Connectivity**

Perform this procedure to text the LDAP connection.

#### **Procedure**

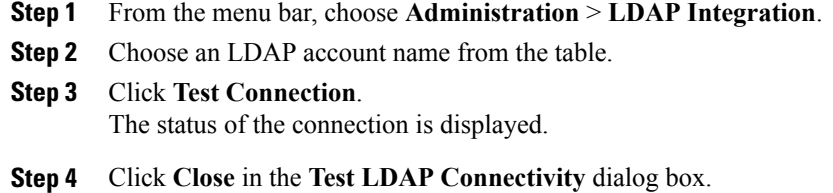

### <span id="page-33-1"></span>**Searching BaseDN**

Perform this procedure to search the BaseDN.

#### **Procedure**

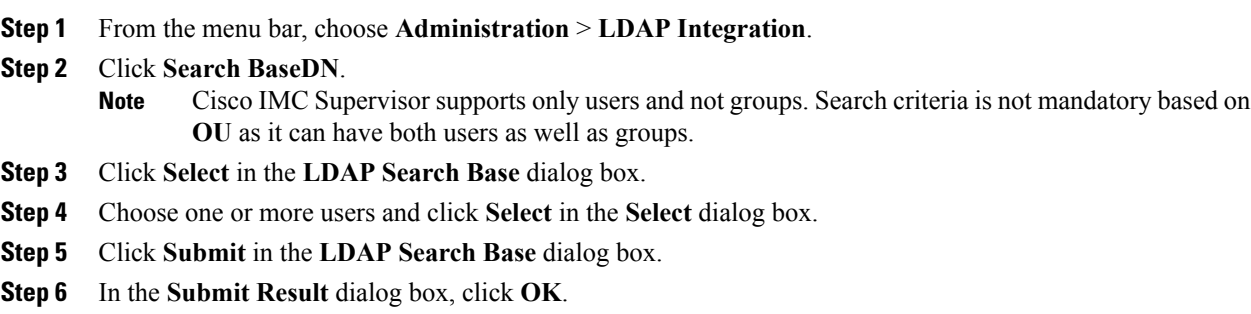

### <span id="page-33-2"></span>**Requesting Manual LDAP Sync**

Requesting manual LDAP synchronization enables you to specify either basic or advanced search criteria to retrieve LDAP users and groups. Perform this procedure for manual LDAP synchronization.

#### **Procedure**

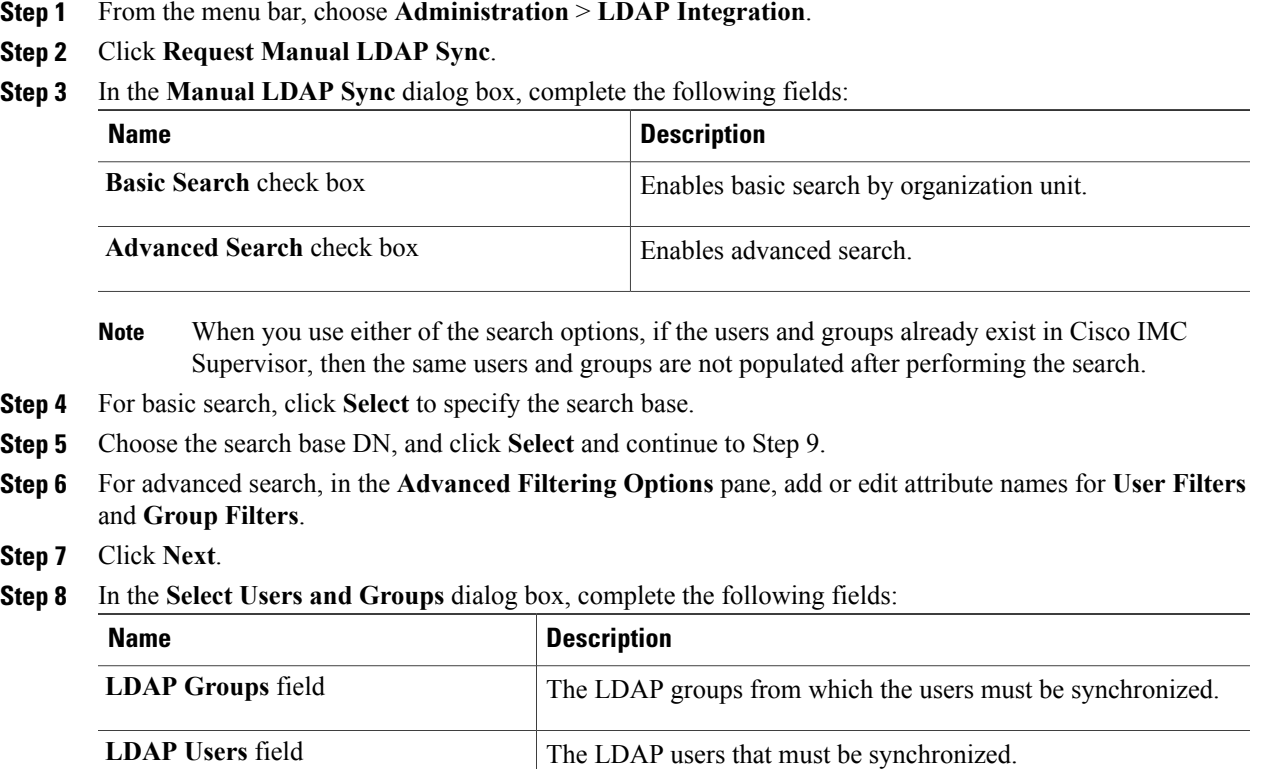

#### **Step 9** Click **Submit**.

Г

**Step 10** In the **Submit Result** dialog box, click **OK** to synchronize the LDAP server. From the menu bar, choose **Administration** > **Users and Groups** and click **Users** tab to see the synchronized users.

### <span id="page-34-0"></span>**Viewing LDAP Synchronized Results**

Perform this procedure to view the LDAP synchronized results.

#### **Procedure**

- **Step 1** From the menu bar, choose **Administration** > **Users and Groups**.
- **Step 2** Click the **LDAP Integration** tab and select an LDAP account.
- **Step 3** Click **Results**.
- **Step 4** Click the **License Status** tab to view the validity of the Cisco IMC Supervisor license.
- **Step 5** Click the **LDAP Integration** tab to view the details such as the start and end time of LDAP synchronization, status of synchronization and a detailed message of the status.

### <span id="page-35-0"></span>**Modifying LDAP Server Details**

You can only modify the following details for a configured LDAP server:

- Port numbers and SSL configuration
- User name and password
- Search BaseDN selections

Perform the following procedure to modify the LDAP server details.

#### **Procedure**

- **Step 1** From the menu bar, choose **Administration** > **Users and Groups**.
- **Step 2** Click the **LDAP Integration** tab and select an LDAP account.
- **Step 3** Click **Modify**.
- **Step 4** In the **Modify LDAP Server Configuration** dialog box, edit the following fields:

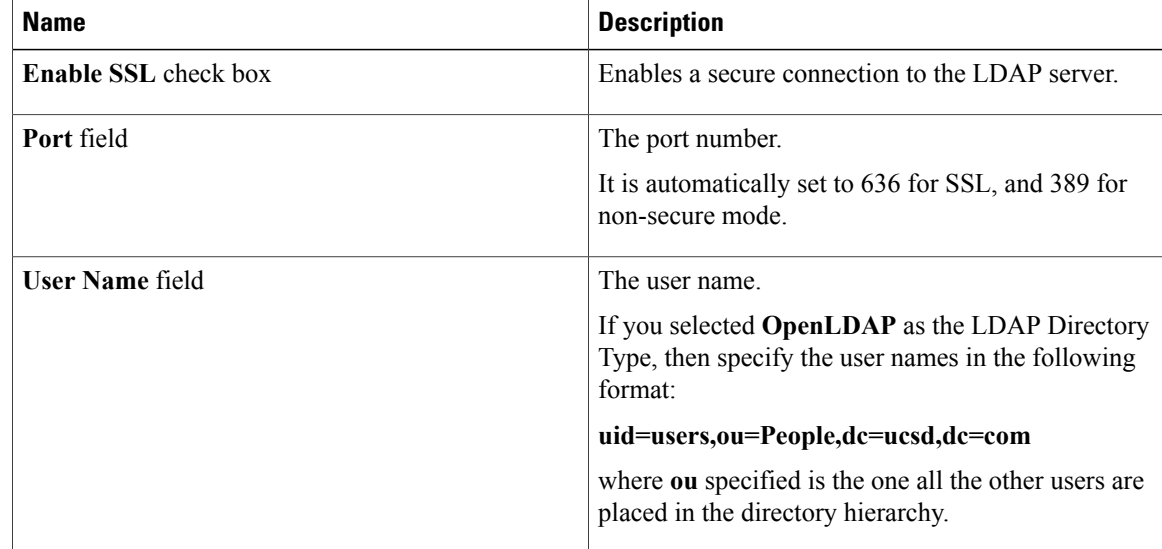
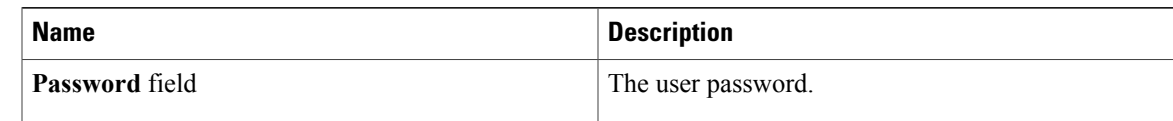

- **Step 5** Click **Next**.
- **Step 6** In the **LDAP Search Base** dialog box, click **Select** to specify LDAP search base entries and click **Select**.
- **Step 7** Click **Next**.
- **Step 8** In the **Configure User and Group Filters** pane, select and edit the required attributes in the **User Filters** and **Group Filters** table.
- **Step 9** Click **Next**.
- **Step 10** In the **LDAP User Role Filter** dialog box, click add, edit, delete, or move table entries using up and down arrows.
- **Step 11** Click Submit in the respective dialog boxes.
- **Step 12** In the **Submit Result** dialog box, click **OK**.
- **Step 13** Click Submit in the **LDAP User Role Filter** dialog box.
- **Step 14** In the **Submit Result** dialog box, click **OK**.

### **Deleting LDAP Server Information**

Deleting an LDAP server account only results in deleting the search criteria, BaseDNs, and system entries related to this LDAP server. Users attached to the LDAP server are not deleted. Perform this procedure to delete the LDAP server information.

### **Procedure**

- **Step 1** From the menu bar, choose **Administration** > **Users and Groups**.
- **Step 2** Choose the **LDAP Integration** tab.
- **Step 3** Choose an LDAP account name from the table.
- **Step 4** Click **Delete**.
- **Step 5** In the confirmation dialog box, click **Delete**.
- **Step 6** Click **OK**.

This initiates the deletion of the LDAP account in Cisco IMC Supervisor. Based on the number of users in the LDAP account, this deletion process could take a few minutes to complete. During such time, the LDAP account may still be visible in Cisco IMC Supervisor. Click **Refresh** to ensure that the account has been deleted.

### **Configuring a SCP User**

SCP user is used by server diagnostics and tech support upload operations for transferring file to the Cisco IMC Supervisor appliance using SCP protocol. An scp user account cannot be used to login to the Cisco IMC Supervisor UI or the shelladmin. Perform this procedure for configuring scp user password.

### **Procedure**

- **Step 1** From the menu bar, choose **Administration** > **Users and Groups**.
- **Step 2** Click the **SCP User Configuration** tab.
- **Step 3** Enter the scp user password in the **Password** field.
- **Step 4** Click **Submit**.
- **Step 5** In the **Submit Result** dialog box, click **OK**.

## **Configuring Mail Setup**

All outgoing emails from Cisco IMC Supervisor require an SMTP server. Cisco IMC Supervisor generated emails such as alerts for faults and so on are sent to the mail setup you have configured using the following procedure. For more information about adding email alert rules, see [Adding](#page-66-0) Email Alert Rules for Server [Faults](#page-66-0), on page 55.

### **Procedure**

- **Step 1** From the menu bar, choose **Administration** > **System**.
- **Step 2** Click the **Mail Setup** tab.
- **Step 3** In the **Mail Setup** pane, complete the following fields:

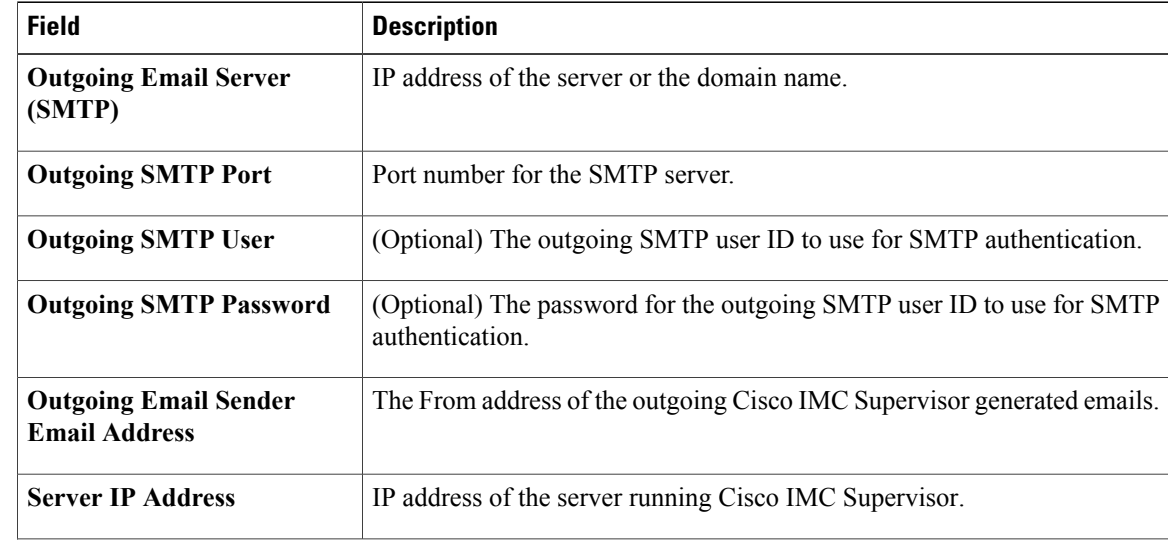

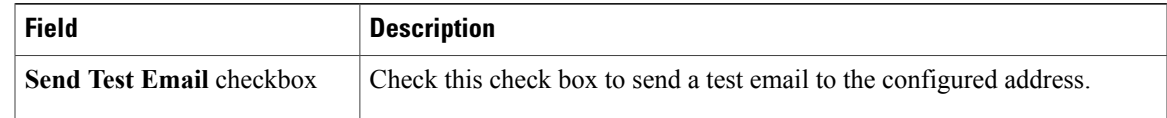

### **Step 4** Click **Save**.

**Step 5** In the confirmation dialog box, click **OK**.

## **Branding**

Π

A login page can be configured to display a logo that is associated with a domain name. When the end user logs in from that domain, the user sees the custom logo on the login page. The optimal image size for a logo is 890 pixels wide and 470 pixels high, with 255 pixels allowed for white space. Cisco recommends that you keep the image size small to enable faster downloads.

### **Adding New Login Branding Page**

Perform this procedure when you want to add a new login branding page.

#### **Procedure**

- **Step 1** From the menu bar, choose **Administration** > **Users and Groups**.
- **Step 2** Click the **Login Page Branding** tab.
- **Step 3** Click **Add**.
- **Step 4** In the **Domain Branding** dialog box, complete the following:

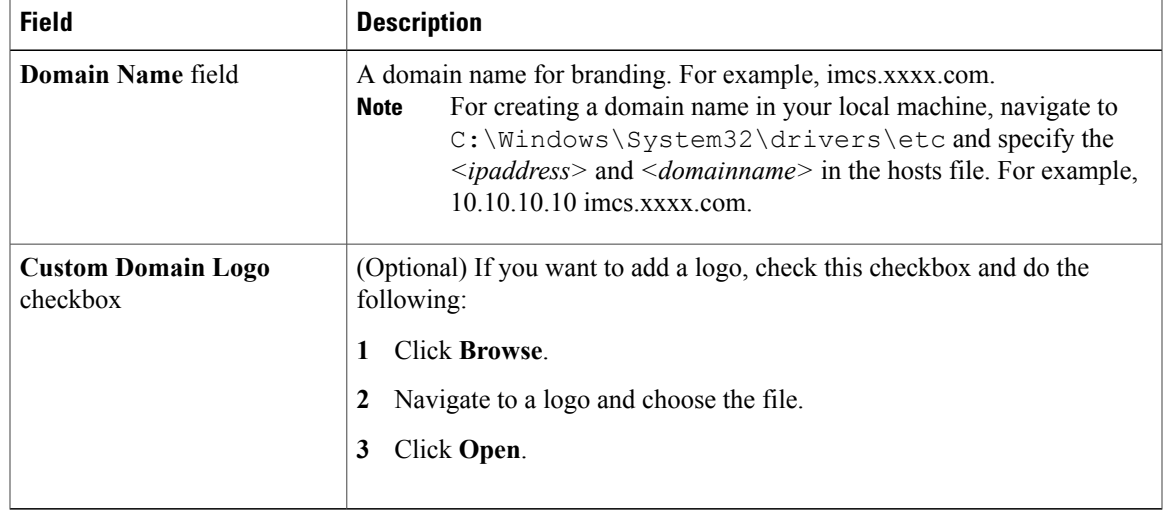

**Step 5** Click **Submit**.

**Step 6** In the confirmation dialog box, click **OK**.

**Note** You can edit, delete, and clone the customized login page you have created.

## **Configuring User Interface Settings**

You can use this procedure to customize the Cisco IMC Supervisor application. You can modify the application header, the administrator and end-user portal based on your requirement. The header containing the logo, application name, and links such as logout can also be hidden.

#### **Procedure**

**Step 1** From the menu bar, choose **Administration** > **User Interface Settings**.

**Step 2** In the **User Interface Settings** window, complete the following:

| In the eser <b>interface</b> bettings window, complete the following. |                                                                                          |
|-----------------------------------------------------------------------|------------------------------------------------------------------------------------------|
| <b>Field</b>                                                          | <b>Description</b>                                                                       |
| <b>Hide Entire Header check box</b>                                   | Use this check box to enable or disable the header.                                      |
| <b>Product Name field</b>                                             | Main title of the header.                                                                |
| <b>Product Name 2nd Line field</b>                                    | Sub-title of the header.                                                                 |
| <b>Enable About Dialog checkbox</b>                                   | Use this checkbox to enable or disable the About dialog box for<br>Cisco IMC Supervisor. |
| <b>Administrator Portal</b>                                           |                                                                                          |
| <b>Custom Link 1 Lable field</b>                                      | You can configure this field to change the text on header bar.                           |
| <b>Custom Link 1 URL field</b>                                        | You can configure the URL for the Custom Link 1 Lable                                    |
| <b>Custom Link 2 Lable field</b>                                      | You can configure this field to change the text on header bar.                           |
| <b>Custom Link 2 URL field</b>                                        | You can configure the URL for the Custom Link 2 Lable                                    |
| <b>End-user Portal</b>                                                |                                                                                          |
| <b>Custom Link 1 Lable field</b>                                      | You can configure this field to change the text on header bar.                           |
| <b>Custom Link 1 URL field</b>                                        | You can configure the URL for the Custom Link 1 Lable                                    |
| <b>Custom Link 2 Lable field</b>                                      | You can configure this field to change the text on header bar.                           |
| <b>Custom Link 2 URL field</b>                                        | You can configure the URL for the Custom Link 2 Lable                                    |

 $\mathbf I$ 

**Step 3** Click **Save**.

**Step 4** In the confirmation dialog box, click **OK**.

I

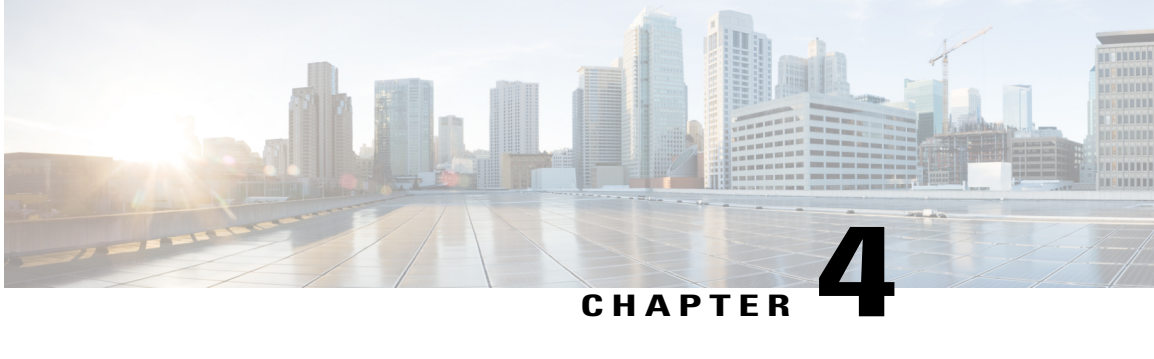

## **Creating Users and User Roles**

This chapter contains the following topics:

- [Overview,](#page-42-0) page 31
- Creating a User [Account,](#page-43-0) page 32
- [Viewing](#page-44-0) Online Users, page 33
- [Adding](#page-45-0) a User Role, page 34
- [Adding](#page-46-0) a User Group, page 35
- [Branding](#page-47-0) a User Group, page 36
- Group Share [Policy,](#page-47-1) page 36

### <span id="page-42-0"></span>**Overview**

Cisco IMC Supervisor supports the following system-defined user roles by default:

- **System Admin** A user with all privileges including adding users. As an administrator in Cisco IMC Supervisor, you can assign users to system-provided user roles or to custom-defined user roles. In addition, at a later point, you can view information on any assigned role. You can make the following assignements:
	- Create a custom user role in the system, and create new user accounts with this role or assign the role to existing users.

When you create a new user role, you can specify if the role is that of an administrator or an operator. For more information about creating user accounts, see [Creating](#page-43-0) a User Account, on page 32. For more information about creating user roles, see [Adding](#page-45-0) a User Role, on page 34.

• Modify existing user roles, including default roles, to change menu settings and read/write permissions for users associated with that role.

The procedure to modify menu settings and permissions for a role is the same as the procedure followed to create a user role.

• **Group Admin** — A user with all privileges. A system-defined user group **Default Group** is available by default in Cisco IMC Supervisor. As a group administrator, you can create and assign user accounts to this group or you can assign them to the groups you have created. A user can be part of multiple user groups. However, the group that the user was most recently added to is set as the default primary group for the user.

• **Operator** — Because the system administrator'srole type is admin, you can modify the existing Operator role as required with any combination of access restrictions (menu settings and user permissions). By default, following menu settings and user permissions are assigned to an Operator.

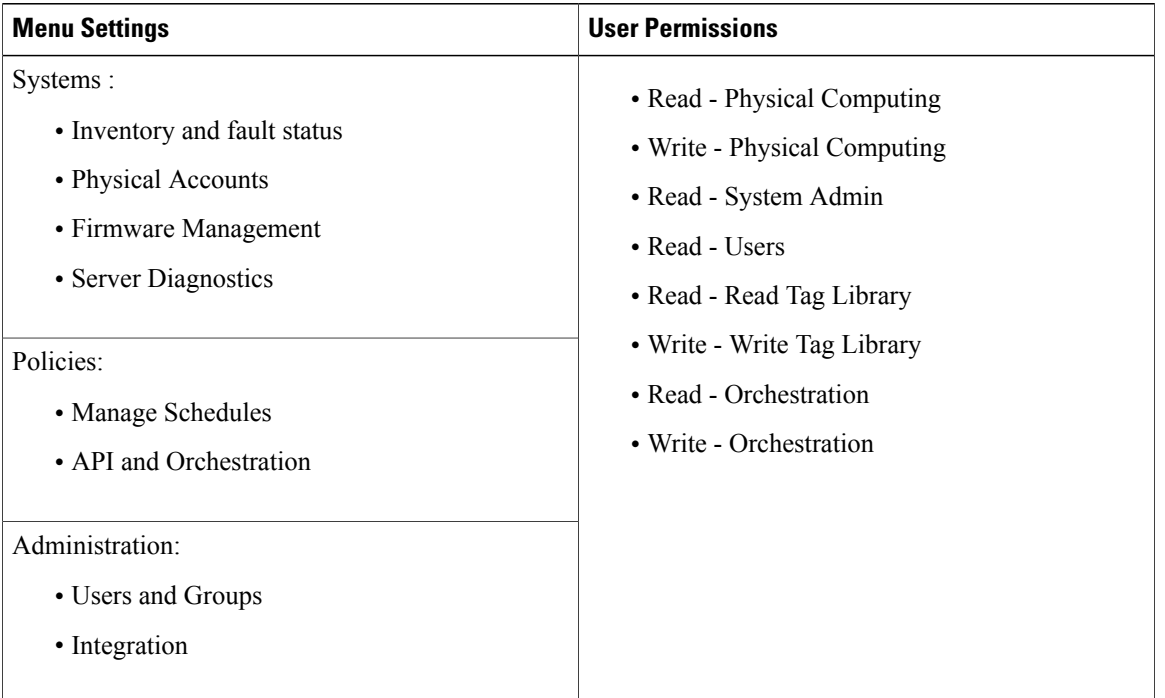

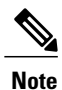

Reportssuch as**SCP User Configuration**, **Authentication Preferences** and **Password Policy** are enabled for Operator role under **Users and Groups**.

## <span id="page-43-0"></span>**Creating a User Account**

**Note** You cannot edit the **User Role** and **Login Name** fields in the **Edit User** dialog box.

### **Procedure**

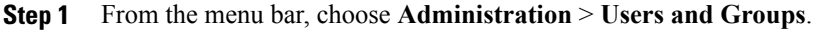

- **Step 2** Click the **Users** tab.
- **Step 3** Click **Add**.
- **Step 4** In the **Add User** dialog box, complete the following:

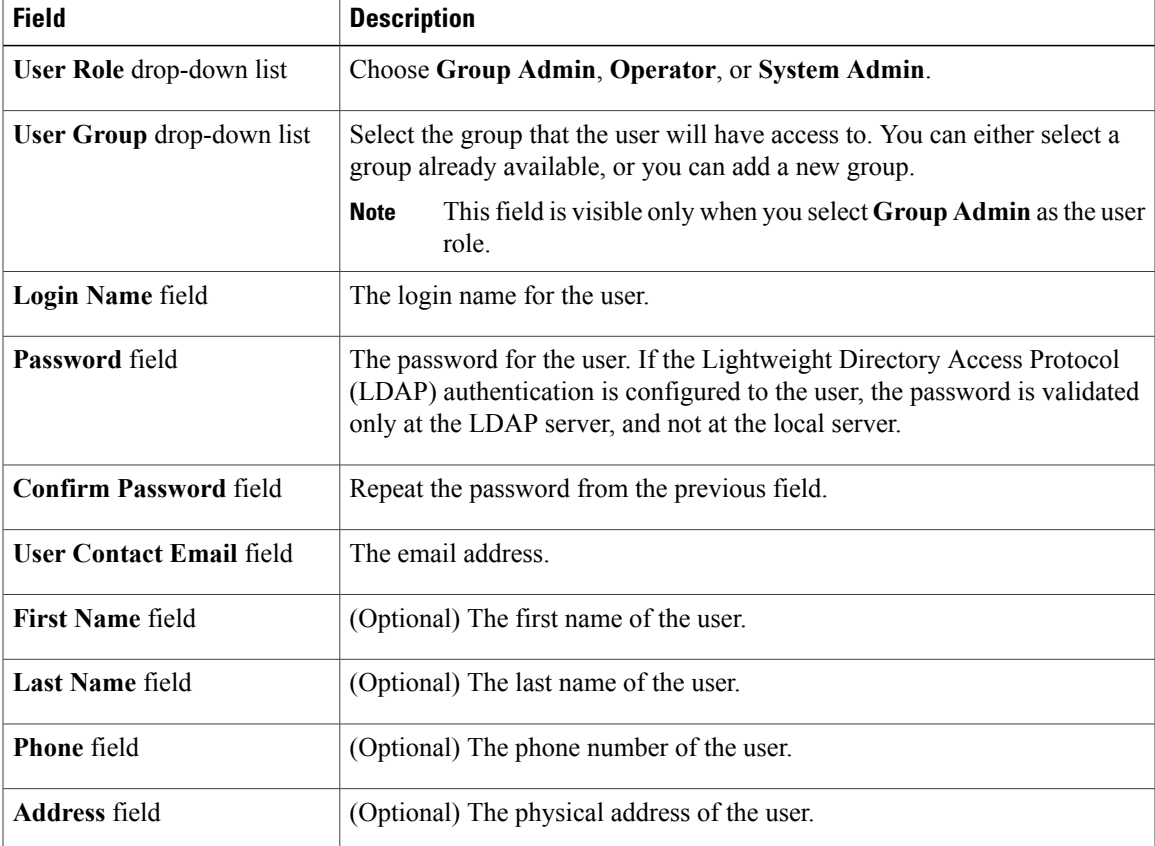

**Step 5** Click **Add**.

**Step 6** Click **OK**.

## <span id="page-44-0"></span>**Viewing Online Users**

 $\mathbf I$ 

Perform this procedure when you want to view users who are currently online.

#### **Procedure**

**Step 1** From the menu bar, choose **Administration** > **Users and Groups**.

#### **Step 2** Click the **Current Online Users** tab.

You can see the details such as username, IP address, session start time and so on of users who are currently logged on to Cisco IMC Supervisor.

### <span id="page-45-0"></span>**Adding a User Role**

On a newly installed Cisco IMC Supervisor appliance, by default, a **GroupAdmin** role and an **Operator** role are available. Because the group admin's role type is admin, you can modify the existing **Operator** role as required with any combination of access restrictions (menu settings and user permissions). Similarly, you can create new roles, as in the following procedure, and assign users to them.

### **Procedure**

- **Step 1** From the menu bar, choose **Administration** > **System**.
- **Step 2** Click the **User Roles** tab.
- **Step 3** Click **Add**.
- **Step 4** In the **Add User Role** dialog box, complete the following for the **User Role** pane:

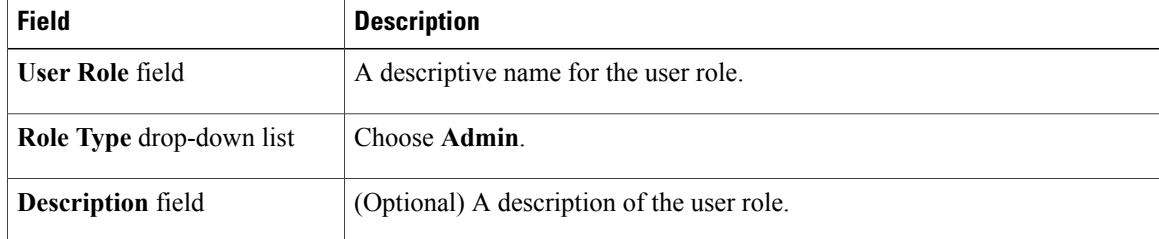

- **Step 5** Click **Next**.
- **Step 6** In the **Menu Settings** pane, select the required menu options. To choose the menu option, check the checkbox for the menu setting field.
- **Step 7** Click **Next**.
- **Step 8** In the **User Permissions** pane, select the required operations. To choose the operation, check the checkbox for the operation.

**Step 9** Click **Submit**.

- **Step 10** In the confirmation dialog box, click **OK**.
	- You can also, edit, clone, or delete user roles. **Note**

## <span id="page-46-0"></span>**Adding a User Group**

Perform this procedure when you want to add a new user group.

### **Procedure**

- **Step 1** From the menu bar, choose **Administration** > **Users and Groups**.
- **Step 2** Click the **User Groups** tab.
- **Step 3** Click **Add**.
- **Step 4** In the **Add User Group** dialog box, complete the following:

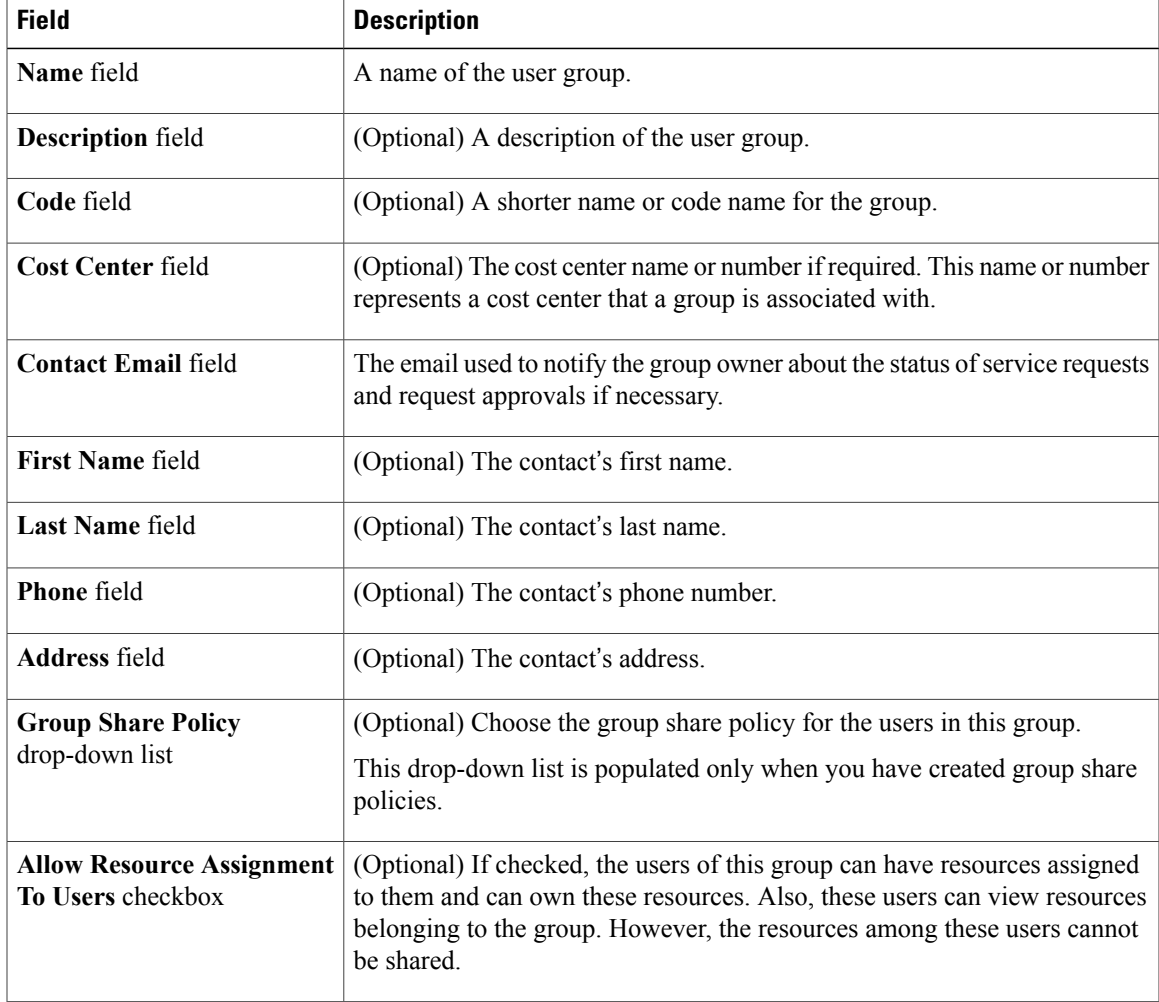

### **Step 5** Click **Add**.

**Step 6** Click **OK**.

Г

You can select these user groups and manage them by viewing, editing, deleting, enabling, and disabling them. You can also manage tags from the **User Groups** tab. **Note**

## <span id="page-47-0"></span>**Branding a User Group**

Perform the following procedure when you want to customize the Cisco IMC Supervisor application for a group of users. When users who belong to a selected group login to the system, they will see the customized page.

#### **Procedure**

- **Step 1** From the menu bar, choose **Administration** > **Users and Groups**.
- **Step 2** Click the **User Groups** tab.
- **Step 3** Select a user group.
- **Step 4** Click **Branding**.
- **Step 5** In the **Group Branding** dialog box, complete the following:

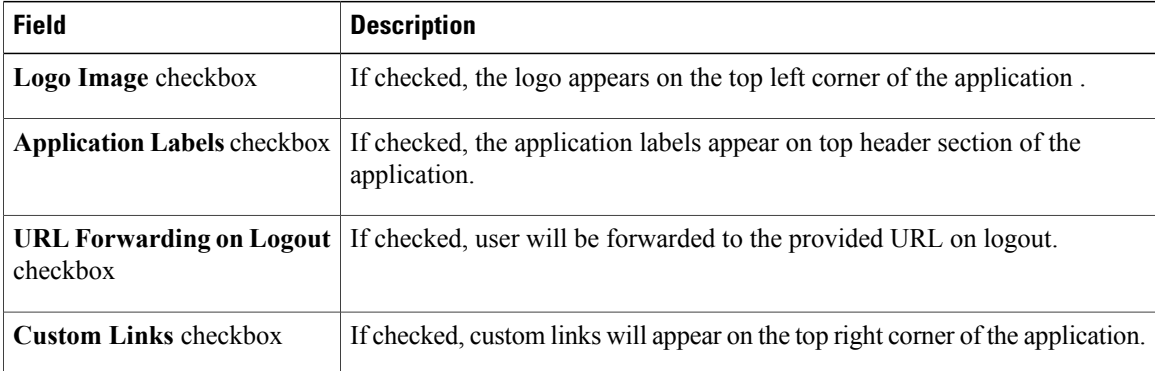

**Step 6** Click **Submit**.

**Step 7** Click **OK** in the **Submit Result** dialog box.

### <span id="page-47-1"></span>**Group Share Policy**

A group share policy provides more control to the users on the resources and what they can share with other users. With this policy, users can view resourcesthat are currently assigned only to them or can view resources that are assigned to all groups that the users are part of.

While you are creating a group, you can define a group share policy and determine which groups have read/write permissions. Later on, when users are added to this group, their access to resources is defined by the group share policy that is applied to the group.

### **Adding Group Share Policy**

Perform this procedure when you want to add a policy and share it with a user group.

### **Procedure**

- **Step 1** From the menu bar, choose **Administration** > **Users and Groups**.
- **Step 2** Click the **Group Share Policy** tab.
- **Step 3** Click **Add**.
- **Step 4** In the **Add Group Share Policy** dialog box, complete the following fields:

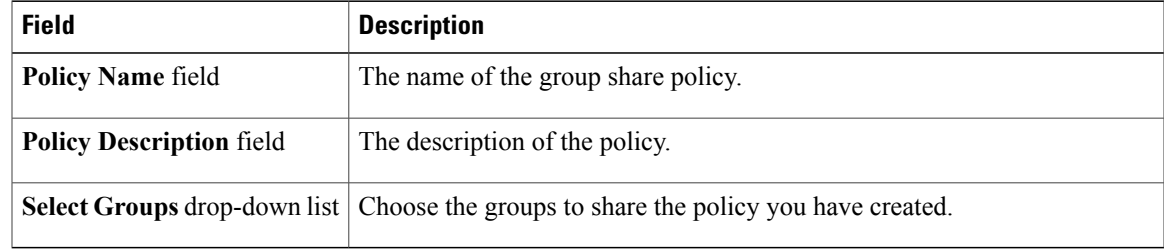

**Step 5** Click **Submit**.

Г

**Step 6** Click **OK** in the **Submit Result** dialog box.

You can also select an existing policy to view, edit, delete, and clone them. **Note**

I

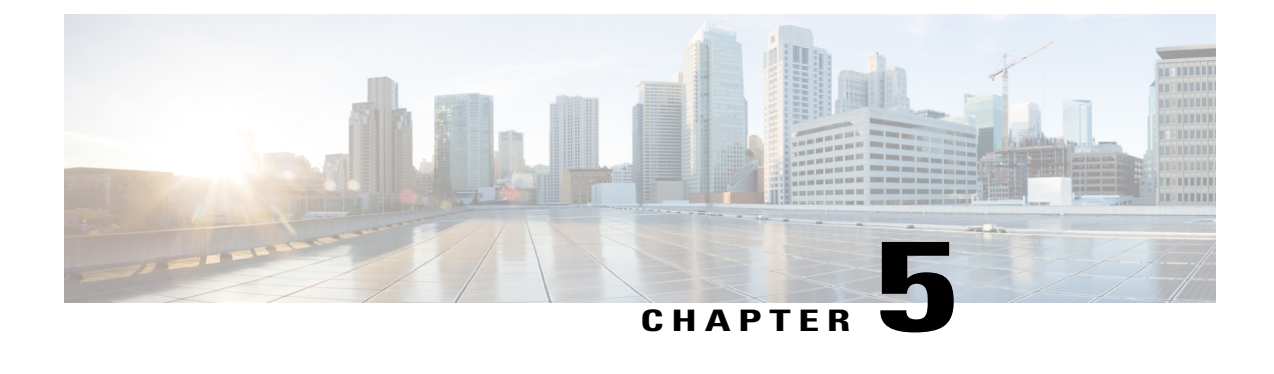

# **Managing Server Discovery, Rack Groups, and Rack Accounts**

This chapter contains the following topics:

- [Overview,](#page-50-0) page 39
- [Discovering](#page-51-0) and Importing a Server, page 40
- [Adding](#page-56-0) a Rack Group, page 45
- Adding a Rack [Account,](#page-57-0) page 46
- [Collecting](#page-58-0) Inventory for Rack Accounts or Rack Groups, page 47
- [Assigning](#page-59-0) Rack Accounts to a Rack Group, page 48
- Testing an Account [Connection,](#page-59-1) page 48

### <span id="page-50-0"></span>**Overview**

The following figure illustrates the workflow for managing groups, rack accounts and discovering servers in Cisco IMC Supervisor. Ideally you would create a rack group and add servers to these rack groups. You can either manually add the servers or discover the servers. You can view detailed inventory of these servers.

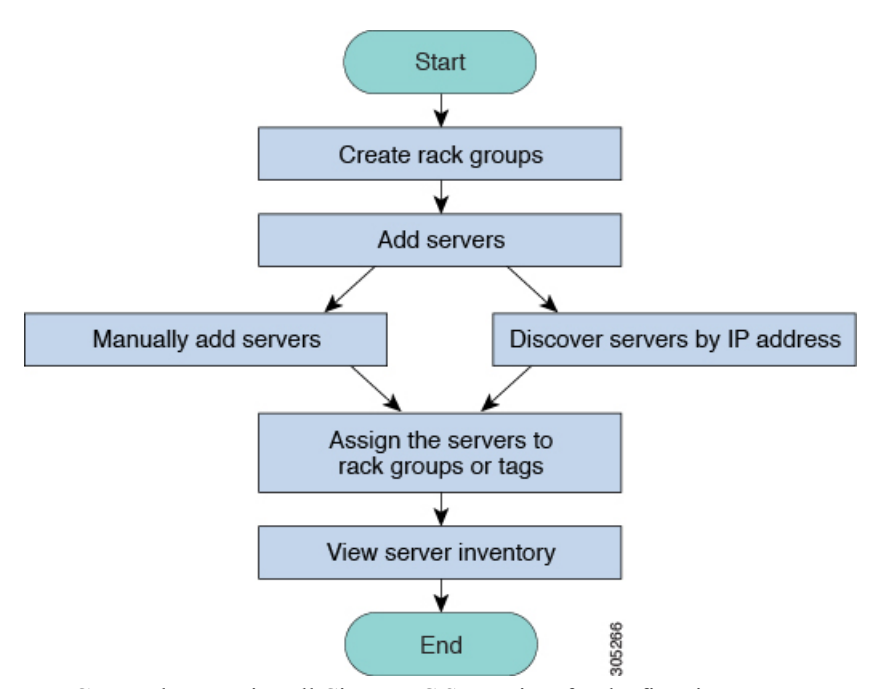

**Use Case:**When you install Cisco IMC Supervisor for the first time, you must set up the environment as there is nothing preconfigured. There may be hundreds of systems across the globe which you will need to manage. You can bring these servers into Cisco IMC Supervisor either by adding them manually or by discovering them by IP address. Before doing so, you can think of logically filtering these servers and tagging them based on your organization's requirement. For example, you can group them into regions, building numbers, operating systems and so on. With the help of tag management, finer granular grouping of servers coming into Cisco IMC Supervisor is possible. For example, you can add tags to servers which contain Windows, Linux, and so on and group them under the Operating Systems rack group. You also have the flexibility of adding tags on the fly for an existing server.

There is no set way of naming the rack groups or tags. You can be creative with coming up with names as per your requirement. Names of rack groups and tags can be interchanged. For example, you can have rack groups named Windows, Linux and so on and then tag them under the Operating System tag name.

## <span id="page-51-0"></span>**Discovering and Importing a Server**

You can automatically discover rack mount servers and import them into Cisco IMC Supervisor. The following sections cover topics such as configuring auto discovery profile, performing auto discovery, and importing auto discovered servers.

### **Configuring Auto Discovery Profile**

You should configure the auto-discovery profile based on which Cisco IMC Supervisor can discover the devices. You can have any number of profiles in Cisco IMC Supervisor.

Perform this procedure when you want to add or edit an auto-discovery profile.

### **Procedure**

- **Step 1** From the menu bar, choose **Systems** > **Physical Accounts**.
- **Step 2** Click the **Discovery Profiles** tab.
- **Step 3** Click **Add**.

 $\mathbf I$ 

**Step 4** In the **Add Discovery Profile** dialog box, complete the following:

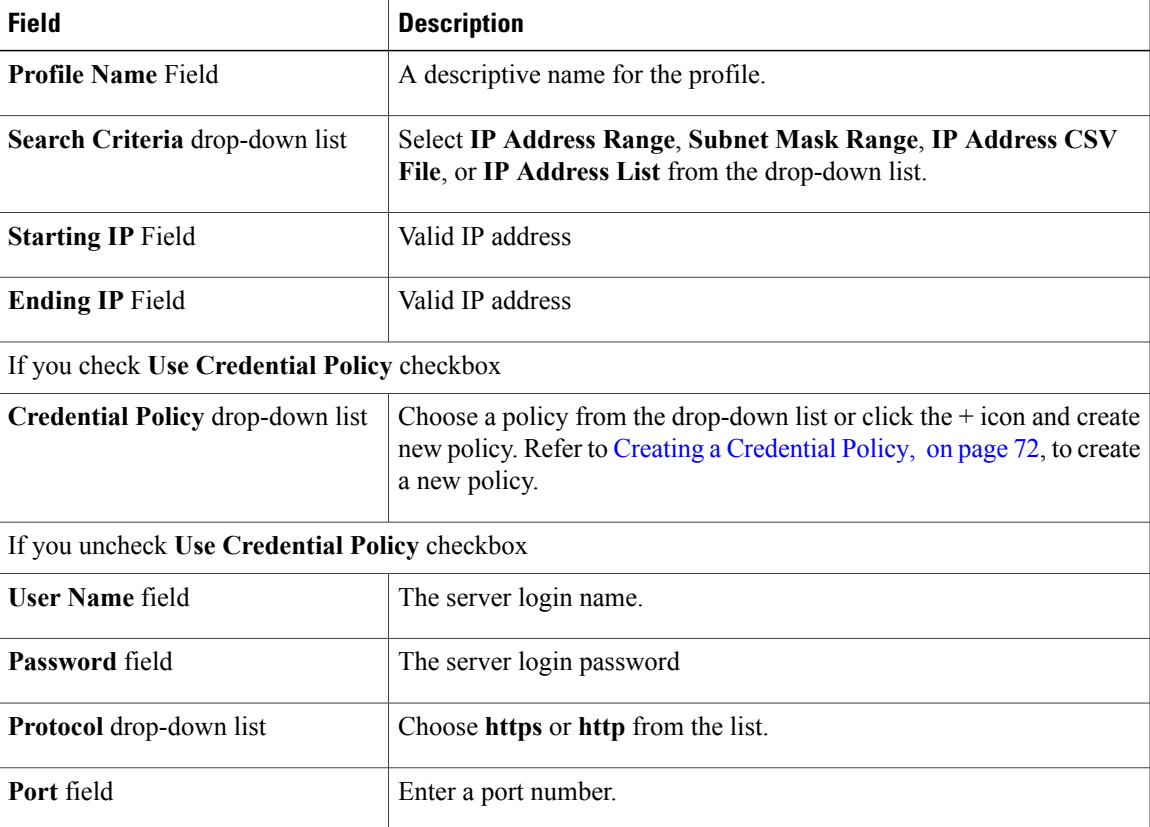

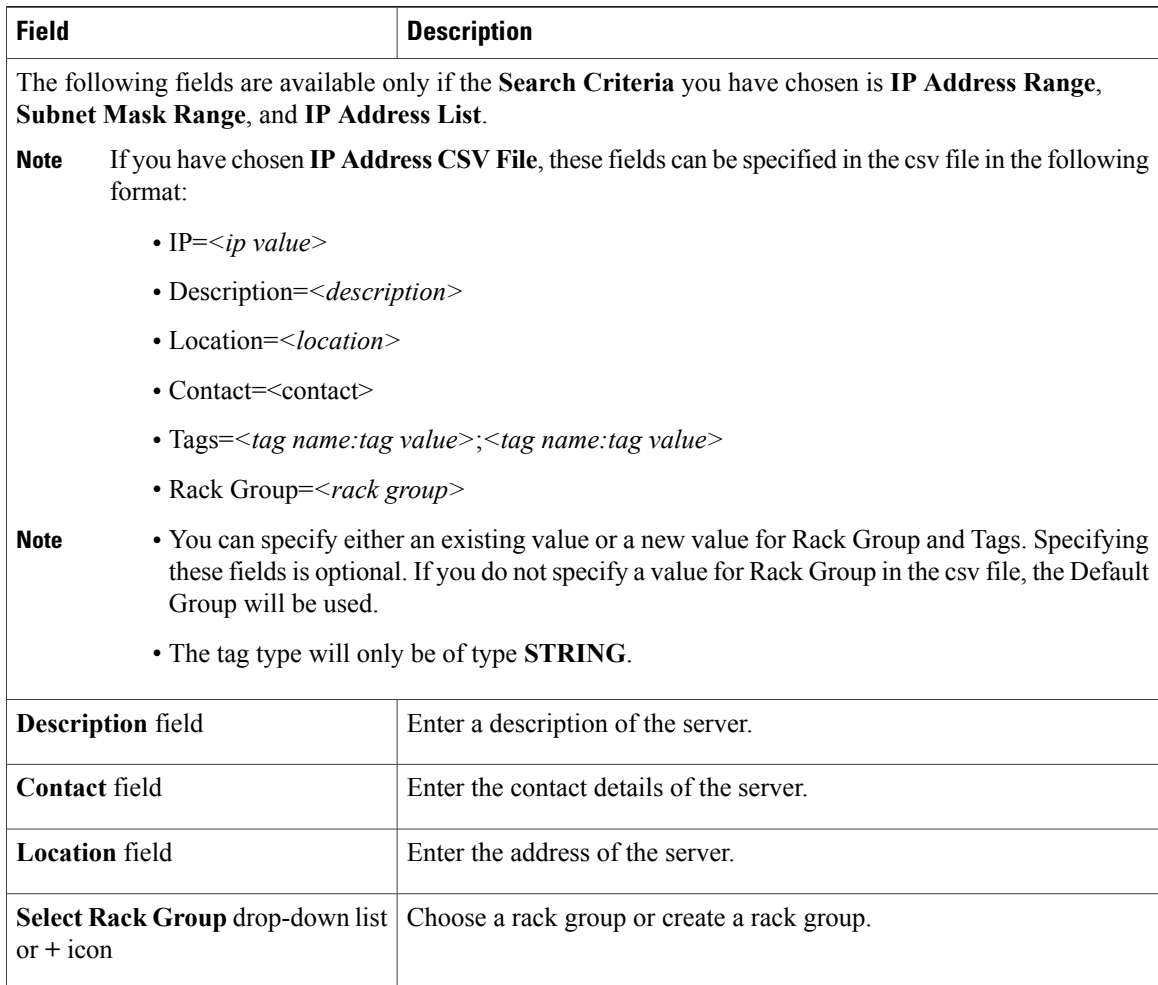

**Step 5** Click **Submit**.

**Step 6** In the confirmation dialog box, click **OK**.

You can also modify, delete, and view profiles. Click **Edit**, **Clear**, **Delete**, or **View** to perform these tasks. **Note**

### **Performing Auto Discovery**

Perform this procedure when you want the system to automatically discover rack-mounted servers and import them into Cisco IMC Supervisor.

I

### **Before You Begin**

You should configure a profile based on which Cisco IMC Supervisor can discover the devices.

### **Procedure**

- **Step 1** From the menu bar, choose **Systems** > **Physical Accounts**.
- **Step 2** Click the **Discovered Devices** tab.
- **Step 3** Click **Discover**.
- **Step 4** In the **Discover Devices** dialog box, complete the following fields:

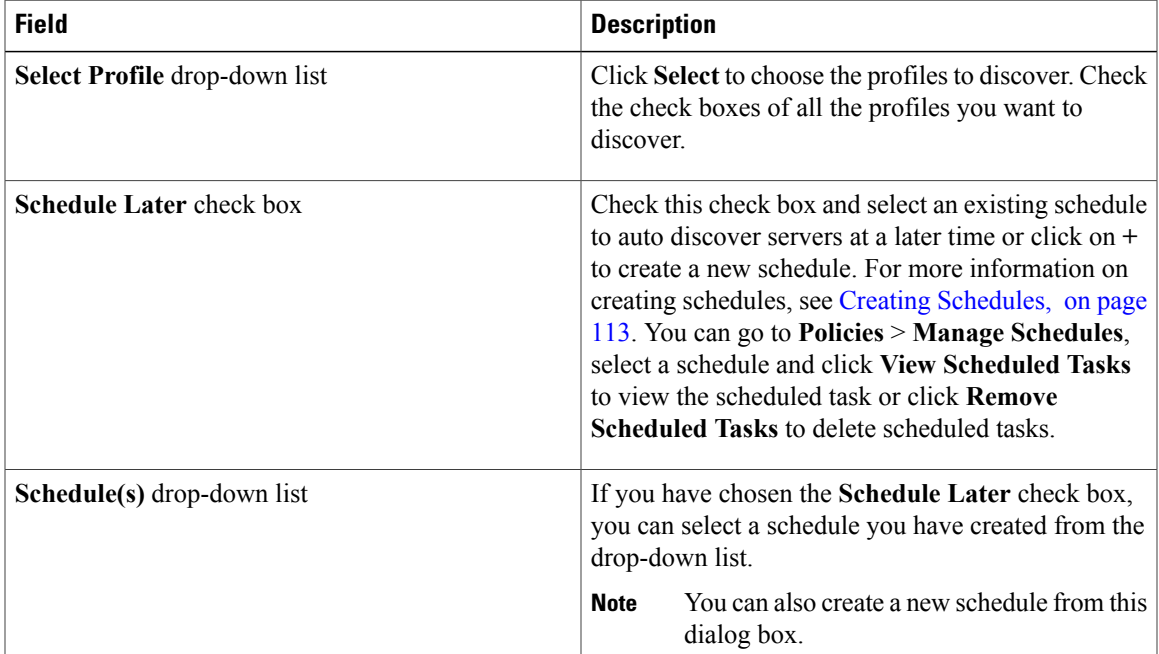

#### **Step 5** Click **Submit**.

**Step 6** In the confirmation dialog box, click **OK**.

### **Importing a Server**

Г

Perform this procedure when you want to import a server using auto discovery.

### **Before You Begin**

- You should configure a profile based on which Cisco IMC Supervisor can discover the devices.
- You have already performed a auto discovery.

#### **Procedure**

- **Step 1** From the menu bar, choose **Systems** > **Physical Accounts**.
- **Step 2** Click the **Discovered Devices** tab.
- **Step 3** Click **Import**.
- **Step 4** In the **Import Discovered Devices** dialog box, complete the following:

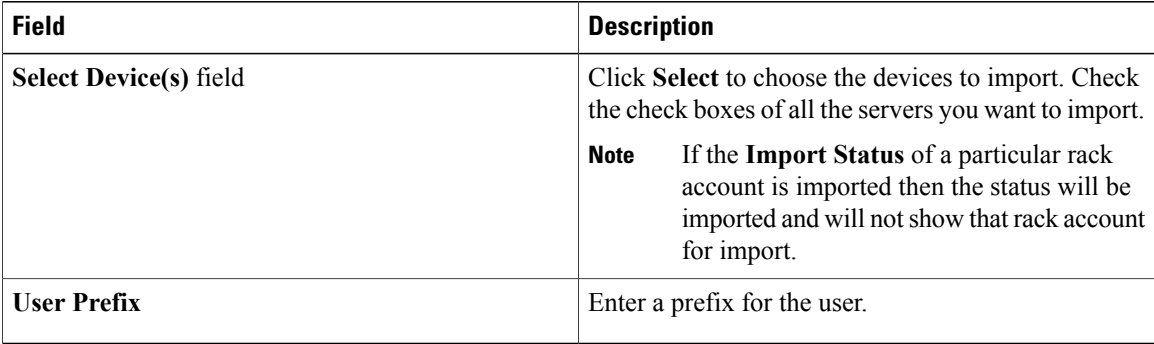

#### **Step 5** Click **Submit**.

**Step 6** In the confirmation dialog box, click **OK**.

You can import discovered devices multiple times without having to wait for the previous import process to complete. **Note**

### **Setting Properties for Discovered Devices**

Perform this procedure when you want to set the properties for discovered devices.

### **Before You Begin**

You should configure a profile based on which Cisco IMC Supervisor can discover the devices.

### **Procedure**

- **Step 1** From the menu bar, choose **Systems** > **Physical Accounts**.
- **Step 2** Click the **Discovered Devices** tab.
- **Step 3** Select the device in the **Discovered Devices** table.
- **Step 4** Click **Set Properties**.
- **Step 5** In the **Set Properties** dialog box, complete the following fields:

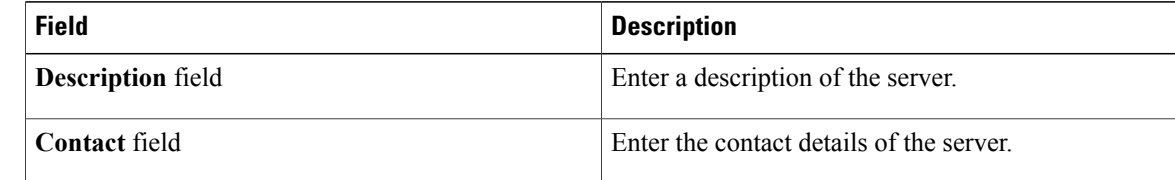

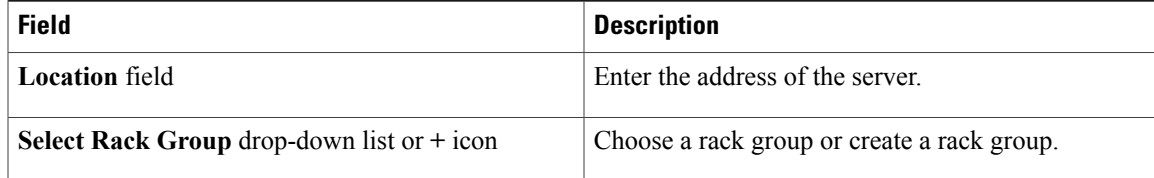

### **Step 6** Click **Submit**.

**Step 7** In the confirmation dialog box, click **OK**.

## <span id="page-56-0"></span>**Adding a Rack Group**

Perform this procedure when you want to add a new rack group in Cisco IMC Supervisor. By default, a system-defined group **Default Group** is available.

### **Before You Begin**

If you have logged in for the first time, ensure that the license is updated for Cisco IMC Supervisor. To upgrade the license, see [Updating](#page-24-0) the License, on page 13.

#### **Procedure**

**Step 1** From the menu bar, choose **Systems** > **Physical Accounts**. By default, **Rack Group** tab is selected.

**Step 2** Click **Add**.

**Step 3** In the **Create Rack Group** dialog box, complete the following fields:

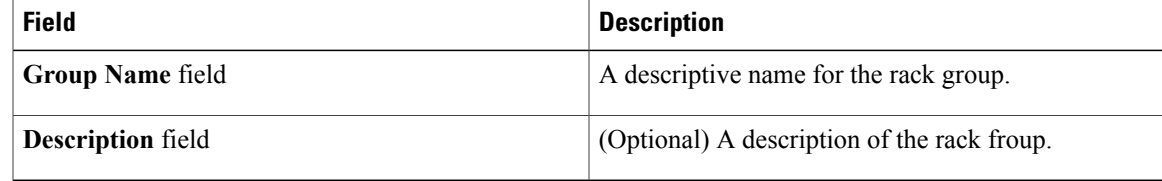

### **Step 4** Click **Create**.

**Step 5** In the **Submit Result** dialog box, click **OK**.

### **What to Do Next**

Add one or more rack accounts to the rack group.

## <span id="page-57-0"></span>**Adding a Rack Account**

You can add a rack-mount server to any of the existing rack group you have already created or you can create a new rack group and add the rack-mount server. After the account is added, you can use Cisco IMC Supervisor to manage the server.

Perform this procedure when you want to add a new rack-mounted server to an existing rack group.

### **Before You Begin**

- If you have logged in for the first time, ensure that the license is upgraded for Cisco IMC Supervisor. To upgrade the license, see [Updating](#page-24-0) the License, on page 13.
- Ensure that a rack group exists.

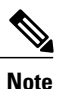

You can add a rack account under the system-provided default group or under a rack group that you have created.

• Ensure that you have enabled XML API in Cisco IMC Supervisor. This ensures that you can add and manage the rack-mount servers from Cisco IMC Supervisor.

#### **Procedure**

- **Step 1** From the menu bar, choose **System** > **Physical Accounts**.
- **Step 2** Click the **Rack Accounts** tab.
- **Step 3** Click **Add**.
- **Step 4** In the **Create Account** dialog box, complete the following fields:

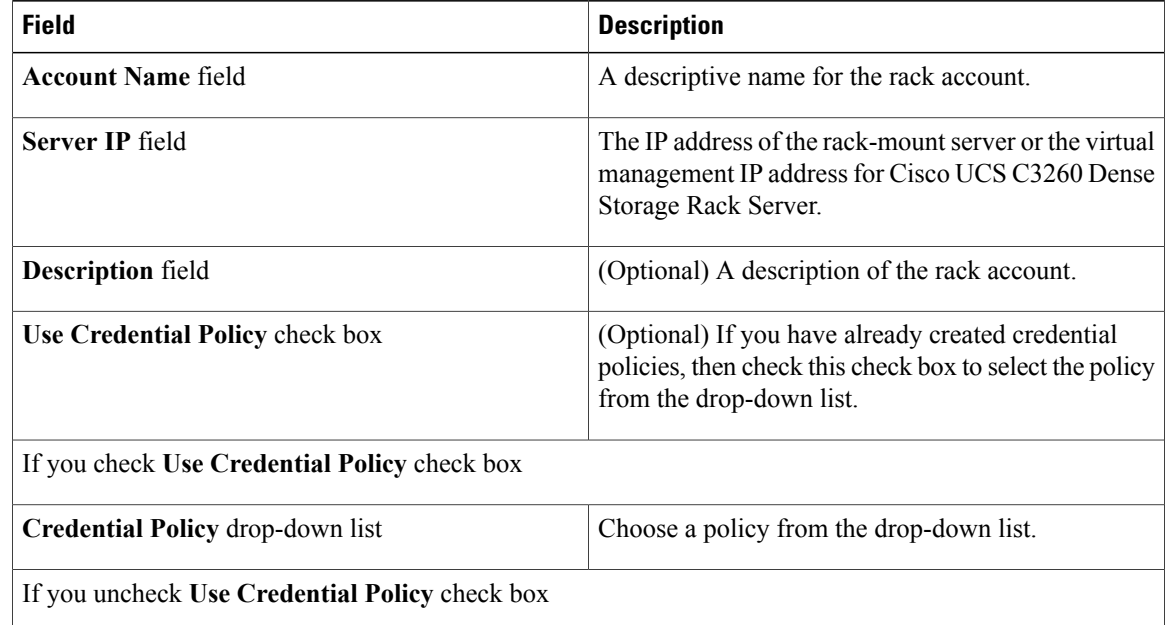

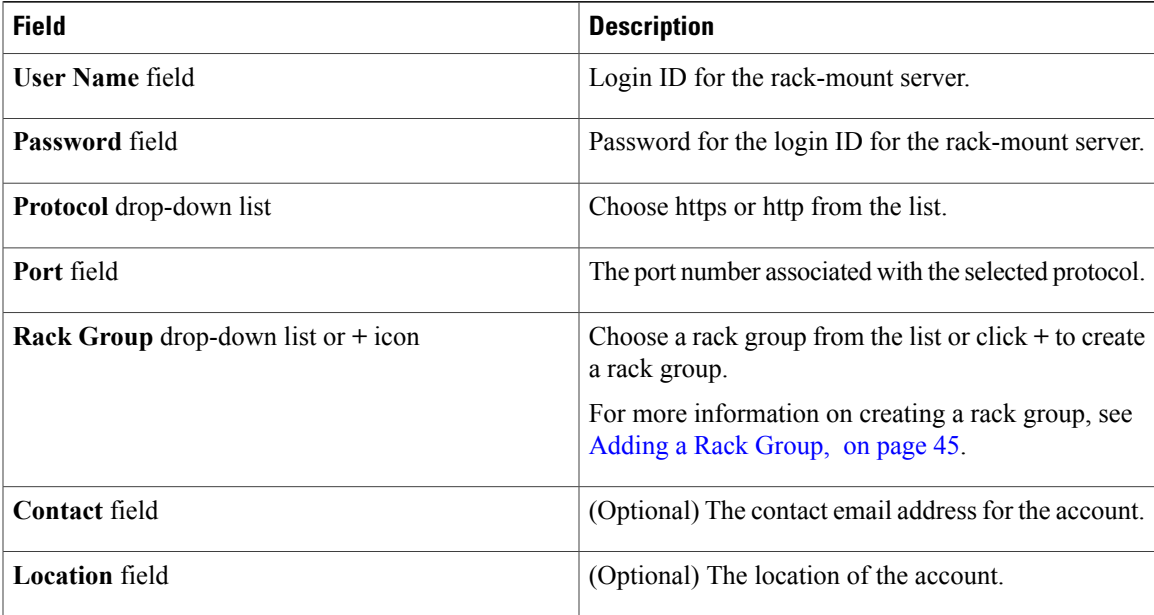

### **Step 5** Click **Submit**.

- **Note** You can create a rack account again without having to wait for the previous command of creating a rack account to complete.
	- You can edit, delete, collect inventory, assign rack accounts to a rack server and test the account connection.
	- You can select multiple rack accounts and delete them. You cannot delete an account if inventory collection, fault-health collection, firmware upgrade, applying policy or profile, server diagnostics tasks are running on any of the accounts.

### **What to Do Next**

Test the rack server connection. Refer Testing an Account [Connection,](#page-59-1) on page 48.

### <span id="page-58-0"></span>**Collecting Inventory for Rack Accounts or Rack Groups**

Perform this procedure when you want to collect inventory for a rack account or a rack group.

### **Before You Begin**

The rack account or rack group is already created under rack accounts.

#### **Procedure**

- **Step 1** From the menu bar, choose **Systems** > **Physical Accounts**.
- **Step 2** Click the **Rack Accounts** tab.
- **Step 3** A list of rack accounts is displayed.
- **Step 4** Click **Inventory**.
- **Step 5** In the **Collect Inventory for Account(s)** dialog box, choose **Rack Group** or **Rack Account** to choose the servers from the drop-down list.
- **Step 6** Click **Select** to select the servers.
- **Step 7** In the **Select** dialog box, choose the servers and click **Select**. You can use the search bar at the top of the report if you want to filter rack groups or rack accounts for selection. **Note**
- **Step 8** Click **Submit**.
- **Step 9** In the confirmation dialog box, click **OK**.

### <span id="page-59-0"></span>**Assigning Rack Accounts to a Rack Group**

Perform this procedure when you want to assign servers to a rack group.

#### **Before You Begin**

The rack account or server has already been created under Rack Accounts.

#### **Procedure**

- **Step 1** From the menu bar, choose **Systems** > **Physical Accounts**.
- **Step 2** Click the **Rack Accounts** tab.
- **Step 3** A list of servers is displayed.
- **Step 4** Select a server or multiple servers and click **Assign Rack Group**.
- **Step 5** In the **Assign Rack Groups** dialog box, select the rack group you want to assign the servers to. Click on the **+** icon next to **Assign Rack Group to selected server(s)** drop-down list to create a rack group. **Note**
- <span id="page-59-1"></span>**Step 6** Click **Submit**.
- **Step 7** In the confirmation dialog box, click **OK**.

### **Testing an Account Connection**

Perform this procedure when you want to test one or more rack account connections. We recommend you to perform this procedure for every new account added in Cisco IMC Supervisor.

### **Procedure**

Г

- **Step 1** From the menu bar, choose **Systems** > **Physical Accounts**.
- **Step 2** Click the **Rack Accounts** tab.
- **Step 3** From the list of rack accounts, select the accounts for which you want to test the connection.
- **Step 4** Click **Test Connection**. You cannot see the **Test Connection** button till you select at least one rack account from the list. **Note**
- **Step 5** In the **Test Connection** dialog box, click **Submit**. Testing the connection may take several minutes.
- **Step 6** In the confirmation dialog box, Click **OK**. The connection status and the reason for success or failure are displayed in the **Rack Accounts** page.

I

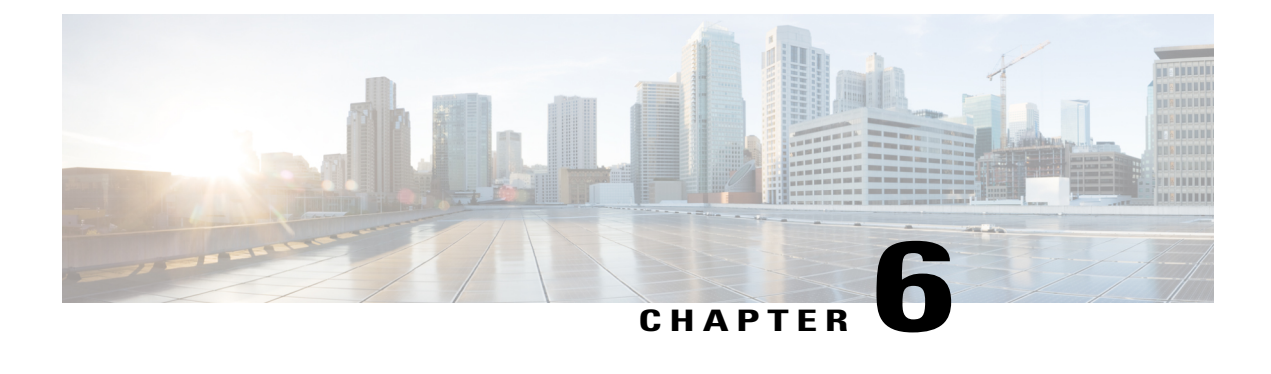

## **Viewing Inventory Data and Faults**

This chapter contains the following topics:

- Viewing [Rack-Mount](#page-62-0) Server Details, page 51
- [Viewing](#page-64-0) Fault Details for a Rack Mount Server, page 53
- [Summary](#page-65-0) Reports for a Rack Group, page 54
- [Adding](#page-66-0) Email Alert Rules for Server Faults, page 55

## <span id="page-62-0"></span>**Viewing Rack-Mount Server Details**

Perform this procedure when you want to view the details for a rack mount server, such as memory, CPUs, and PSUs used in the server.

**Note**

You can also click **Rack Groups** in the left pane and perform the procedure to view the rack-mount server details.

### **Before You Begin**

Ensure that the server is already added as a Rack Account under a Rack Group.

### **Procedure**

- **Step 1** From the menu bar, choose **Systems** > **Inventory and Fault Status**.
- **Step 2** In the left pane, expand **Rack Groups** and select the rack group that contains the server.
- **Step 3** In the right pane, select the **Rack Servers** tab.
- **Step 4** Double-click the server in the list to view the details, or click the server in the list and click the down arrow on the far right, then choose **View Details**.
	- You cannot see the down arrow on the far right until you select a server from the list. **Note**

The following details are available for a rack-mount server:

I

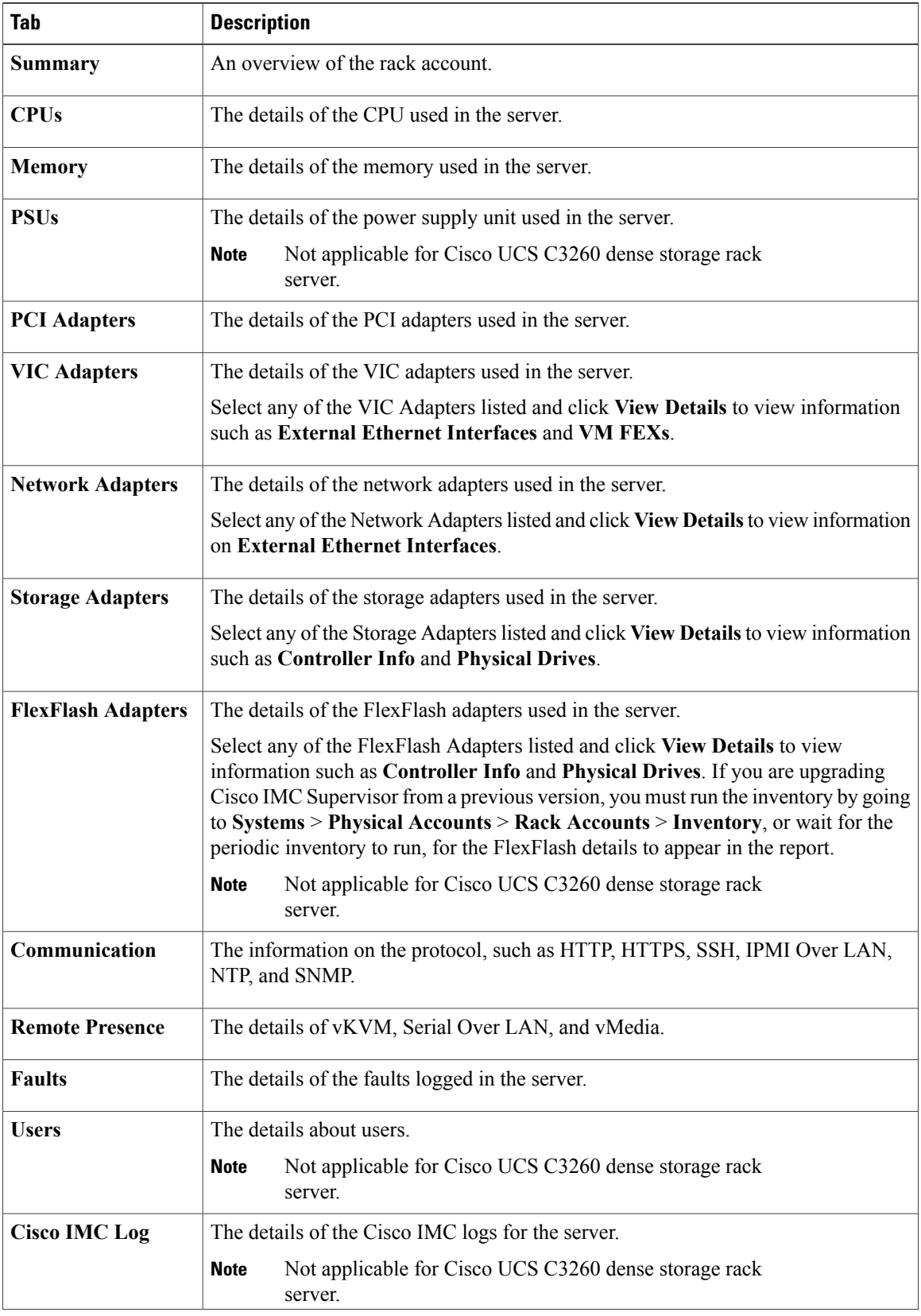

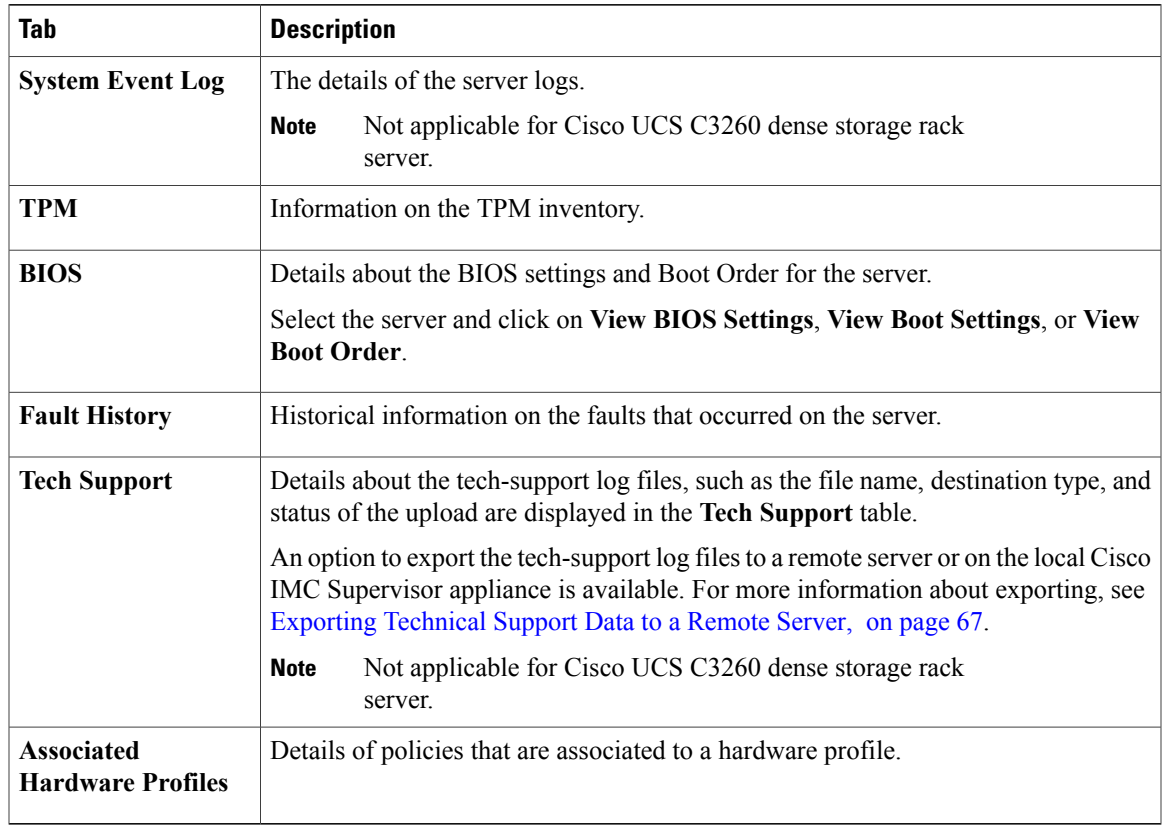

**Step 5** Click the **Back** button on the far right to return to the previous window.

### <span id="page-64-0"></span>**Viewing Fault Details for a Rack Mount Server**

Perform this procedure when you want to view the fault details of a rack mount server such as the reason for the issue and the recommended steps to resolve the issue.

### **Before You Begin**

The server is already added as a Rack Account under a Rack Group.

### **Procedure**

Π

- **Step 1** From the menu bar, choose **Systems** > **Inventory and Fault Status**.
- **Step 2** In the left pane, select **Rack Groups**.
- **Step 3** In the right pane, select the **Faults** tab.
- **Step 4** Double-click the sever from the list to view the details or click the sever from the list and click the down arrow on the far right and choose **View Details**.

You cannot see the down arrow on the far right till you select the server from the **Note**

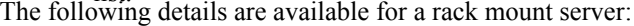

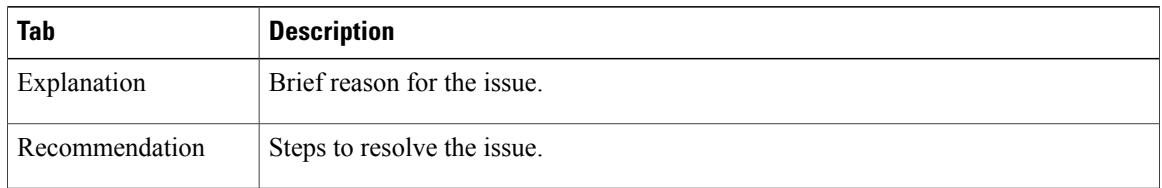

**Step 5** Click **Close** in the **Fault Details** window to go to the previous window.

### <span id="page-65-0"></span>**Summary Reports for a Rack Group**

list.

The Inventory and Fault Status for Rack Groups page is divided vertically into two sections. Left pane contains the list of the Rack Groups. When the Rack Groups heading is selected in the left pane including Default Group, a Summary report is available in the right pane which displays the following reports:

- **Faults**—represents the overall fault count for selected rack groups. The fault counts are categorized based on their severity such as Critical, Major, Warnings, Minor, and Info.
- **Server Health**—represents the overall health status of the server. The overall server health status can be in any of the states such as Good, Memory Test In Progress, Moderate Fault, and Severe Fault.

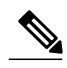

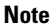

- The Moderate Fault and Severe Fault correlates to faults with severity as Major and Critical respectively. However, note that the sever health status will be determined based on the status reported by CIMC and this may not always have a direct mapping to the fault severities stated above. Other factors such as the fault type and associated components influence the overall server health status.
- **Firmware Versions**—represents the overall server count of the firmware versions that are managed for the selected rack groups.
- **Server Models**—represents the overall server count of the models that are managed for the selected rack groups.
- **Power State**—represents the overall server count of the power state which is managed for the selected rack groups. The power states can either be On or Off.
- **Server Connection Status**—represents the overall server count of the connection status of servers for the selected rack groups. The connection status can either be Success or Failed.

## <span id="page-66-0"></span>**Adding Email Alert Rules for Server Faults**

You can create one or more email rules. For each rule, an email alert will be sent when faults that match the conditions specified are discovered periodically. Perform the following procedure to receive email alerts for such faults.

### **Procedure**

**Step 1** From the menu bar, choose **Administration** > **System**.

### **Step 2** Click the **Email Alert Rules** tab.

- The **Email Alert Rules** table displays details of an alert rule such as the email alert rule name, the alert scope, the servers and server groups you have selected for an alert rule and so on. **Note**
- **Step 3** Click **Add**.

Г

**Step 4** In the **Add Email Alert Rule** dialog box, complete the following:

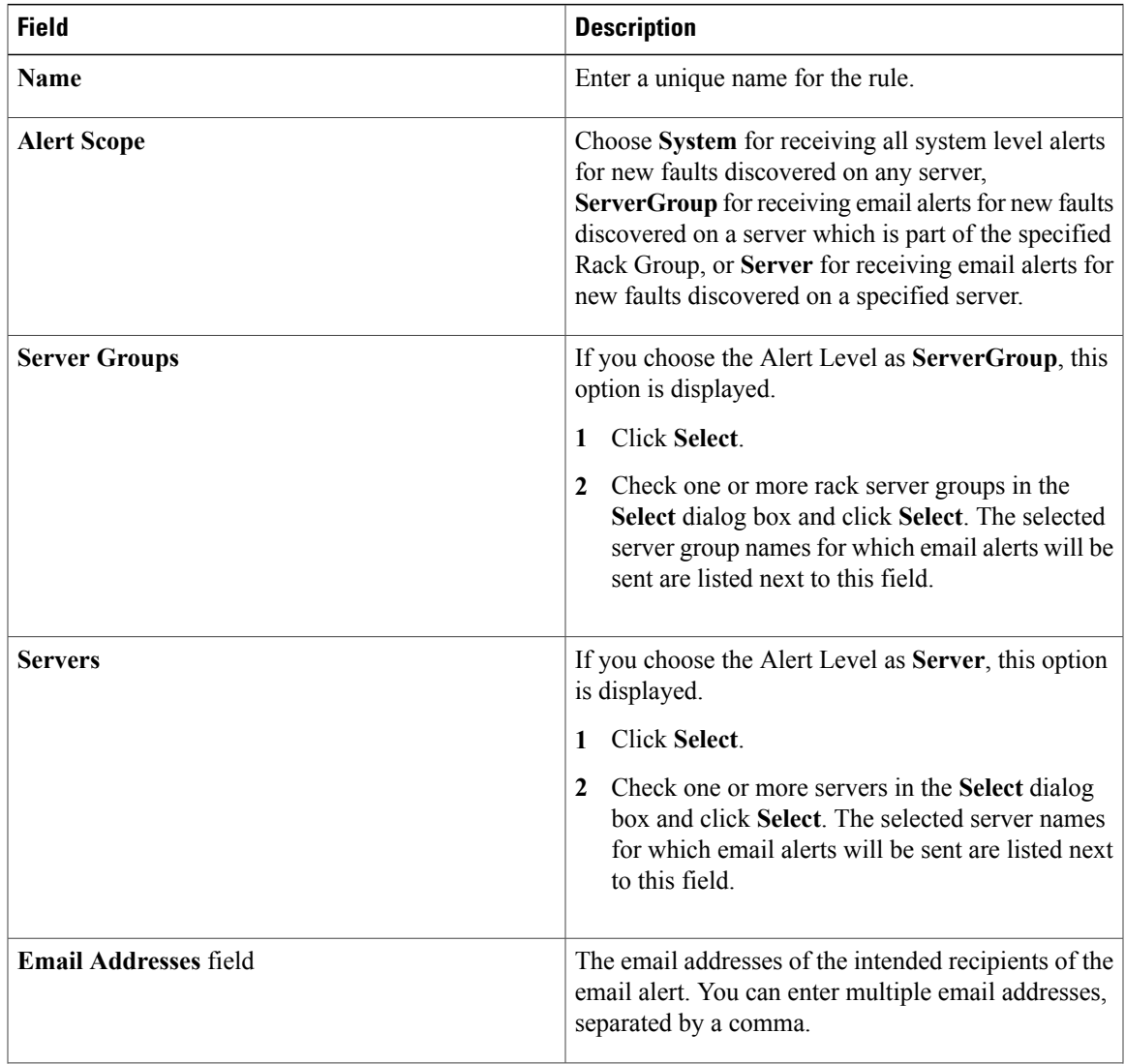

ı

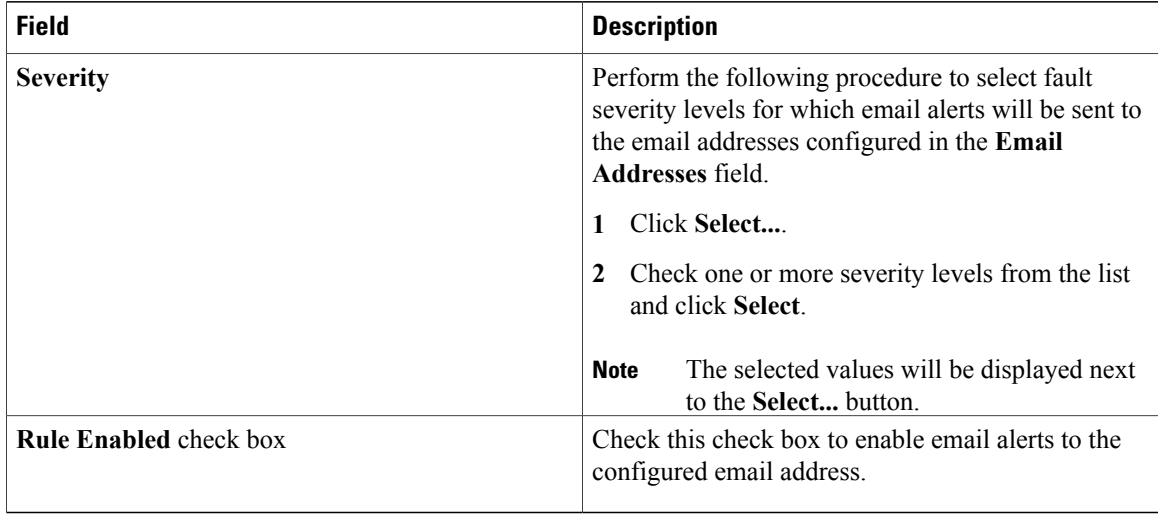

- **Note** You can modify and delete the email alert rules. The **Edit** and **Delete** options are visible only when you select a rule. Click **Edit** and modify the required fields displayed or click **Delete** and confirm deletion.
	- You can select multiple rules concurrently and click **Delete** to delete them.
	- The number of email alerts sent are based on the number of rules you have created.
	- If you have a system level rule present in 1.0 or 1.0.0.1, when you upgrade to 1.1, you can see that the name of the rule by default is added as **system-default**. You cannot modify the **Alert Level** field for this group, but you can delete this system level rule.

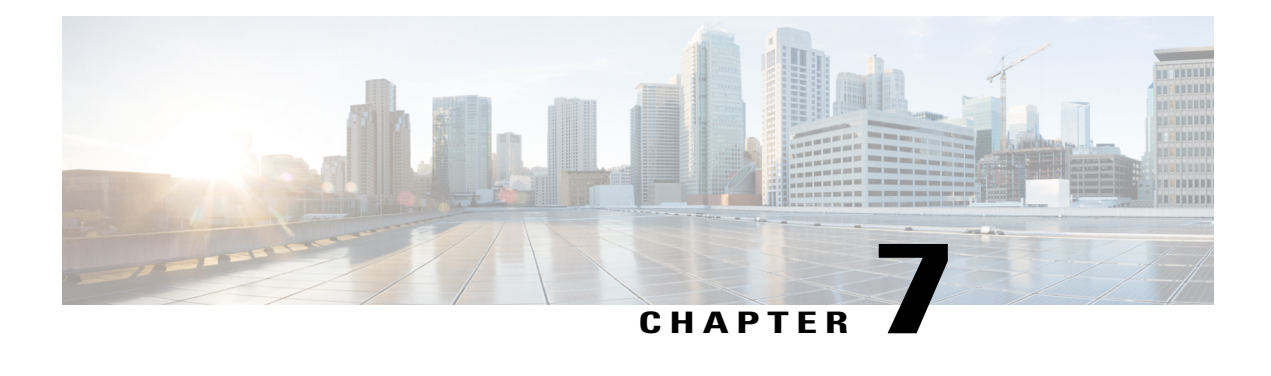

# **Managing Rack Servers**

This chapter contains the following topics:

- Viewing [Rack-Mount](#page-68-0) Server Details, page 57
- [Viewing](#page-71-0) Fault Details for a Rack Mount Server, page 60
- [Powering](#page-71-1) On and Off a Rack Mount Server, page 60
- [Shutting](#page-72-0) Down a Rack Mount Server, page 61
- [Performing](#page-72-1) a Hard Reset on Rack Mount Server, page 61
- [Performing](#page-73-0) a Power Cycle on a Rack Mount Server, page 62
- Launching KVM Console for a [Rack-Mount](#page-74-0) Server, page 63
- [Launching](#page-74-1) GUI for a Rack Mount Server, page 63
- Setting [Locator](#page-75-0) LED for a Rack Mount Server, page 64
- [Setting](#page-76-0) Label for a Rack Mount Server, page 65
- Managing Tags for a [Rack-Mount](#page-76-1) Server, page 65
- Adding Tags for a [Rack-Mount](#page-78-1) Server, page 67
- [Exporting](#page-78-0) Technical Support Data to a Remote Server, page 67
- [Clearing](#page-80-0) SEL, page 69
- [Managing](#page-80-1) System Tasks, page 69

### <span id="page-68-0"></span>**Viewing Rack-Mount Server Details**

Perform this procedure when you want to view the details for a rack mount server, such as memory, CPUs, and PSUs used in the server.

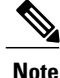

You can also click **Rack Groups** in the left pane and perform the procedure to view the rack-mount server details.

### **Before You Begin**

Ensure that the server is already added as a Rack Account under a Rack Group.

### **Procedure**

- **Step 1** From the menu bar, choose **Systems** > **Inventory and Fault Status**.
- **Step 2** In the left pane, expand **Rack Groups** and select the rack group that contains the server.
- **Step 3** In the right pane, select the **Rack Servers** tab.
- **Step 4** Double-click the server in the list to view the details, or click the server in the list and click the down arrow on the far right, then choose **View Details**.

You cannot see the down arrow on the far right until you select a server from the list. **Note**

The following details are available for a rack-mount server:

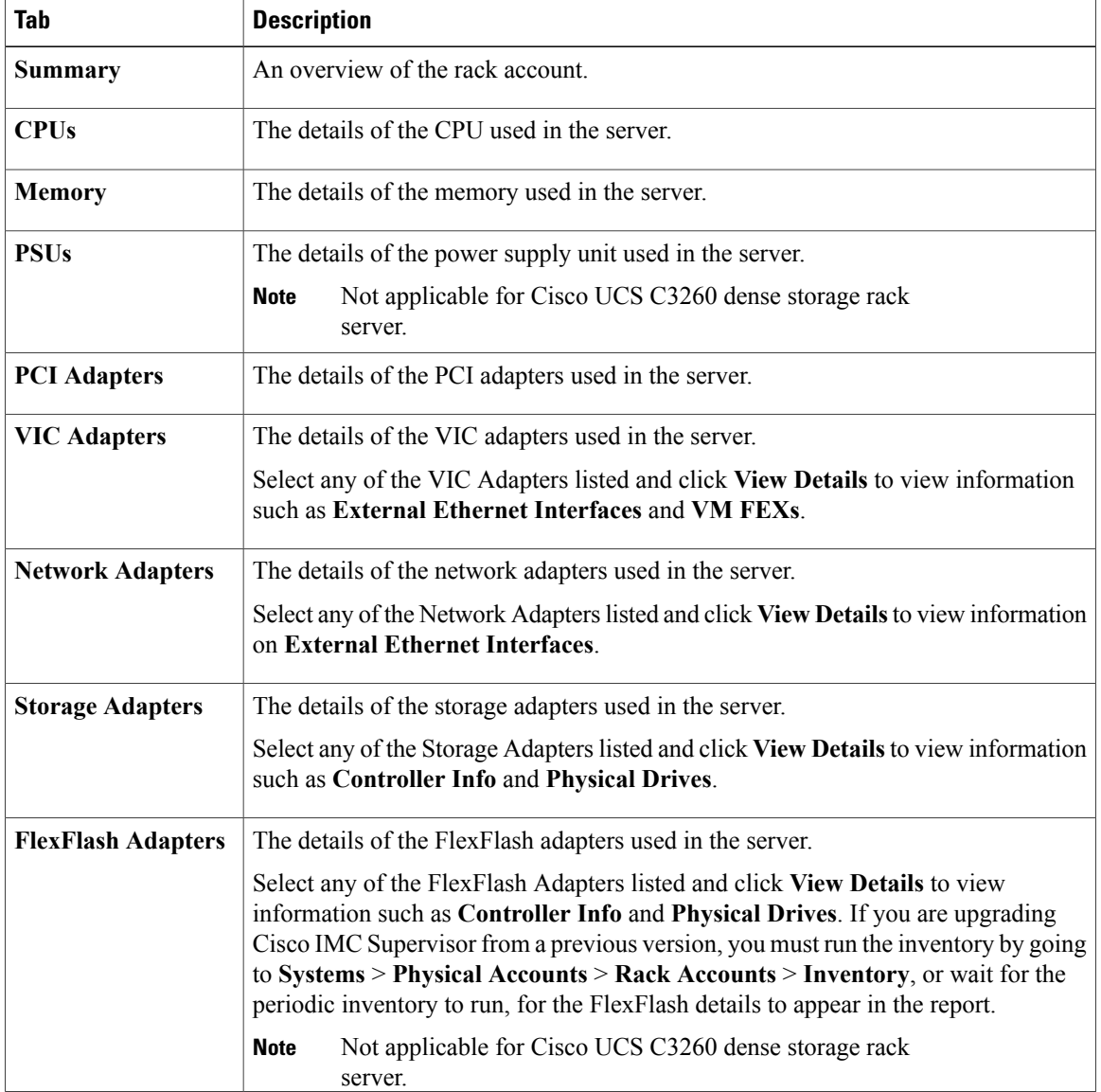

 $\mathbf{I}$ 

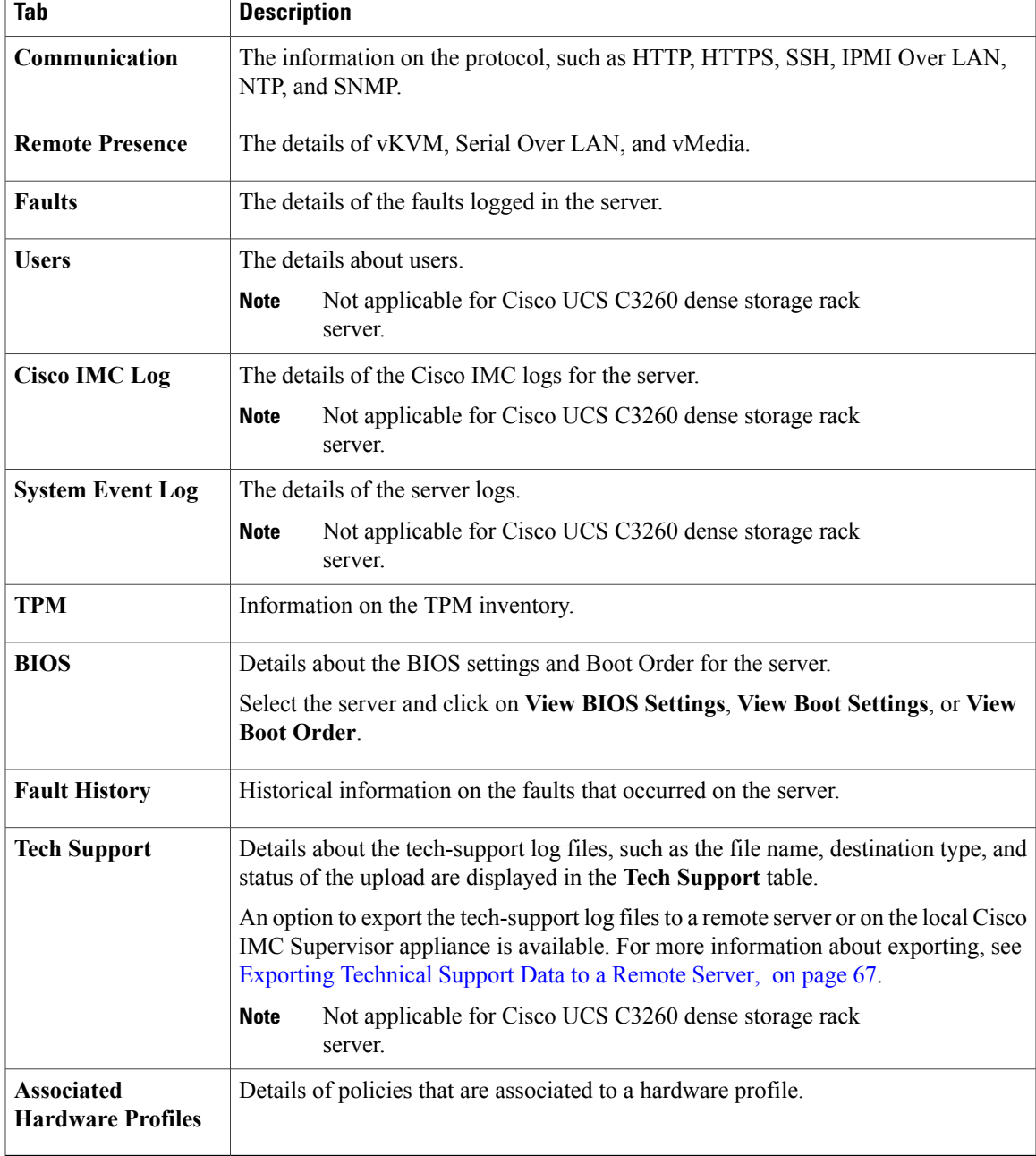

**Step 5** Click the **Back** button on the far right to return to the previous window.

### <span id="page-71-0"></span>**Viewing Fault Details for a Rack Mount Server**

Perform this procedure when you want to view the fault details of a rack mount server such as the reason for the issue and the recommended steps to resolve the issue.

#### **Before You Begin**

The server is already added as a Rack Account under a Rack Group.

#### **Procedure**

- **Step 1** From the menu bar, choose **Systems** > **Inventory and Fault Status**.
- **Step 2** In the left pane, select **Rack Groups**.
- **Step 3** In the right pane, select the **Faults** tab.

list.

- **Step 4** Double-click the sever from the list to view the details or click the sever from the list and click the down arrow on the far right and choose **View Details**.
	- You cannot see the down arrow on the far right till you select the server from the **Note**

The following details are available for a rack mount server:

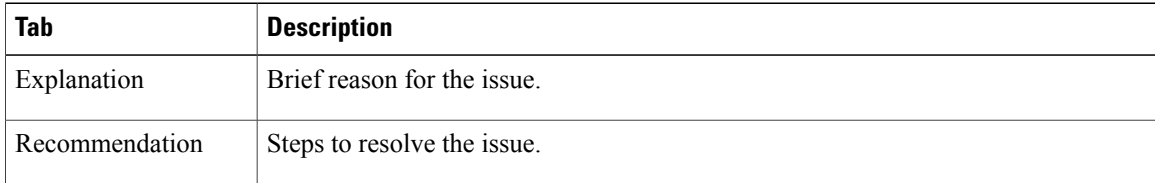

**Step 5** Click **Close** in the **Fault Details** window to go to the previous window.

### <span id="page-71-1"></span>**Powering On and Off a Rack Mount Server**

Perform this procedure when you want to power on or power off a rack mount server.

#### **Before You Begin**

The server is already added as a Rack Account under a Rack Group.

### **Procedure**

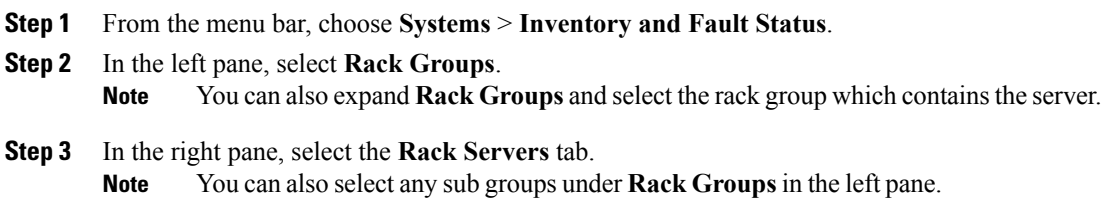
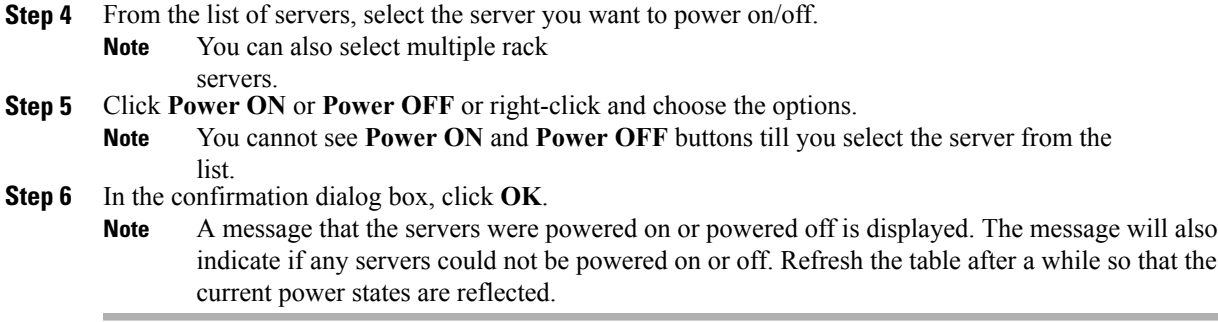

## **Shutting Down a Rack Mount Server**

Perform this procedure when you want to shut down a rack mount server.

**Note** You can also select multiple rack servers.

#### **Before You Begin**

The server is already added as a Rack Account under a Rack Group.

#### **Procedure**

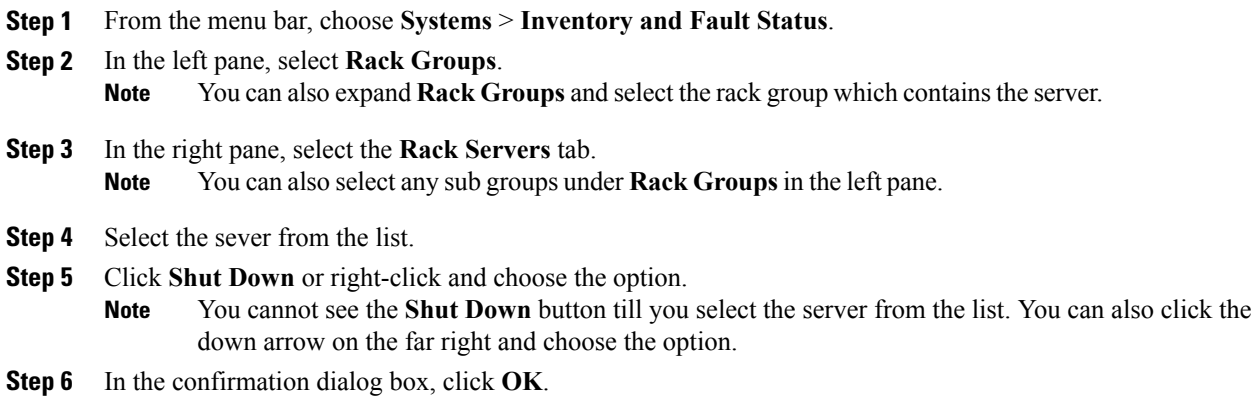

## **Performing a Hard Reset on Rack Mount Server**

Perform this procedure to reset the server.

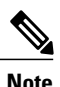

Г

**Note** You can also select multiple rack servers.

#### **Before You Begin**

The server is already added as a Rack Account under a Rack Group.

#### **Procedure**

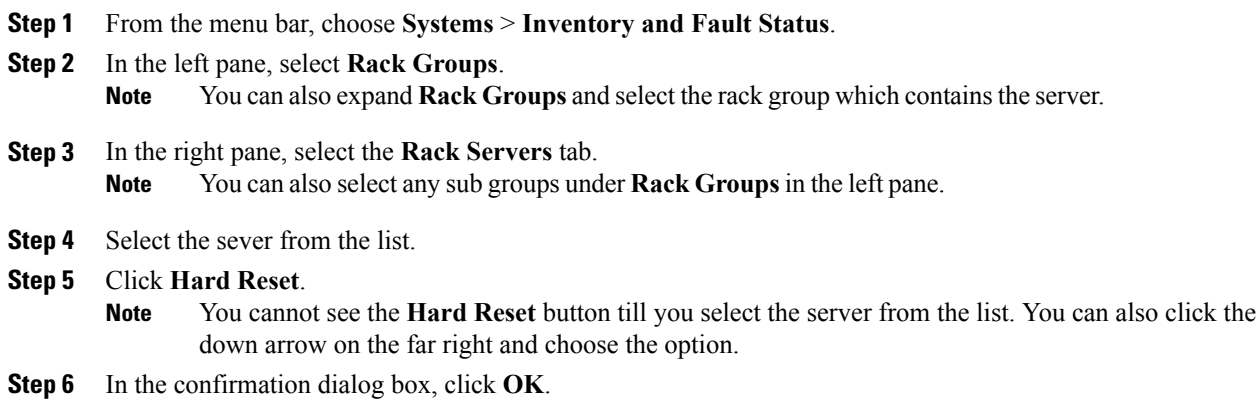

# **Performing a Power Cycle on a Rack Mount Server**

Perform this procedure when you want to power off and on a rack mount server in one cycle.

**Note** You can also select multiple rack servers.

#### **Before You Begin**

The server is already added as a Rack Account under a Rack Group.

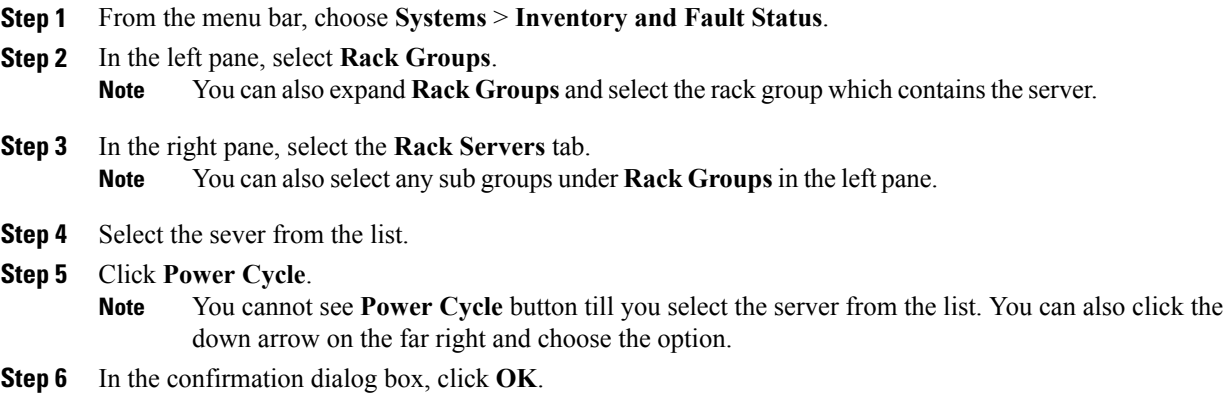

## **Launching KVM Console for a Rack-Mount Server**

Perform this procedure to download the *kvm.jnlp* file and open the KVM console.

#### **Before You Begin**

- Ensure that the server is already added as a Rack Account under a Rack Group.
- Ensure that you have a valid Java Runtime Environment (JRE) installed for the KVM feature to work.

#### **Procedure**

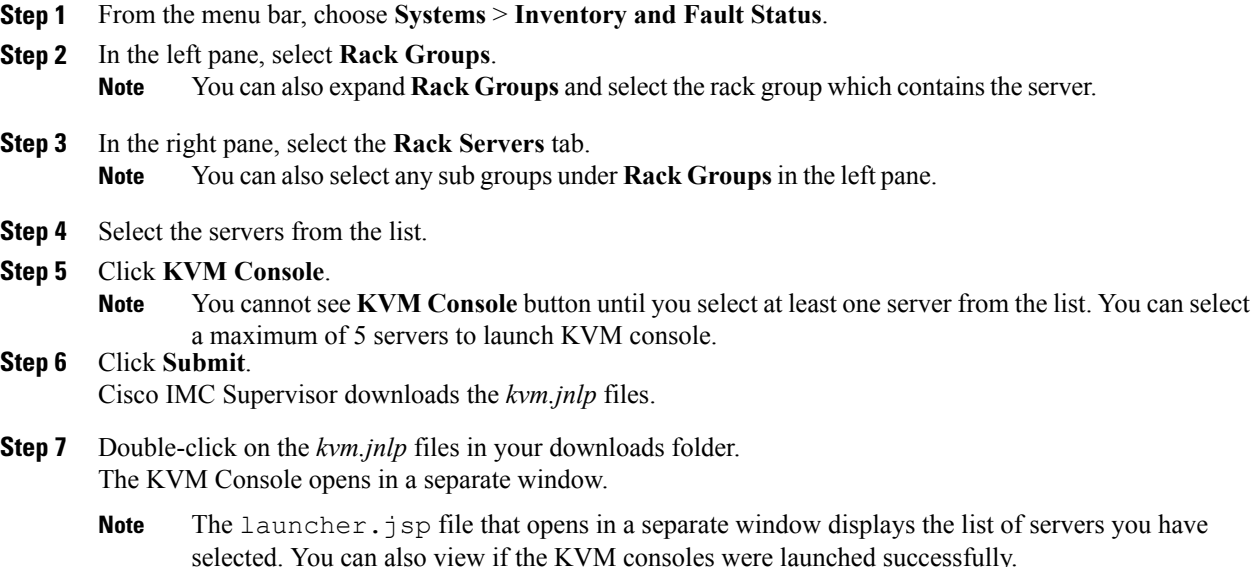

## **Launching GUI for a Rack Mount Server**

Perform this procedure to launch the Cisco IMC Supervisor GUI from a separate browser.

### **Before You Begin**

The server is already added as a Rack Account under a Rack Group.

#### **Procedure**

**Step 1** From the menu bar, choose **Systems** > **Inventory and Fault Status**.

**Step 2** In the left pane, select **Rack Groups**.

- **Note** You can also expand **Rack Groups** and select the rack group which containsthe server.
- **Step 3** In the right pane, select the **Rack Servers** tab. **Note** You can also select any sub groups under **Rack Groups**in the left pane.
- **Step 4** Select the sever from the list.
- **Step 5** Click **Launch GUI**.
	- You cannot see the **Launch GUI** button till you select the server from the list. **Note**
- **Step 6** In the **Launch GUI** dialog box, click **Submit**. The GUI for the server is launched in a separate browser.

# **Setting Locator LED for a Rack Mount Server**

A server locator LED helps you to identify a specific server among many servers in a data center. Perform this procedure to set the LED to on or off.

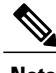

**Note** You can also select multiple rack servers.

#### **Before You Begin**

The server is already added as a Rack Account under a Rack Group.

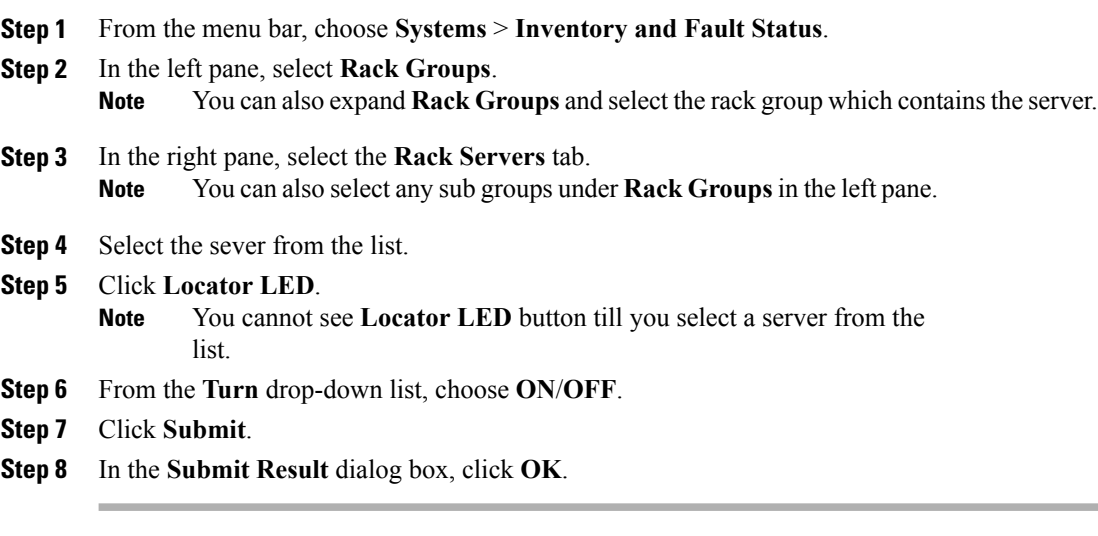

## **Setting Label for a Rack Mount Server**

Setting label names to servers help you in classifying servers. This makes it easier to find, view, and compare the servers that you require. Perform this procedure to set the labels for a rack mount server.

#### **Before You Begin**

The server is already added as a Rack Account under a Rack Group.

#### **Procedure**

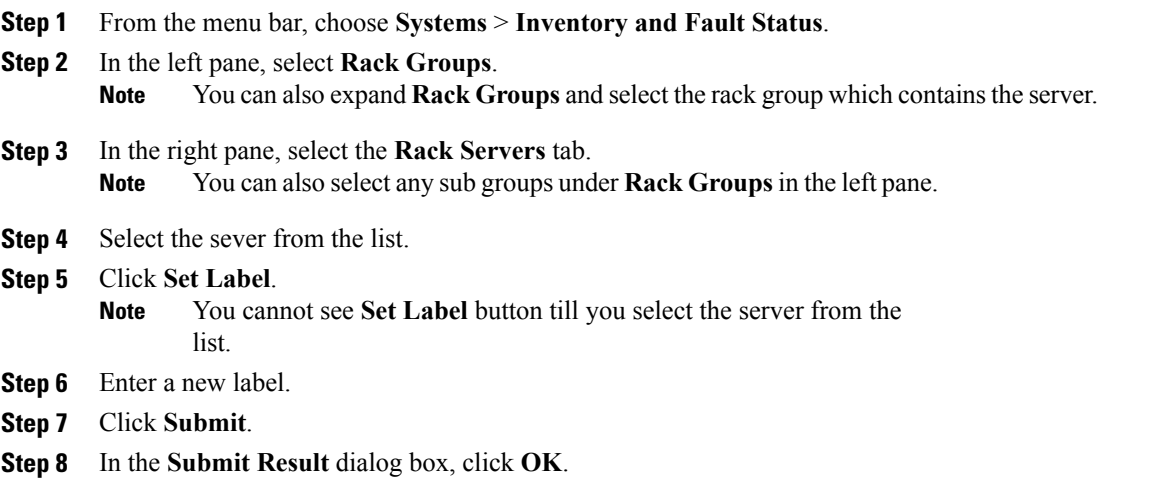

## <span id="page-76-0"></span>**Managing Tags for a Rack-Mount Server**

Tagging is used to assign a label to an object, such as a resource group or a rack server. Tags can be used to provide information such as rack locations, responsible support groups, purpose, or Operating System. Perform this procedure to add tags or modify tags.

#### **Before You Begin**

The server is already added as a Rack Account under a Rack Group.

#### **Procedure**

Ι

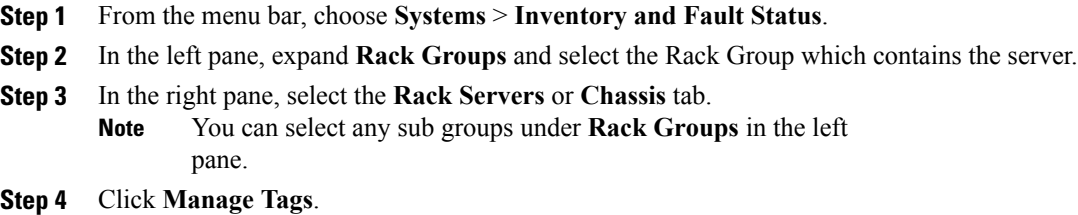

Τ

- You cannot see **Manage Tags** button until you select the rack-mount server or UCS 3260 server from the list. **Note**
- **Step 5** Click **+** to add an entry to the **Manage Tags** table.
- **Step 6** In the **Add Entry to Tag** dialog box, complete the following:

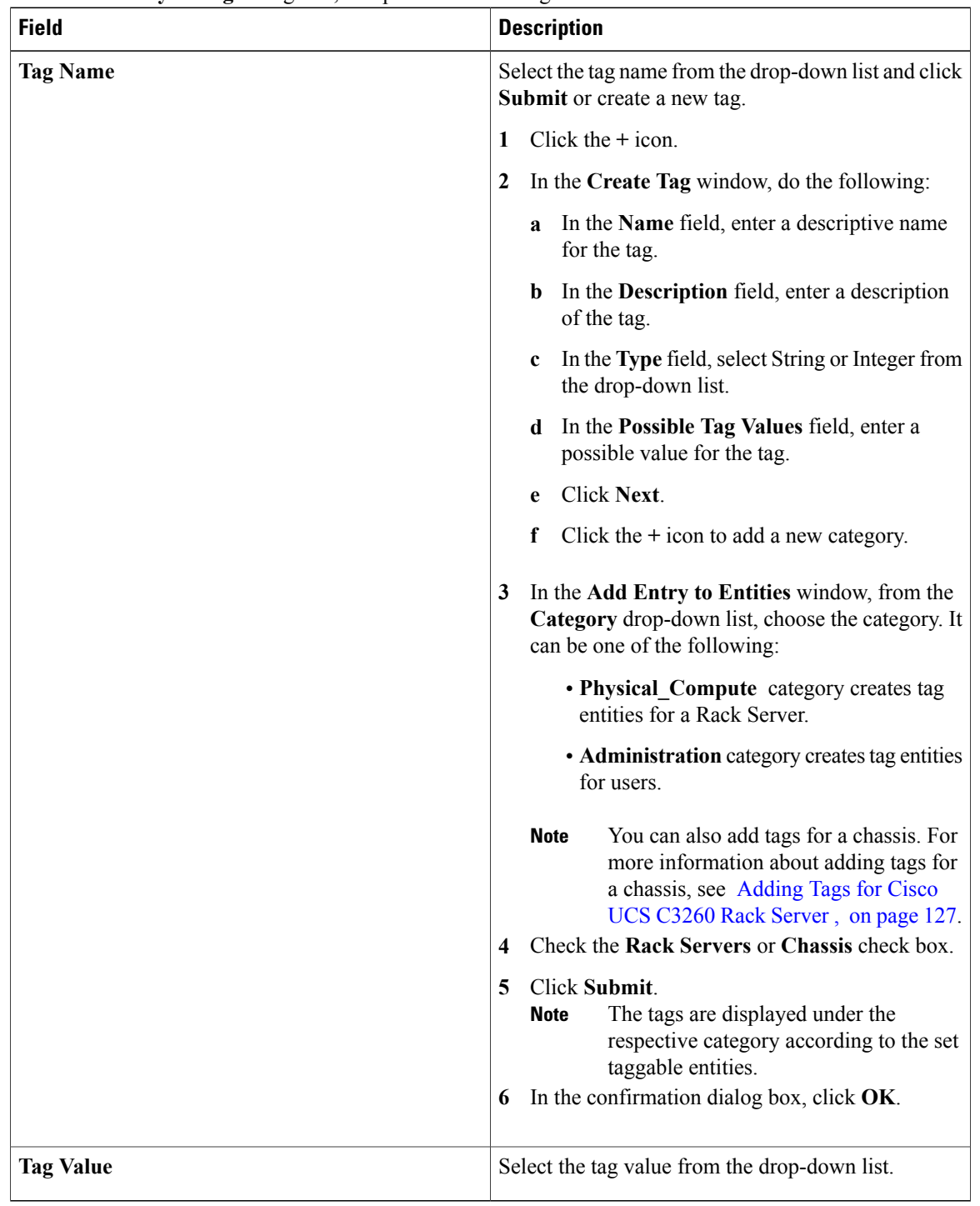

**Step 7** Click **Submit**. **Step 8** In the **Submit Result** dialog box, click **OK**. **Step 9** Select a tag in the **Manage Tags** dialog box and click on the Edit icon to edit a tag. **Step 10** Choose the Tag Name and Tag Value to modify the tags **Step 11** Click **Submit Step 12** In the **Submit Result** dialog box, click **OK**.

# **Adding Tags for a Rack-Mount Server**

Tagging is used to assign a label to an object, such as a resource group or a rack server. Tags can be used to provide information such as rack locations, responsible support groups, purpose, or Operating System. Perform this procedure to add tags to a rack mount server.

#### **Before You Begin**

The server is already added as a rack account under a rack group.

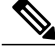

**Note** You can also select multiple rack servers.

#### **Procedure**

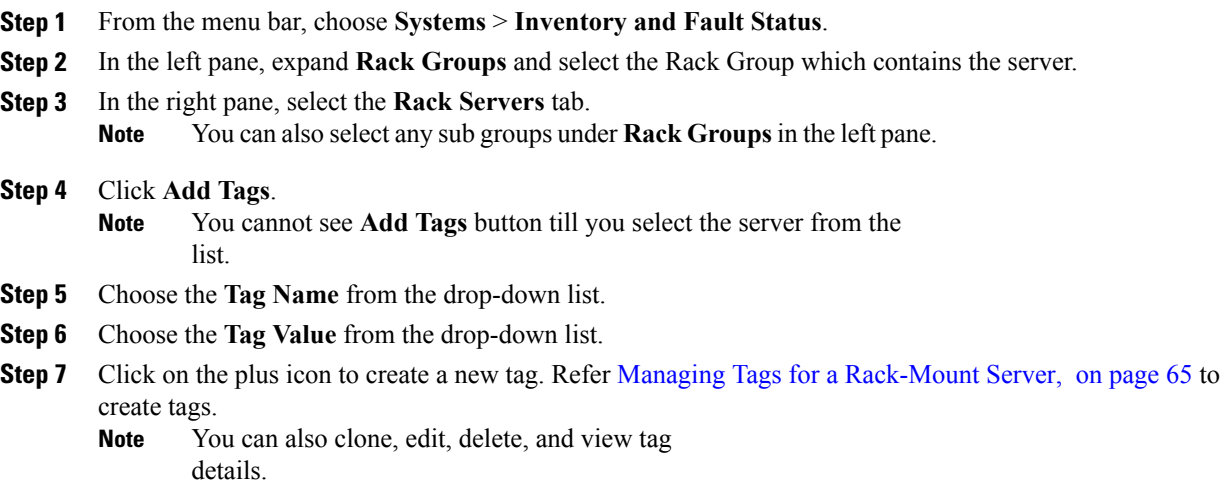

# **Exporting Technical Support Data to a Remote Server**

Perform this procedure to upload the technical support files to a specified server.

Π

**Note**

The exporting technical support option does not support Cisco UCS C3260 Dense Storage Rack Server from the **Rack Servers** tab.

### **Procedure**

- **Step 1** From the menu bar, choose **Systems** > **Inventory and Fault Status**.
- **Step 2** In the left pane, select **Rack Groups**.
- **Step 3** In the right pane, select the **Rack Servers** tab.
- **Step 4** Double-click the rack-mount server in the list to view its details, or click the rack-mount server in the list and click the down arrow on the far right, then choose **View Details**.
- **Step 5** Click the **Tech Support** tab.
- **Step 6** Click **Create Tech Support**.
- **Step 7** In the **Create Tech Support** dialog box, complete the following fields:

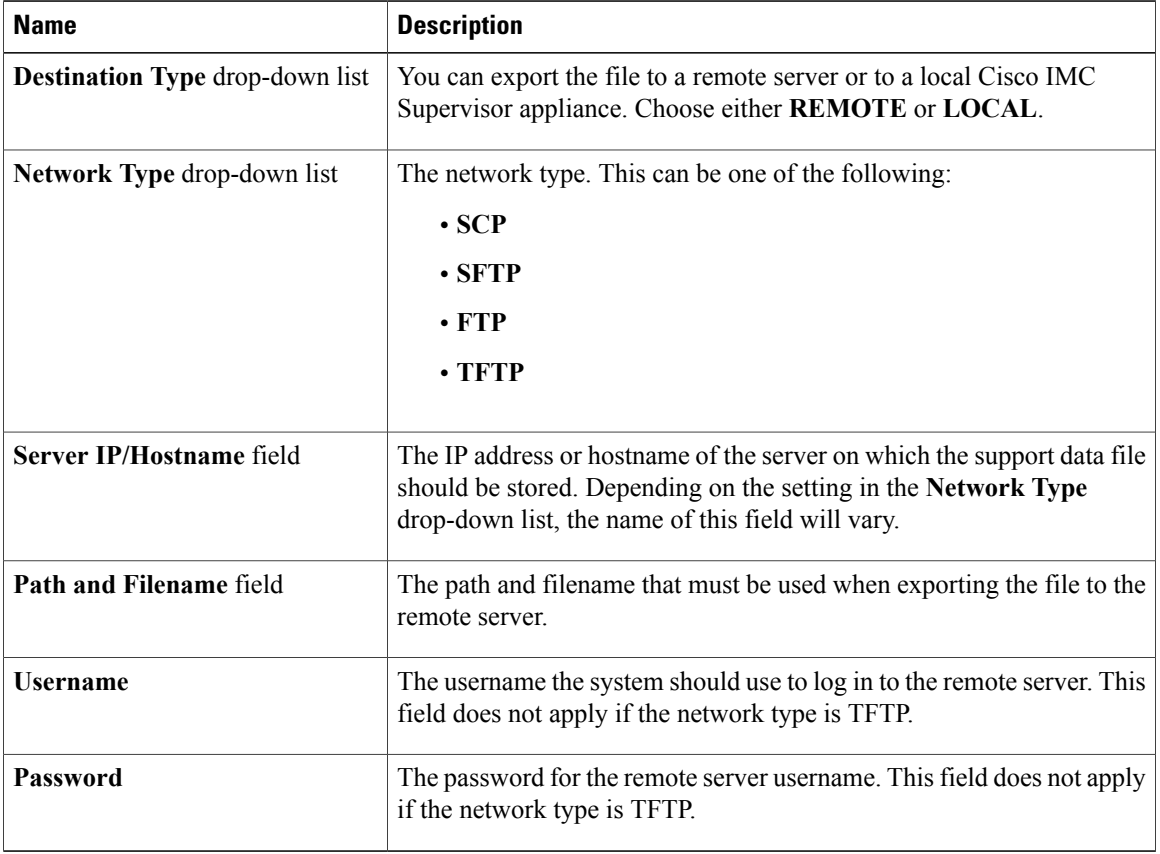

**Step 8** Click **Submit**.

- **Note** You can only select and download the tech-support files you have created choosing **LOCAL** as the **Destination Type**.
	- You can select the existing technical support files and download only those files that are stored within the Cisco IMC Supervisor appliance. Select a specific file and click **Download**. This creates a *<hostname>*\_*<timestamp>*. tar.gz file.

## **Clearing SEL**

The System Event Log (SEL) records most server-related events that can be used for troubleshooting issues. Perform this procedure to clear the SEL logs.

#### **Procedure**

- **Step 1** From the menu bar, choose **Systems** > **Inventory and Fault Status**.
- **Step 2** In the left pane, select **Rack Groups**.
- **Step 3** In the right pane, select the **Rack Servers** tab.
- **Step 4** Double-click the sever from the list to view the details or click the sever from the list and click the down arrow on the far right and choose **View Details**.
- **Step 5** Click the **System Event Log** tab.
- **Step 6** Click **Clear IMC SEL Log**.
- **Step 7** (Optional) In the **Clear IMC SEL Logs** dialog box, check the **Delete historical logs from Cisco IMC Supervisor** check box. Selecting this option clears the system event logs from the Cisco IMC Supervisor GUI.
- **Step 8** Click **Submit**.

## **Managing System Tasks**

The **System Tasks** tab displays all the system tasks that are currently available in Cisco IMC Supervisor. However, this list of system tasks is linked to the type of accounts that you have created in Cisco IMC Supervisor. For example, if you have logged in for the first time, then only a set of general system-related tasks are visible on this page. As and when you add accounts, such as rack accounts, or Cisco IMC Supervisor accounts, system tasks related to these accounts are populated on this page.

Expand the tasks on the left pane, select the individual tasks such as purging, rack server, and user and group tasks and manage them.

In circumstances when there are multiple processes or tasks running on the appliance, you can choose to disable a system task. If you do so, then until such time that you manually enable it, the system task will not run. This will affect the data that is populated in other reports. For example, if you disable an inventory collection system task, then reports that require this data may not display accurate data. In this case, you will have to manually run an inventory collection process, or enable the system task.

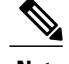

**Note** It is not recommended to edit any of the system tasks.

#### **Procedure**

- **Step 1** From the menu bar, choose **Administration** > **System**.
- **Step 2** Click the **System Tasks** tab.
- **Step 3** Select a task from the list and click **Manage Task**.
- **Step 4** In the **Manage Task** dialog box, complete the following:

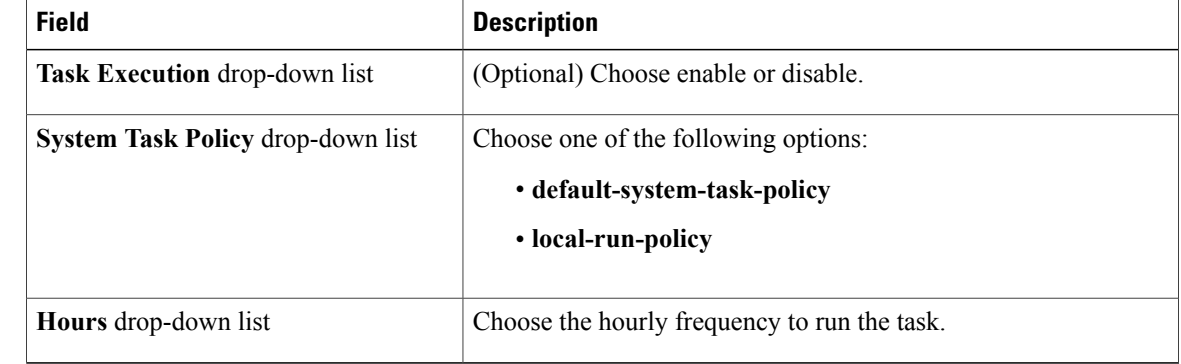

**Step 5** Click **Submit**.

**Step 6** Click **OK**.

## **Running a Task**

Each task isschedule to run at a user-defined time interval. However, you can override this and run it manually. After running a task manually, the task is then scheduled to run again as defined in the frequency column. Perform this procedure when you want to run a system task manually.

- **Step 1** From the menu bar, choose **Administration** > **System**.
- **Step 2** Click the **System Tasks** tab.
- **Step 3** Choose a system task from the table.
- **Step 4** Click **Run Now**.
- **Step 5** Click **Submit**.
- **Step 6** Click **OK**.

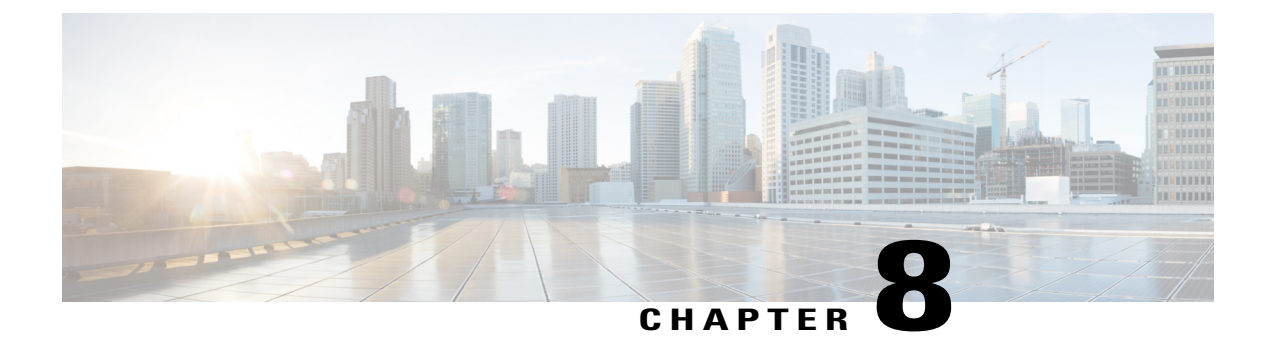

# **Managing Policies and Profiles**

This chapter contains the following topics:

- [Credential](#page-82-0) Policies, page 71
- [Hardware](#page-83-0) Policies, page 72
- [Hardware](#page-110-0) Profiles, page 99
- Tag [Library,](#page-114-0) page 103

## <span id="page-82-0"></span>**Credential Policies**

A policy comprises a set of rules that controls access to a system or network resource. A credential policy defines password requirements and account lockouts for user accounts. Credential policies that are assigned to user accounts control the authentication process in Cisco IMC Supervisor. After you add a credential policy, you can assign the new policy as the default policy for a credential type or to an individual application.

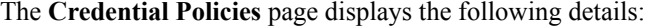

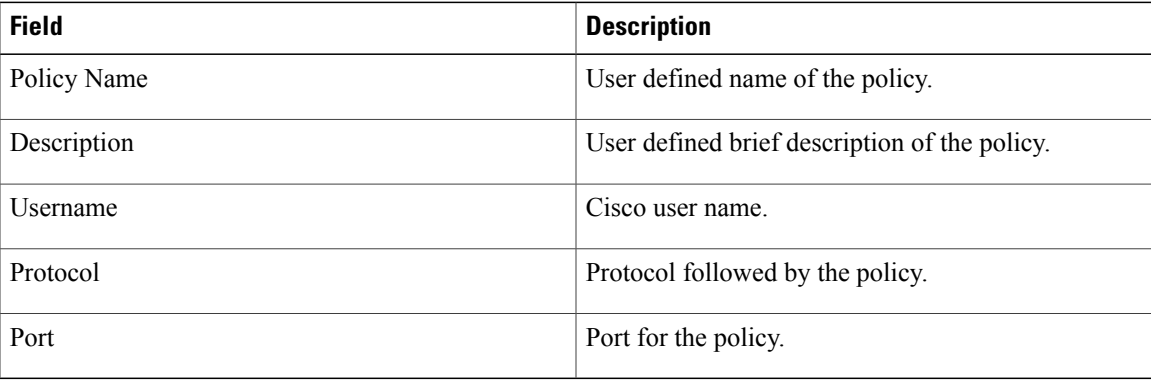

You can perform various tasks such as adding, editing, and deleting policies from this page. For information about creating a credential policy, see Creating a [Credential](#page-83-1) Policy, on page 72.

## <span id="page-83-1"></span>**Creating a Credential Policy**

Perform this procedure to create a credential policy.

#### **Procedure**

- **Step 1** From the menu bar, choose **Policies** > **Manage Policies** > **Credential Policies**.
- **Step 2** Click **Add**.
- **Step 3** In the **Add Credential Policy** dialog box, complete the following fields:

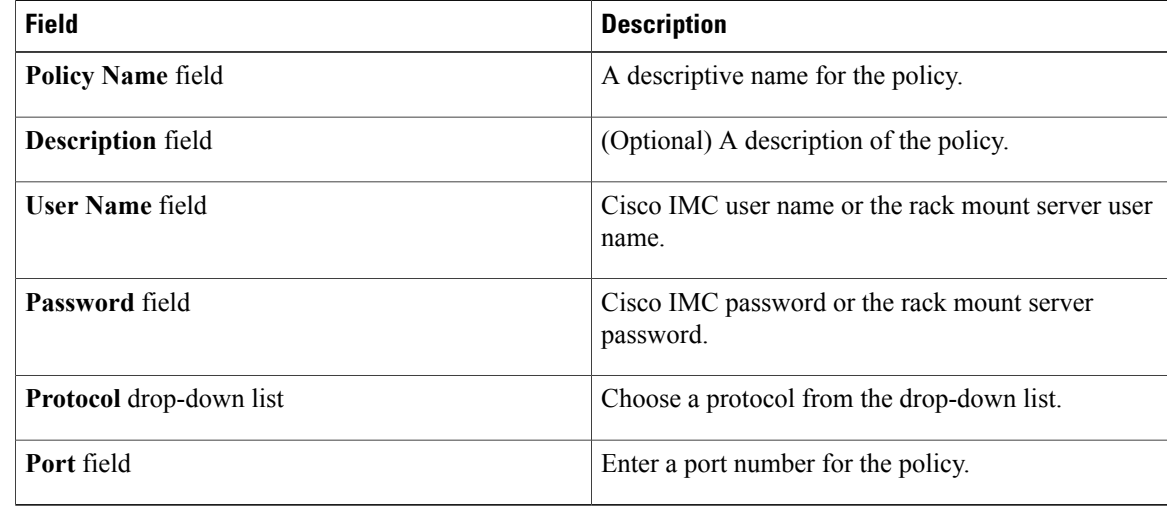

#### **Step 4** Click **Submit**.

**Step 5** In the confirmation dialog box, click **OK**.

You can edit, clone, delete, view, apply and view server mappings of the credential policy you have created.

## <span id="page-83-0"></span>**Hardware Policies**

Policies are a primary mechanism for defining configuration of various attributes on Cisco IMC. Policies help ensure consistency and repeatability of configurations across servers. Defining and using a comprehensive set of policies enables greater consistency, control, predictability, and automation as similar configurations are applied across many servers.

**Use Case:**As an administrator, you may have identified a "Golden Server" which contains the required configurationsincluding the right Networking, BIOS, RAID configurations and so on. You can replicate these configurations across other servers which are out of compliance. You can retain this configuration within Cisco IMC for any new servers that you may need to add in future and roll-out the configured server. You have the flexibility of changing the configuration on the fly before applying the same. For example, a component may need an update, ntp ip address, baud rate and so on. You may have forgotten the configuration on the "Golden Server" and may want to verify it before applying to other servers.

Individual policies are processed one after the other. Policies bundled into profiles are multi-threaded and helps starting a bunch of processes at the same time.

The following workflow indicates how you can work with hardware policies in Cisco IMC Supervisor:

- **1** Create a hardware policy such as BIOS policy or an NTP policy. You can create a policy in one of the following methods:
	- **a** Create a new policy. For more information about the various policy types and creating a new policy, see Creating [Hardware](#page-84-0) Policies, on page 73.
	- **b** Create a policy from the configuration existing on a server. For more information about creating a policy from the configuration existing on a server, see Creating a Policy from an Existing [Configuration,](#page-107-0) on page 96.
- **2** Apply the policy on a server. For more information about applying a policy, see Applying a [Hardware](#page-108-0) [Policy,](#page-108-0) on page 97.
- **3** Perform any of the following optional tasks on the policy:
	- **a** Edit
	- **b** Delete
	- **c** Clone
	- **d** You can also view the list of servers that are mapped to a specific policy. For more information on performing these tasks, see General Tasks Under [Hardware](#page-109-0) Policies, on page 98.
	- **e** You can apply profiles to servers after creating various policies and grouping them into profiles. For more information about applying profiles, see Applying a [Hardware](#page-113-0) Profile, on page 102.

## <span id="page-84-0"></span>**Creating Hardware Policies**

Perform this procedure to create hardware policies.

#### **Procedure**

- **Step 1** From the menu bar, choose **Policies** > **Manage Policies and Profiles**.
- **Step 2** Choose the **Hardware Policies** tab.
- **Step 3** Click **Add**.
- **Step 4** In the **Add Policy** dialog box, choose a policy type from the drop-down list.

For more information about creating a policy based on the policy type, select the policy type listed in the table below. The various properties required to configure these policies are available in the Cisco UCS [C-Series](http://www.cisco.com/c/en/us/support/servers-unified-computing/ucs-c-series-integrated-management-controller/products-installation-and-configuration-guides-list.html) Servers Integrated Management Controller GUI [Configuration](http://www.cisco.com/c/en/us/support/servers-unified-computing/ucs-c-series-integrated-management-controller/products-installation-and-configuration-guides-list.html) Guide. The respective sections in this guide are listed against each policy type.

A check box is introduced to select the Cisco UCS C3260 platform for creating policy. This option is disabled by default. If you need to create a policy for Cisco UCS C3260, you must select the check box and enable the same. **Note**

T

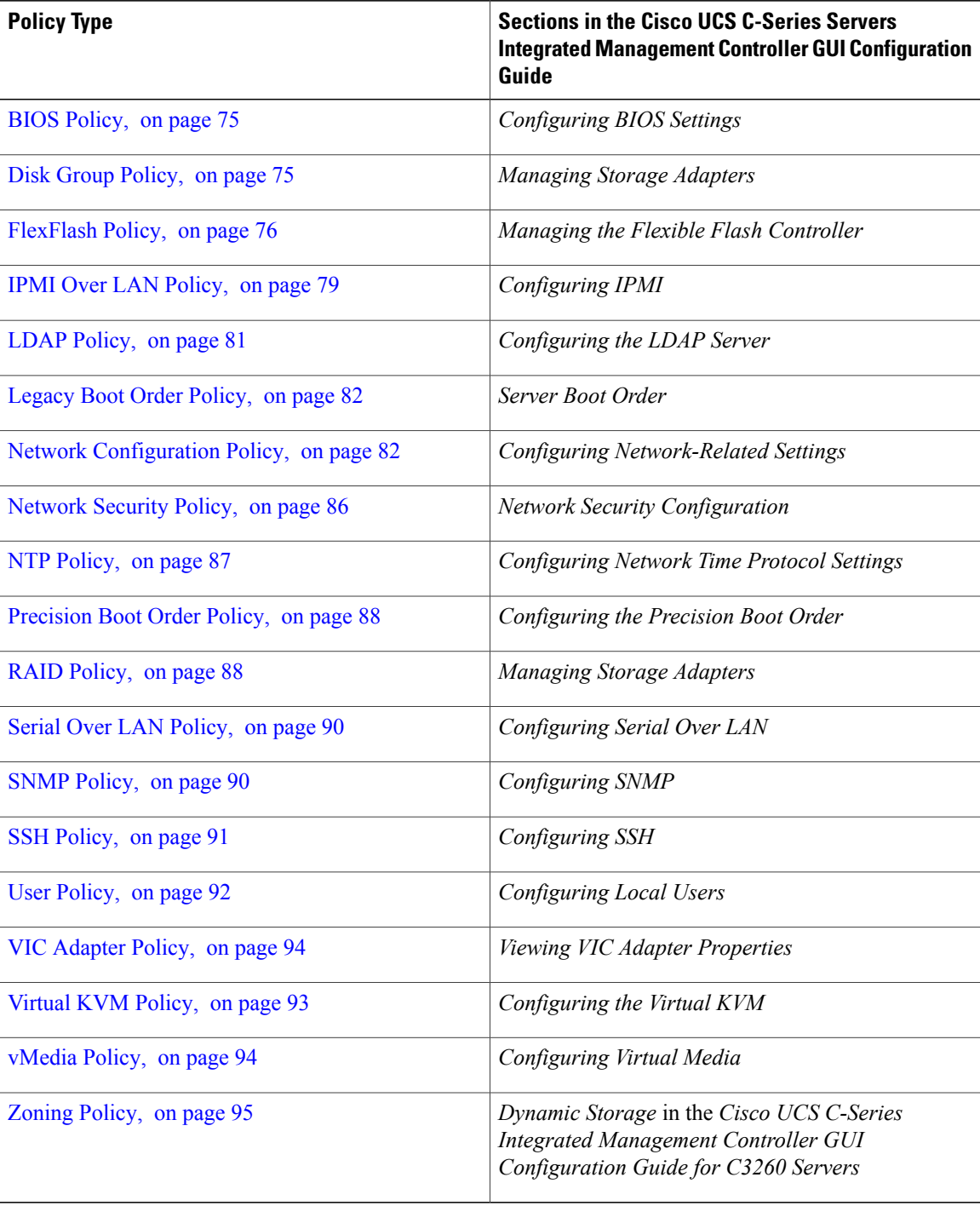

#### **What to Do Next**

Apply the policy to a server. For more information about applying a policy, see Applying a [Hardware](#page-108-0) Policy, on page 97.

### <span id="page-86-0"></span>**BIOS Policy**

A BIOS policy automates the configuration of BIOS settings on servers. You can create one or more BIOS policies that contain a specific grouping of BIOS settings, matching the needs of a server or a set of servers. If you do not specify a BIOS policy for a server, the BIOS settings will default to set of values for a brand new baremetal server or to a set of values previously configured using Cisco IMC. If a BIOS policy is specified, its values replace any previously configured values on the server.

For details about configuring BIOS properties, see *Configuring BIOS Settings* in the *Cisco UCS [C-Series](http://www.cisco.com/c/en/us/support/servers-unified-computing/ucs-c-series-integrated-management-controller/products-installation-and-configuration-guides-list.html) Servers Integrated Management Controller GUI [Configuration](http://www.cisco.com/c/en/us/support/servers-unified-computing/ucs-c-series-integrated-management-controller/products-installation-and-configuration-guides-list.html) Guide*.

#### **Procedure**

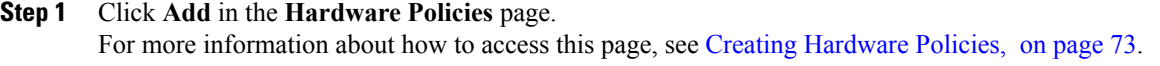

**Step 2** In the **Add** dialog box, choose **BIOS Policy** from the drop-down list and click **Submit**.

#### **Step 3** Enter a name in the **Policy Name** field.

You can also check the **Create policy from current configuration of the server** check box and click **Next**. This takes you to the **Server Details** dialog box. For information on performing tasks in this dialog box, refer Creating a Policy from an Existing [Configuration,](#page-107-0) on page 96.

- If some properties or attributes in Cisco IMC Supervisor are not applicable to a server running a specific Cisco IMC version, they are not applied. If the properties are not available on the Cisco IMC server, they are displayed as **Platform-Default** in the property fields. **Note**
- **Step 4** Check **Cisco UCS C3260** check box if the policy is for a Cisco UCS C3260 server and click **Next**.
- **Step 5** In the **Main** dialog box, select values for the main BIOS properties, such as **Boot Option Retry**, **Post Error Pause**, and entries in **TPM Support** drop-down list.
- **Step 6** In the **Advanced** dialog box, choose the BIOS property values from the drop-down lists and click **Next**.
- **Step 7** In the **Server Management** dialog box, choose the server property values from the drop-down lists and click **Submit**.
- <span id="page-86-1"></span>**Step 8** In the **Submit Result** dialog box, click **OK**.

### **Disk Group Policy**

Using a Disk Group policy, you can select the physical disks used for Virtual Drives and also configure various attributes associated with a virtual drive. A group of physical disks used for creating a virtual drive is called a Disk Group.

A disk group policy defines how a disk group is created and configured. The policy specifies the RAID level to be used for the virtual drive. You can use a disk group policy to manage multiple disk groups. A single Disk Group policy can be associated with multiple virtual drives. If so, the virtual drives share the same Virtual Drive group space. Disk Group policies associated with different virtual drives in a RAID policy do not have any physical disk repeated across different Disk Group policies. For more information about RAID policy, see #unique\_9.

For details about configuring the various disk group properties, see section *Managing Storage Adapters* in the Cisco UCS C-Series Servers Integrated Management Controller GUI [Configuration](http://www.cisco.com/c/en/us/support/servers-unified-computing/ucs-c-series-integrated-management-controller/products-installation-and-configuration-guides-list.html) Guide.

Perform the following procedure to create a Disk Group policy.

#### **Procedure**

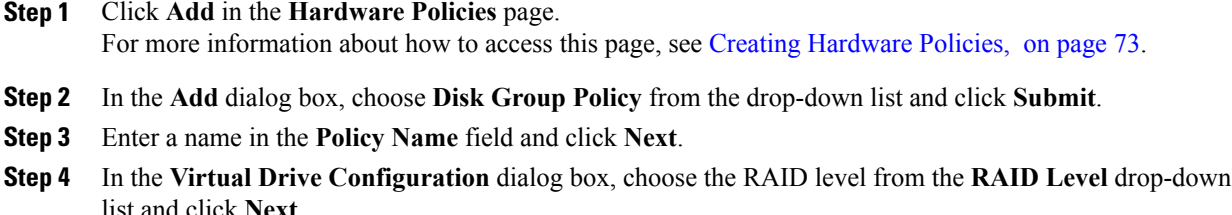

- **Step 5** In the **Local Disk Configuration** dialog box, click **+** to add an entry to reference a local disk configuration and click **Submit**.
- **Step 6** In the **Submit Result** dialog box, click **OK**.
- **Step 7** Click **Submit** in the **Main** dialog box.
- **Step 8** In the **Submit Result** dialog box, click **OK**.
	- **Note** You cannot create a Disk Group policy from current configuration of the server.
		- When a RAID policy is created from current configuration of the server, the Disk Group policy is also created automatically from the server configuration.

### <span id="page-87-0"></span>**FlexFlash Policy**

A FlexFlash policy allows you to configure and enable the SD card.

For details about configuring the various properties, see section *Managing the Flexible Flash Controller* in the *Cisco UCS C-Series Servers Integrated Management Controller GUI [Configuration](http://www.cisco.com/c/en/us/support/servers-unified-computing/ucs-c-series-integrated-management-controller/products-installation-and-configuration-guides-list.html) Guide*.

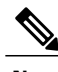

**Note** • The minimum Cisco Integrated Management Controller firmware version for FlexFlash support is  $2.0(2c)$ .

• Flex Flash policies are not available for Cisco UCS C3260 Rack Server.

Perform the following procedure to create a FlexFlash policy.

#### **Procedure**

**Step 1** Click **Add** in the **Hardware Policies** page. For more information about how to access this page, see Creating [Hardware](#page-84-0) Policies, on page 73.

Г

- **Step 2** In the **Add** dialog box, choose **FlexFlash Policy** from the drop-down list and click **Submit**.
- **Step 3** Enter a name in the **Policy Name** field and click **Next**. You can also check the **Create policy from current configuration of the server** check box and click **Next**. This takes you to the **Server Details** dialog box. For information on performing tasks in this dialog box, refer Creating a Policy from an Existing [Configuration,](#page-107-0) on page 96.

**Step 4** In the **Configure Cards** dialog box, complete the following fields:

| <b>Field</b>                                                                                                    | <b>Description</b>                                                                                                    |
|----------------------------------------------------------------------------------------------------|----------------------------------------------------------------------------------------------------|
| <b>Firmware Mode pane</b>                                                                                          | Choose any of the following firmware operating<br>modes:                                                                                                    |
|                                                                                                    | • Mirror Mode - This mode is a mirror<br>configuration and is available only for C220 M4<br>and C240 M4 servers.                                                                                             |
|                                                                                                    | • Util Mode - In this mode one card with four<br>partitions and one card with a single partition<br>is created. This mode is available only for C220<br>M4 and C240 M4 servers.                              |
|                                                                                                    | • Not Applicable - No firmware operating modes<br>are selected. Go to step 5 if you select Not<br>Applicable. This mode is available only for<br>C220 M3, C240 M3, C22, C24, and C460 M4<br>servers.         |
| <b>Partition Name field</b>                                                                                        | The name of the partition.                                                                                                    |
| <b>Non Util Card Partition Name field</b>                                                                          | The name that you want to assign to the single<br>partition on the second card, if it exists.<br>This option is available only for util<br><b>Note</b><br>mode.                                              |
| Select Primary Card (available for mirror mode) or<br>Select Util Card (available for Util mode) drop-down<br>list | Select the slots Slot 1 or Slot 2 where the SD cards<br>are present or select None if only one SD card is<br>present on the server.<br>None is available only for Select Util Card<br><b>Note</b><br>option. |
| Auto Sync check box                                                                                                | Automatically synchronizes the SD card available in<br>the selected slot.<br>This option is available only for mirror<br><b>Note</b><br>mode.                                                                |

 $\mathbf I$ 

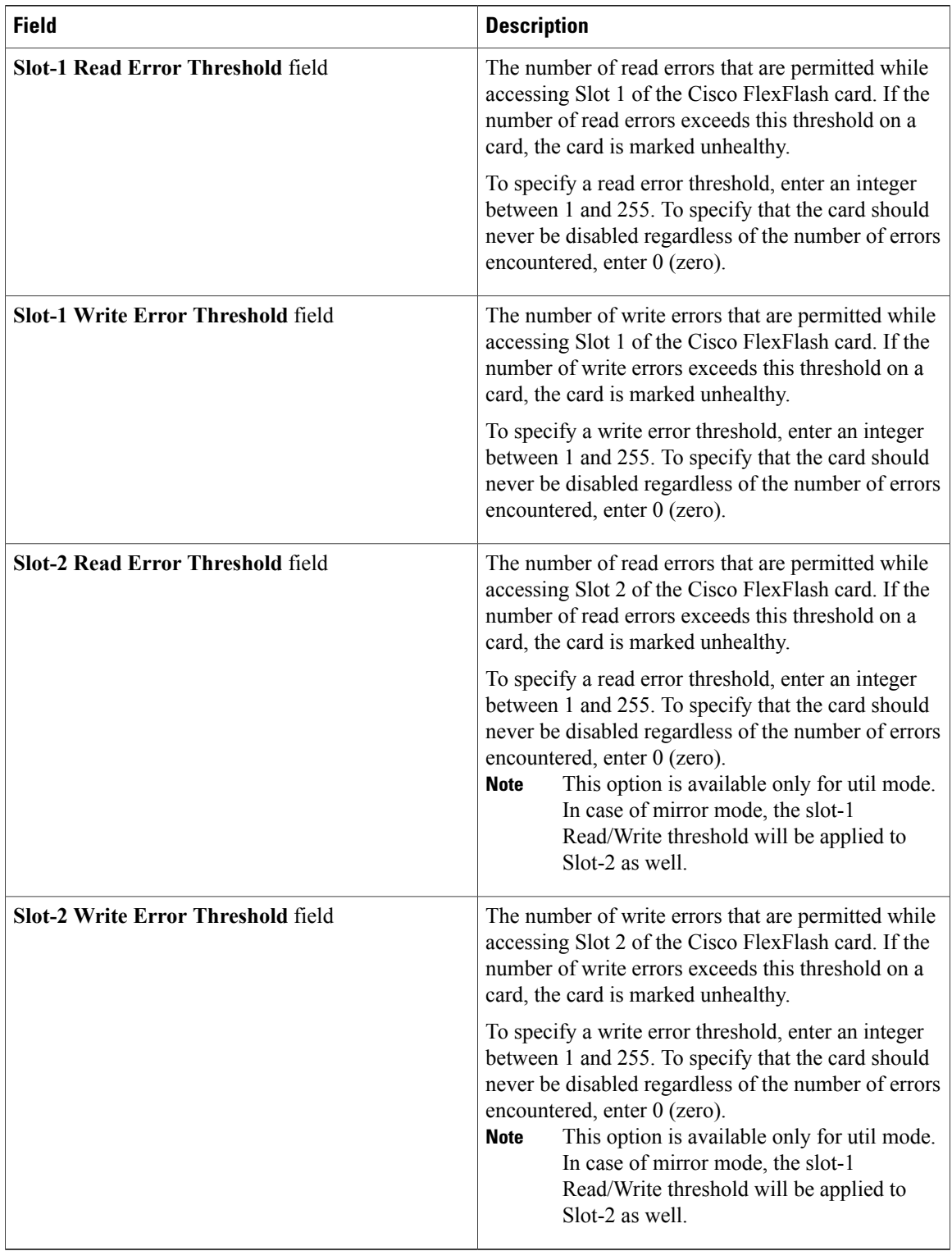

**Step 5** If you selected **Not Applicable** in the **Details** pane in step 4, complete the following fields:

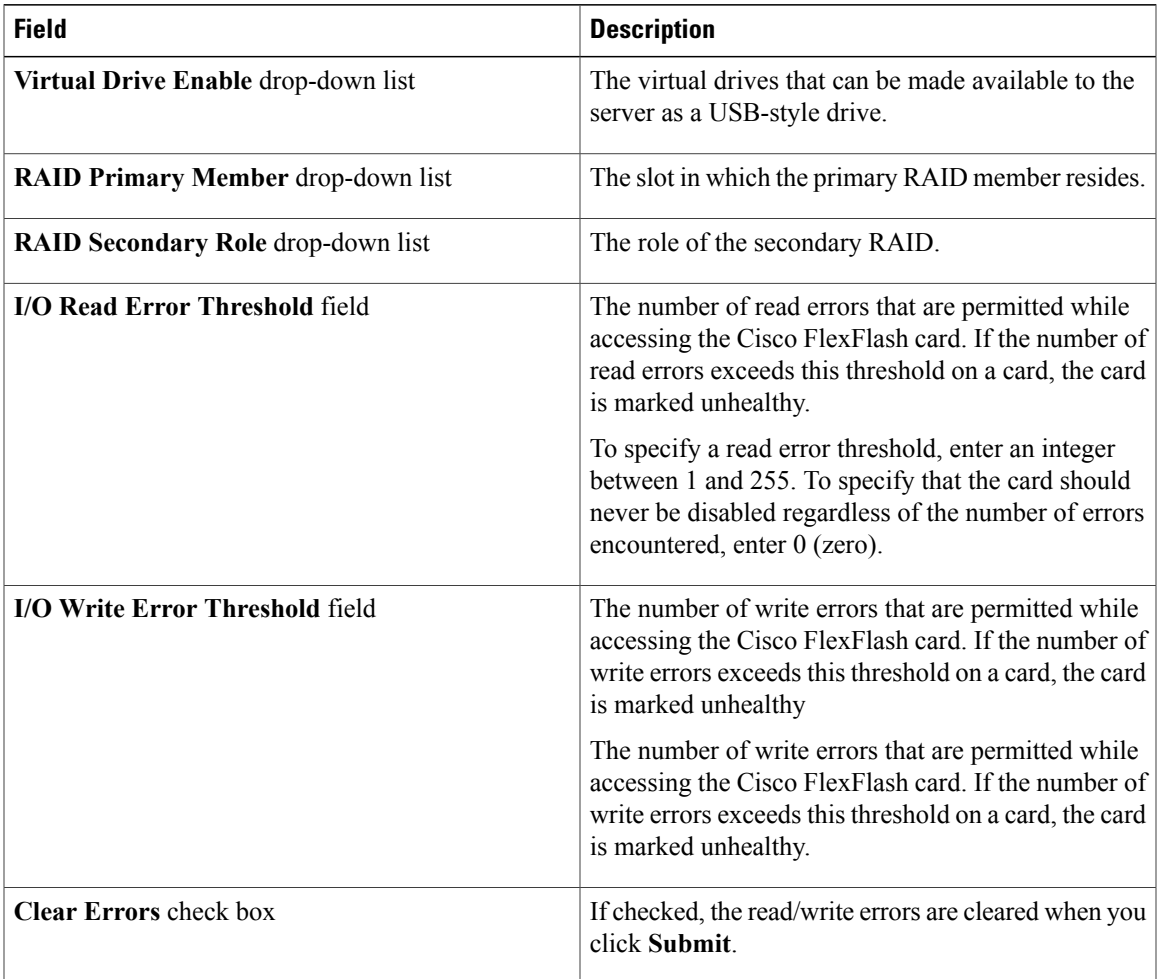

#### **Step 6** Click **Submit**.

**Step 7** In the **Submit Result** dialog box, click **OK**.

You can also select an existing FlexFlash policy from the **Hardware Policies** table and delete, edit, clone, apply or view the apply status by selecting the respective options in the user interface.

- **Note** Applying a FlexFlash policy is a two step process as follows:
	- **1** The settings on the server will be set to default.
	- **2** The new settings on the policy will be applied. Hence, if there is any failure in this step, you will lose the existing settings prior to applying the policy.

## <span id="page-90-0"></span>**IPMI Over LAN Policy**

Г

Intelligent Platform Management Interface (IPMI) defines the protocols for interfacing with a service processor embedded in a server platform. This service processor is called a Baseboard Management Controller (BMC) and resides on the server motherboard. The BMC links to a main processor and other on-board elements using a simple serial bus. Configure an IPMI over LAN policy when you want to manage Cisco IMC with IPMI messages.

For details about configuring the various properties, see section *Configuring IPMI* in the *Cisco UCS [C-Series](http://www.cisco.com/c/en/us/support/servers-unified-computing/ucs-c-series-integrated-management-controller/products-installation-and-configuration-guides-list.html) Servers Integrated Management Controller GUI [Configuration](http://www.cisco.com/c/en/us/support/servers-unified-computing/ucs-c-series-integrated-management-controller/products-installation-and-configuration-guides-list.html) Guide*.

Perform the following procedure to create an IPMI Over LAN policy.

#### **Procedure**

- **Step 1** Click **Add** in the **Hardware Policies** page. For more information about how to access this page, see Creating [Hardware](#page-84-0) Policies, on page 73.
- **Step 2** In the **Add** dialog box, choose **IPMI Over LAN Policy** from the drop-down list and click **Submit**.
- **Step 3** Enter a name in the **Policy Name** field and click **Next**. You can also check the **Create policy from current configuration of the server** check box and click **Next**. This takes you to the **Server Details** dialog box. For information on performing tasks in this dialog box, refer Creating a Policy from an Existing [Configuration](#page-107-0), on page 96.
- **Step 4** If you are creating this policy for a rack-mount server, then complete the following steps:
	- a) In the **Main** dialog box, complete the following fields.

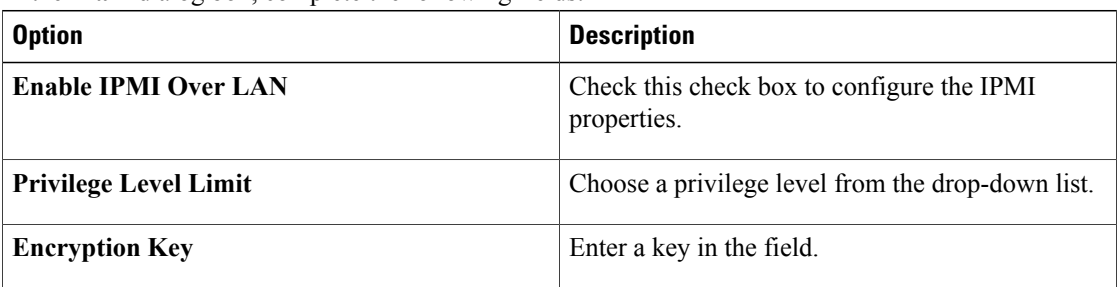

- Encryption key must contain even number of hexadecimal characters, not exceeding 40 characters in total length. If less than 40 characters are specified, the key will be padded with zeros to the length of 40. **Note**
- b) Click **Next**.
- c) In the **Confirm** dialog box, click **Submit**.
- d) In the **Submit Result** dialog box, click **OK**.

You can see the rack-mount server listed in the Server Platform column in the Hardware Policies page.

- **Step 5** Check **Cisco UCS C3260** check box if the policy is for a Cisco UCS C3260 server and click **Next**.
- **Step 6** In the CMC Settings dialog box, check the **Enable IPMI Over LAN** checkbox for both CMC 1 and CMC 2 if required.
- **Step 7** Click **Next**.
- **Step 8** In the BMC Settings dialog box, check the **Enable IPMI Over LAN** checkbox for both BMC 1 and BMC 2 if required.
- **Step 9** In the **Confirm** dialog box, click **Submit**.
- **Step 10** In the **Submit Result** dialog box, click **OK**.

You can see the Cisco UCS C3260 Dense Storage Rack Server listed in the Server Platform column in the Hardware Policies page.

## <span id="page-92-0"></span>**LDAP Policy**

Cisco C-series and E-series servers support LDAP. Cisco IMC Supervisor supports the LDAP configuration settings on the servers using an LDAP policy. You can create one or more LDAP policies that contain a specific grouping of LDAP settings, matching the needs of a server or a set of servers.

For details about configuring the various LDAP properties, see *Configuring LDAP Server* in the *[Cisco](http://www.cisco.com/c/en/us/support/servers-unified-computing/ucs-c-series-integrated-management-controller/products-installation-and-configuration-guides-list.html) UCS C-Series Servers Integrated Management Controller GUI [Configuration](http://www.cisco.com/c/en/us/support/servers-unified-computing/ucs-c-series-integrated-management-controller/products-installation-and-configuration-guides-list.html) Guide*.

#### **Procedure**

- **Step 1** Click **Add** in the **Hardware Policies** page. For more information about how to access this page, see Creating [Hardware](#page-84-0) Policies, on page 73.
- **Step 2** In the **Add** dialog box, choose **LDAP Policy** from the drop-down list and click **Submit**.
- **Step 3** Enter a name in the **Policy Name** field.

You can also check the **Create policy from current configuration of the server** check box and click **Next**. This takes you to the **Server Details** dialog box. For information on performing tasks in this dialog box, refer Creating a Policy from an Existing [Configuration,](#page-107-0) on page 96.

- **Step 4** Check **Cisco UCS C3260** check box if the policy is for a Cisco UCS C3260 server and click **Next**.
- **Step 5** In the **Main** dialog box, enter the LDAP properties.
- **Step 6** Click **Next**.
- **Step 7** In the **LDAP Servers** dialog box, enter the LDAP server details.
- **Step 8** Click **Next**.
- **Step 9** In the **Group Authorization** dialog box, enter the group authorization details and click + to add an LDAP group entry to the table.
- **Step 10** In the **Add Entry to LDAP Groups** dialog box, fill in the group details.
- **Step 11** Click **Submit**.
- **Step 12** In the **Submit Result** dialog box, click **OK**.
- **Step 13** Click **Submit** in the **Group Authorization** dialog box.
- **Step 14** In the **Submit Result** dialog box, click **OK**.
	- **Note** Any existing LDAP Role Groups configured previously on the server are removed and replaced with the role groups that you configured in the policy. If you have not added any role groups to the policy, then the existing role groups on the server are simply removed.
		- **Nested Group Search Depth** is applicable only to Cisco IMC versions 2.0(4c) and above. This value cannot be applied using the policy on a server that is running Cisco IMC versions prior to 2.0(4c).

## <span id="page-93-0"></span>**Legacy Boot Order Policy**

A Legacy Boot Order Policy automates the configuration of boot order settings. You can create one or more Legacy Boot Order policies which contain a specific grouping of boot order settings that match the needs of a server or a set of servers. Using Cisco IMC Supervisor, you can configure the order in which the server attempts to boot from available boot device types. You can also configure the precision boot order which allows linear ordering of the devices. For more information about precision boot order, see #unique\_121.

For details about configuring the various server boot order properties, see section *Server Boot Order* in the Cisco UCS C-Series Servers Integrated Management Controller GUI [Configuration](http://www.cisco.com/c/en/us/support/servers-unified-computing/ucs-c-series-integrated-management-controller/products-installation-and-configuration-guides-list.html) Guide.

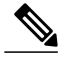

**Note** Legacy Boot Order policies are not available for Cisco UCS C3260 Rack Server.

#### **Procedure**

- **Step 1** Click **Add** in the **Hardware Policies** page. For more information about how to access this page, see Creating [Hardware](#page-84-0) Policies, on page 73.
- **Step 2** In the **Add** dialog box, choose **Legacy Boot Order Policy** from the drop-down list and click **Submit**.
- **Step 3** Enter a name in the **Policy Name** field and click **Next**. You can also check the **Create policy from current configuration of the server** check box and click **Next**. This takes you to the **Server Details** dialog box. For information on performing tasks in this dialog box, refer Creating a Policy from an Existing [Configuration](#page-107-0), on page 96.
- **Step 4** In the **Main** dialog box, click + and select the device type from the drop-down list. The table lists the devices you have added.

In the**Select Devices** table, select an existing device and click **x** to delete a device. Use the up and down arrow icons to re-order the entries. The order of entries in the table determines the boot order.

You cannot add the same device type again.

- **Step 5** Click **Submit** in the **Add Entry to Select Devices** dialog box.
- **Step 6** In the **Submit Result** dialog box, click **OK**.
- **Step 7** Click **Submit** in the **Main** dialog box.
- <span id="page-93-1"></span>**Step 8** In the **Submit Result** dialog box, click **OK**.
	- This policy is applicable only for Cisco IMC versions prior to 2.0. An error message is displayed if the policy is applied to a server running higher Cisco IMC versions. Use Precision Boot Order policy instead. **Note**

### **Network Configuration Policy**

Cisco IMC Supervisor allows you to create a Network Configuration policy which can specify the following network settings on a server:

- DNS Domain
- DNS Server for IPv4 and IPv6

• VLAN configuration

For details about configuring the various network configuration properties, see section *Configuring Network-Related Settings* in the *Cisco UCS C-Series Servers Integrated [Management](href="http://www.cisco.com/c/en/us/td/docs/unified_computing/ucs/c/sw/gui/config/guide/2-0/b_Cisco_UCS_C-series_GUI_Configuration_Guide_201/b_Cisco_UCS_C-series_GUI_Configuration_Guide_201_chapter_01000.html) Controller GUI [Configuration](href="http://www.cisco.com/c/en/us/td/docs/unified_computing/ucs/c/sw/gui/config/guide/2-0/b_Cisco_UCS_C-series_GUI_Configuration_Guide_201/b_Cisco_UCS_C-series_GUI_Configuration_Guide_201_chapter_01000.html) Guide*.

Perform the following procedure to create a Network Configuration policy.

- **Step 1** Click **Add** in the **Hardware Policies** page. For more information about how to go to this page, see [Creating](#page-84-0) [Hardware](#page-84-0) Policies, on page 73.
- **Step 2** In the **Add** dialog box, choose **Network Configuration Policy** from the drop-down list and click **Submit**.
- **Step 3** Enter a name in the **Policy Name** field and click **Next**. You can also check the **Create policy from current configuration of the server** check box and click **Next**. This takes you to the **Server Details** dialog box. For information on performing tasks in this dialog box, refer Creating a Policy from an Existing [Configuration,](#page-107-0) on page 96
- **Step 4** If you are creating this policy for a rack-mount server, complete the following steps:
	- a) In the **Main** dialog box, complete the following fields:

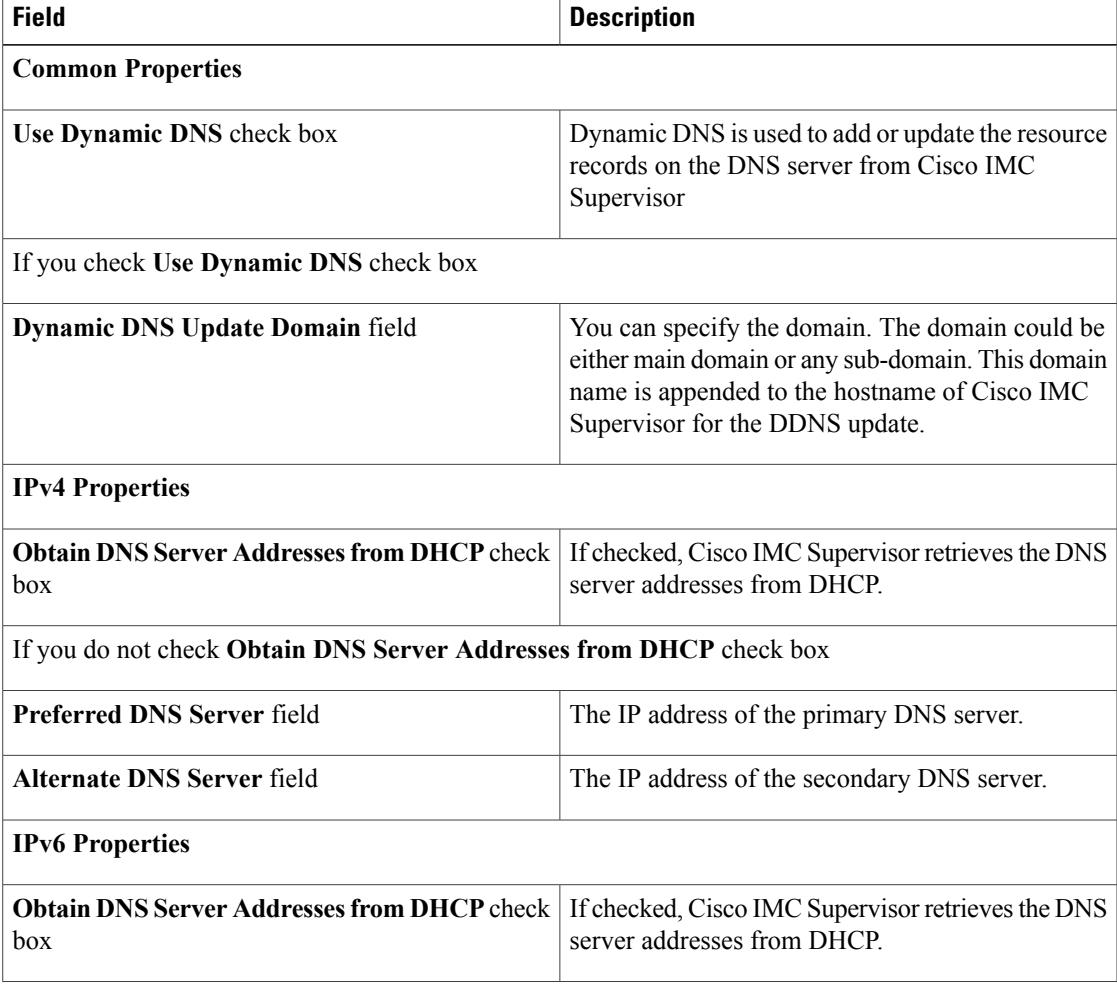

I

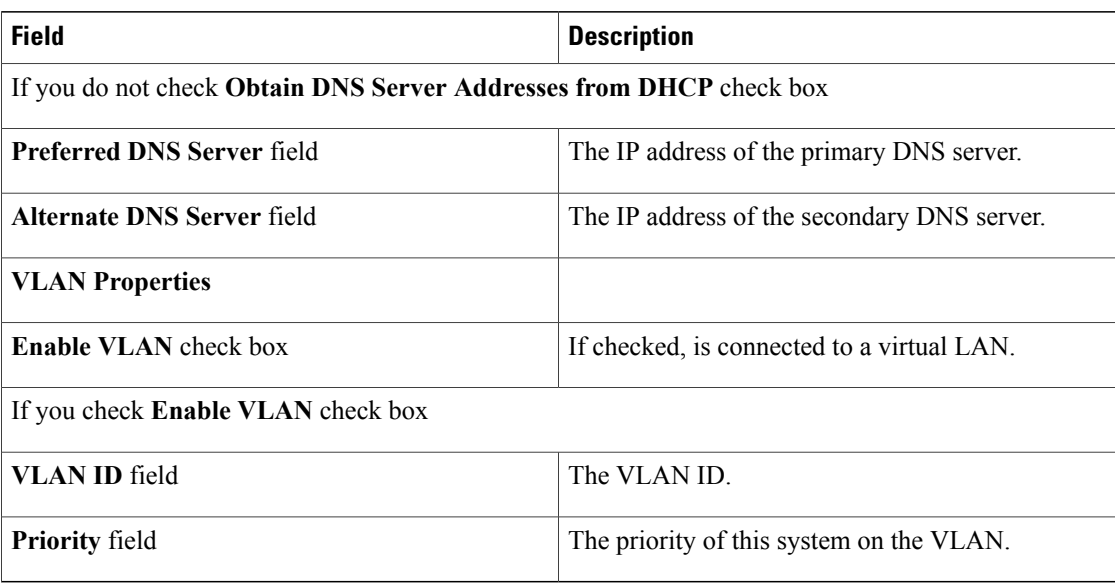

- b) Click **Next**.
- c) In the **Confirm** dialog box, click **Submit**.
- d) In the **Submit Result** dialog box, click **OK**. You can see the rack-mount server listed in the Server Platform column in the Hardware Policies page.
- **Step 5** Check **Cisco UCS C3260** check box if the policy is for a Cisco UCS C3260 server and click **Next**.

**Step 6** In the **Main** dialog box, complete the following fields:

| <b>Field</b>                                                        | <b>Description</b>                                                                                                    |
|---------------------------------------------------------------------|----------------------------------------------------------------------------------------------------|
| <b>Common Properties</b>                                            |                                                                                                    |
| Use Dynamic DNS check box                                           | Dynamic DNS is used to add or update the resource<br>records on the DNS server from Cisco IMC<br>Supervisor                                                                              |
| If you check Use Dynamic DNS check box                              |                                                                                                    |
| Dynamic DNS Update Domain field                                     | You can specify the domain. The domain could be<br>either main domain or any sub-domain. This domain<br>name is appended to the hostname of Cisco IMC<br>Supervisor for the DDNS update. |
| <b>IPv4 Properties</b>                                              |                                                                                                    |
| Use DHCP check box                                                  | If checked, the Obtain DNS Server Addresses from<br><b>DHCP</b> check box is displayed.                                                                                                  |
| <b>Obtain DNS Server Addresses from DHCP check</b><br>box           | If checked, enables DHCP for DNS.                                                                                                    |
| If you do not check Obtain DNS Server Addresses from DHCP check box |                                                                                                    |

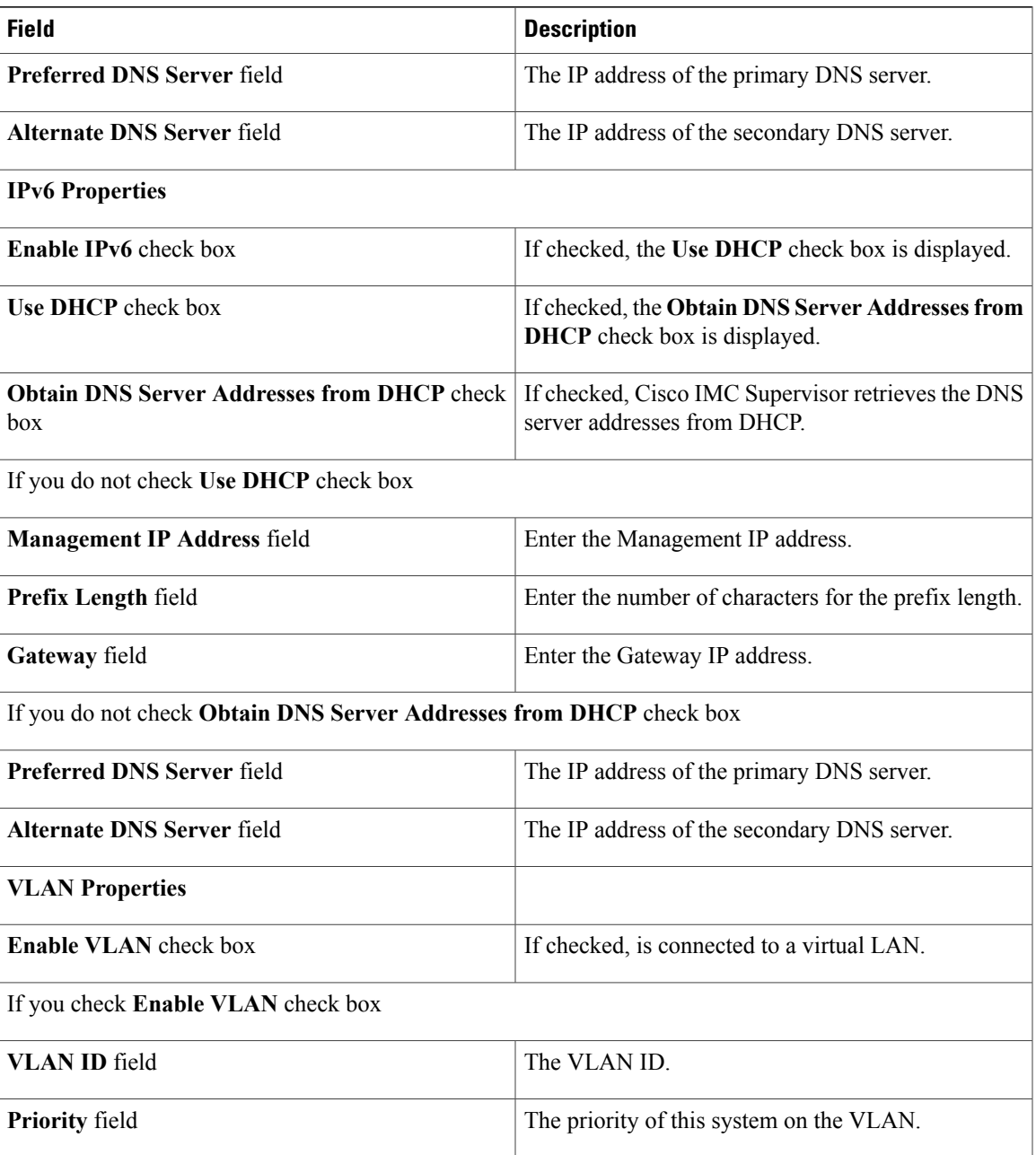

### **Step 7** Click **Next**.

 $\mathbf I$ 

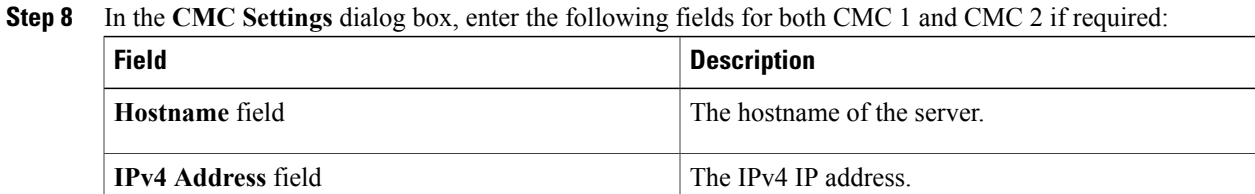

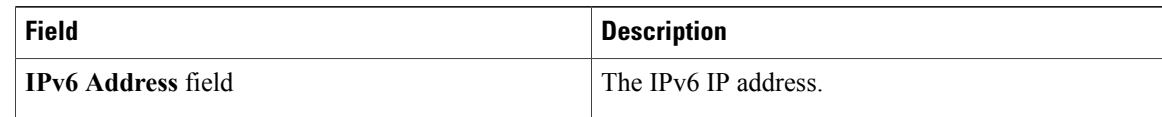

#### **Step 9** Click **Next**.

**Step 10** In the **BMC Settings** dialog box, enter the following fields for both BMC 1 and BMC 2 if required:

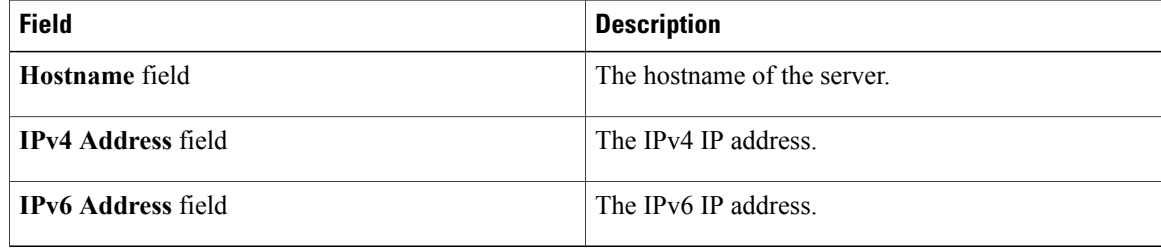

#### **Step 11** Click **Next**.

**Caution**

- **Step 12** In the **Confirm** dialog box, click **Submit**.
- **Step 13** In the **Submit Result** dialog box, click **OK**.

To prevent breaking the communication between Cisco IMC Supervisor and the rack server which depends on the DHCP settings in your network, exercise caution when using the following setting.

If you choose to use DHCP for obtaining the DNS IP addresses, the system will also configure the rack server (where this policy is applied) to use DHCP for the Management IP Address of the server.

## <span id="page-97-0"></span>**Network Security Policy**

Cisco IMC Supervisor uses IP blocking as network security. IP blocking prevents the connection between a server or a website and certain IP addresses or a range of addresses. IP blocking effectively bans undesired connections from those computers to a website, mail server, or other Internet servers. You can create one or more Network Security policies which contain a specific grouping of IP properties that match the needs of a server or a set of servers.

For details about configuring the various network security properties, see section *Network Security Configuration* in the *Cisco UCS C-Series Servers Integrated Management Controller GUI [Configuration](http://www.cisco.com/c/en/us/support/servers-unified-computing/ucs-c-series-integrated-management-controller/products-installation-and-configuration-guides-list.html) [Guide](http://www.cisco.com/c/en/us/support/servers-unified-computing/ucs-c-series-integrated-management-controller/products-installation-and-configuration-guides-list.html)*.

Perform the following procedure to create a Network Security policy.

- **Step 1** Click **Add** in the **Hardware Policies** page. For more information about how to access this page, see Creating [Hardware](#page-84-0) Policies, on page 73. **Step 2** In the **Add** dialog box, choose **Network Security** from the drop-down list and click **Submit**.
- **Step 3** Enter a name in the **Policy Name** field.

You can also check the **Create policy from current configuration of the server** check box and click **Next**. This takes you to the **Server Details** dialog box. For information on performing tasks in this dialog box, refer Creating a Policy from an Existing [Configuration,](#page-107-0) on page 96.

- **Step 4** Check **Cisco UCS C3260** check box if the policy is for a Cisco UCS C3260 server and click **Next**.
- **Step 5** In the **Main** dialog box, check **Enable IP Blocking** checkbox to block the IP, and enter attributes to set IP Blocking properties.
- **Step 6** Click **Submit**.
- **Step 7** In the **Submit Result** dialog box, click **OK**.

## <span id="page-98-0"></span>**NTP Policy**

With an NTP service, you can configure a server managed by Cisco IMC Supervisor to synchronize the time with an NTP server. By default, the NTP server does not run in Cisco IMC Supervisor. You must enable and configure the NTP service by specifying the IP/DNS address of at least one server or a maximum of four servers that function as NTP servers. When you enable the NTP service, Cisco IMC Supervisor synchronizes the time on the managed server with the configured NTP server.

For details about configuring the various NTP properties, see section *Configuring Network Time Protocol Settings* in the *Cisco UCS C-Series Servers Integrated Management Controller GUI [Configuration](http://www.cisco.com/c/en/us/support/servers-unified-computing/ucs-c-series-integrated-management-controller/products-installation-and-configuration-guides-list.html) Guide*.

Perform the following procedure to create a NTP policy.

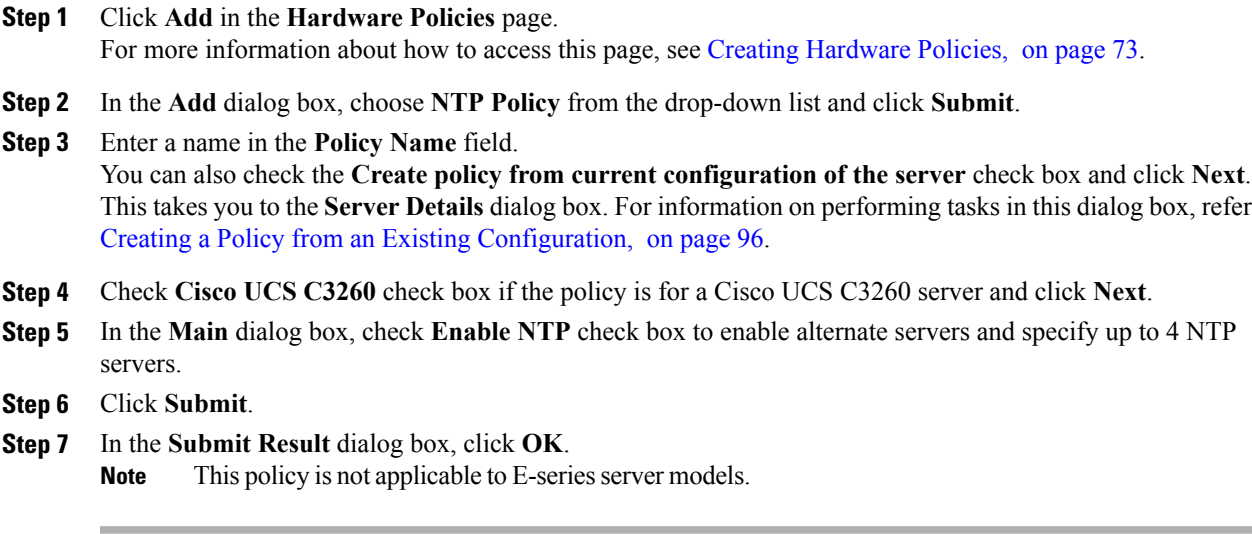

## <span id="page-99-0"></span>**Precision Boot Order Policy**

Configuring the precision boot order allows linear ordering of the devices. In Cisco IMC Supervisor you can change the boot order and boot mode, add multiple devices under each device types, rearrange the boot order, and set parameters for each device type.

For details about configuring the various boot order properties, see section *Configuring the Precision Boot Order* in the Cisco UCS C-Series Servers Integrated Management Controller GUI [Configuration](http://www.cisco.com/c/en/us/support/servers-unified-computing/ucs-c-series-integrated-management-controller/products-installation-and-configuration-guides-list.html) Guide.

You can create this policy for servers that are running Cisco IMC version 2.x and above. For servers that are running versions prior to 2.x, you must configure the Legacy Boot Order policy instead.

Perform the following procedure to create a Precision Boot Order policy.

#### **Procedure**

- **Step 1** Click **Add** in the **Hardware Policies** page. For more information about how to access this page, see Creating [Hardware](#page-84-0) Policies, on page 73.
- **Step 2** In the **Add** dialog box, choose **Precision Boot Order Policy** from the drop-down list and click **Submit**.
- **Step 3** Enter a name in the **Policy Name** field. You can also check the **Create policy from current configuration of the server** check box and click **Next**. This takes you to the **Server Details** dialog box. For information on performing tasks in this dialog box, refer Creating a Policy from an Existing [Configuration](#page-107-0), on page 96.
- **Step 4** Check **Cisco UCS C3260** check box if the policy is for a Cisco UCS C3260 server and click **Next**.
- **Step 5** In the **Main** dialog box, check UEFI Secure Boot check box or select the boot mode from the **Configure Boot Mode** drop-down list.
- **Step 6** Click + and select or enter device details. The table lists the devices you have added. You can also select an existing device in the **Select Devices** table and click **x** to delete or click edit icon to edit a device. Use the up and down arrow icons to re-order the entries. The order of entries in the table determines the boot order.
- **Step 7** Click **Submit** in the **Add Entry to Select Devices** dialog box.
- **Step 8** In the **Submit Result** dialog box, click **OK**.
- **Step 9** Click **Submit** in the **Main** dialog box.
- <span id="page-99-1"></span>**Step 10** In the **Submit Result** dialog box, click **OK**.

## **RAID Policy**

You can use a RAID policy to create virtual drives on a server. You can also configure the storage capacity of a virtual drive. Each virtual drive in a RAID policy is associated with a disk group policy. Using a disk group policy you can select and configure the disks to be used for a particular virtual drive.

RAID policy is supported only on the following:

- Storage controllers that support RAID configurations.
- Cisco IMC firmware version 2.0(4c) and above.

Г

• Servers containing single storage controllers. On servers containing multiple storage controllers, the RAID policy will be applied only on the storage controller in the first slot.

For details about configuring the various properties, see section *Managing Storage Adapters* in the *[Cisco](http://www.cisco.com/c/en/us/support/servers-unified-computing/ucs-c-series-integrated-management-controller/products-installation-and-configuration-guides-list.html) UCS C-Series Servers Integrated Management Controller GUI [Configuration](http://www.cisco.com/c/en/us/support/servers-unified-computing/ucs-c-series-integrated-management-controller/products-installation-and-configuration-guides-list.html) Guide*.

Perform the following procedure to create a RAID policy.

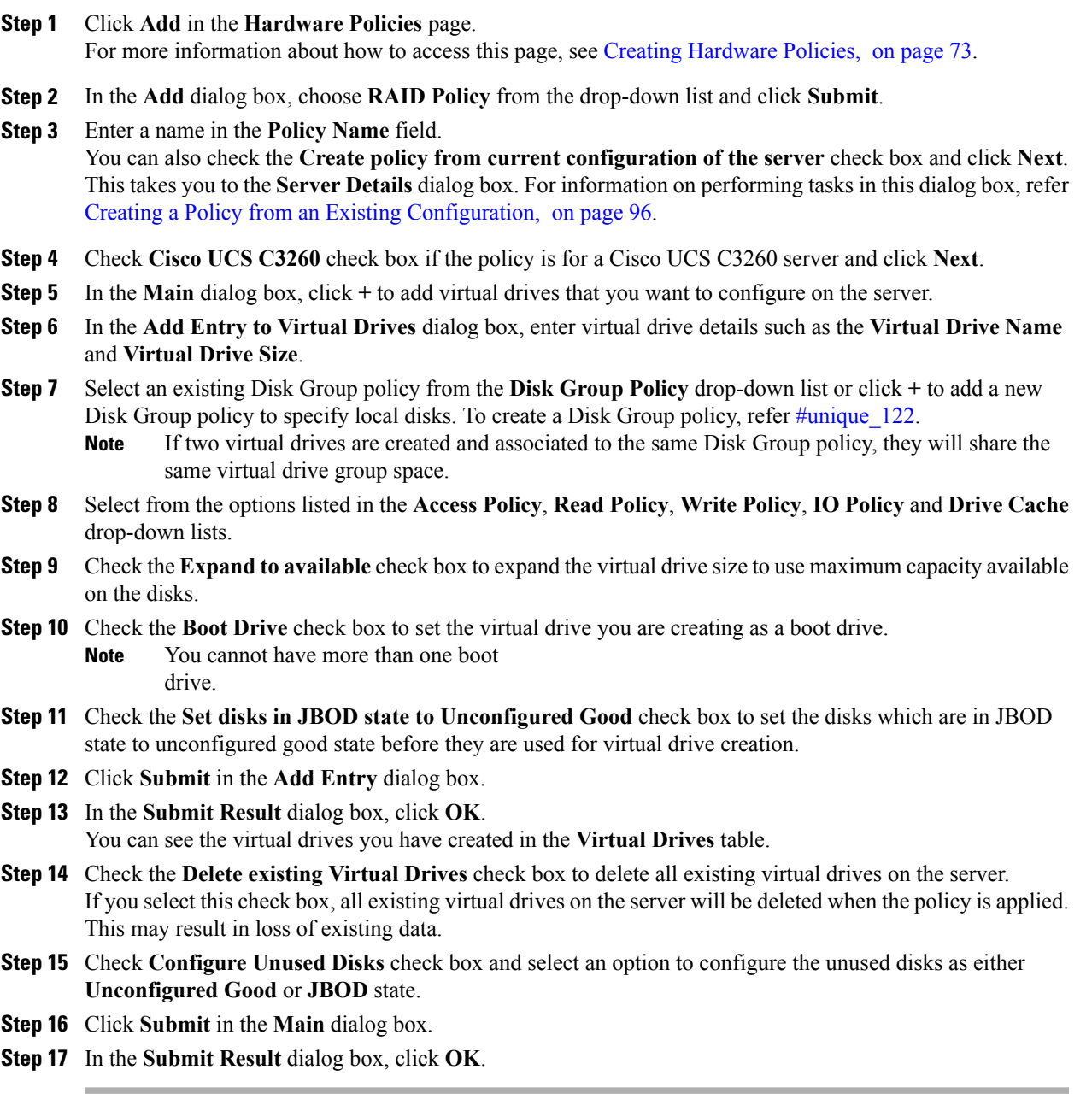

### <span id="page-101-0"></span>**Serial Over LAN Policy**

Serial over LAN enables the input and output of the serial port of a managed system to be redirected over IP. Configure and use a serial over LAN on your server when you want to reach the host console with Cisco IMC Supervisor. You can create one or more Serial over LAN policies which contain a specific grouping of Serial Over LAN attributes that match the needs of a server or a set of servers.

For details about configuring the various Serial Over LAN properties, see section *Configuring Serial Over LAN* in the *Cisco UCS C-Series Servers Integrated Management Controller GUI [Configuration](http://www.cisco.com/c/en/us/support/servers-unified-computing/ucs-c-series-integrated-management-controller/products-installation-and-configuration-guides-list.html) Guide*.

Perform the following procedure to create a Serial Over LAN policy.

#### **Procedure**

- **Step 1** Click **Add** in the **Hardware Policies** page. For more information about how to access this page, see Creating [Hardware](#page-84-0) Policies, on page 73.
- **Step 2** In the **Add** dialog box, choose **Serial Over LAN Policy** from the drop-down list and click **Submit**.
- **Step 3** Enter a name in the **Policy Name** field.

You can also check the **Create policy from current configuration of the server** check box and click **Next**. This takes you to the **Server Details** dialog box. For information on performing tasks in this dialog box, refer Creating a Policy from an Existing [Configuration](#page-107-0), on page 96.

- **Step 4** Check **Cisco UCS C3260** check box if the policy is for a Cisco UCS C3260 server and click **Next**.
- **Step 5** In the **Main** dialog box, check the **Enable SoL** check box and select the **CoM Port** and **Baud Rate** values from the drop-down list or use the existing values.
- **Step 6** Click **Submit**.
- <span id="page-101-1"></span>**Step 7** In the **Submit Result** dialog box, click **OK**.

## **SNMP Policy**

Cisco IMC Supervisor supports configuration of the Simple Network Management Protocol (SNMP) settings and for sending fault and alert information by SNMP traps from the managed server.

For details about configuring the various SNMP properties, see section *Configuring SNMP* in the [Cisco](http://www.cisco.com/c/en/us/support/servers-unified-computing/ucs-c-series-integrated-management-controller/products-installation-and-configuration-guides-list.html) UCS C-Series Servers Integrated Management Controller GUI [Configuration](http://www.cisco.com/c/en/us/support/servers-unified-computing/ucs-c-series-integrated-management-controller/products-installation-and-configuration-guides-list.html) Guide.

Perform the following procedure to create a SNMP policy.

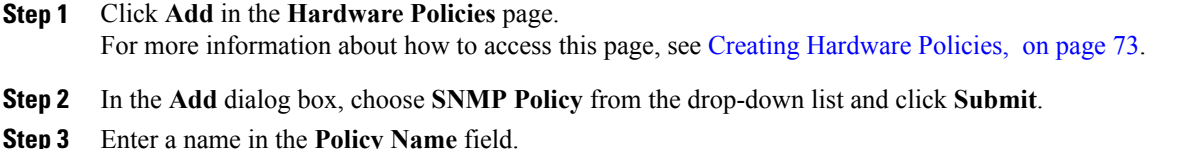

You can also check the **Create policy from current configuration of the server** check box and click **Next**. This takes you to the **Server Details** dialog box. For information on performing tasks in this dialog box, refer Creating a Policy from an Existing [Configuration,](#page-107-0) on page 96.

- **Step 4** Check **Cisco UCS C3260** check box if the policy is for a Cisco UCS C3260 server and click **Next**.
- **Step 5** In the **SNMP Users** dialog box, click **+** to add a SNMP user and fill in the user details. You can use the **+** icon to add up to 15 SNMP Users. Select an existing SNMP entry to edit or delete an entry from the table.
- **Step 6** Click **Next**.
- **Step 7** In the **SNMP Traps** dialog box, click **+** to add a SNMP trap and fill in the trap details. You can use the **+** icon to add up to 15 SNMP Traps. Select an existing SNMP entry to edit or delete an entry from the table.

**Step 8** Click **Next**.

- **Step 9** In the **SNMP Settings** dialog box, configure the SNMP properties.
- **Step 10** Click **Submit**.
- **Step 11** In the **Submit Result** dialog box, click **OK**.
	- **Note** Any existing **SNMP Users** or **SNMP Traps** configured previously on the server are removed and replaced with users or traps that you configured in the policy. If you have not added any users or traps into the policy, the existing users or traps on the server are removed but not replaced.
		- The **SNMP Port** cannot be configured on a C-series server that is running Cisco IMC versions prior to 2.x; it must be excluded for such servers using the check box.
		- The **SNMP Port** cannot be configured on a E-series server that is running Cisco IMC version 2.x; it must be excluded for such servers using the check box.

### <span id="page-102-0"></span>**SSH Policy**

TheSSH server enables aSSH client to make a secure, encrypted connection and theSSH client is an application running over the SSH protocol to provide device authentication and encryption. You can create one or more SSH policies which contain a specific grouping of SSH properties that match the needs of a server or a set of servers.

For details about configuring the various SSH properties, see section *Configuring SSH* in the *[Cisco](http://www.cisco.com/c/en/us/support/servers-unified-computing/ucs-c-series-integrated-management-controller/products-installation-and-configuration-guides-list.html) UCS C-Series Servers Integrated Management Controller GUI [Configuration](http://www.cisco.com/c/en/us/support/servers-unified-computing/ucs-c-series-integrated-management-controller/products-installation-and-configuration-guides-list.html) Guide*.

Perform the following procedure to create an SSH policy.

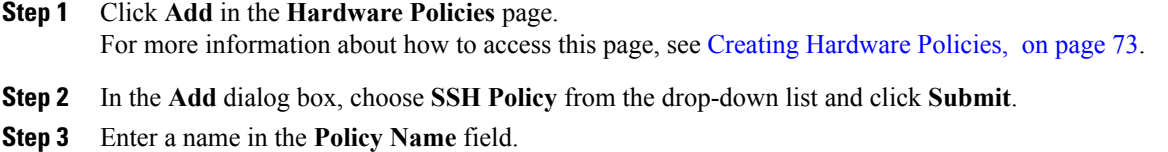

You can also check the **Create policy from current configuration of the server** check box and click **Next**. This takes you to the **Server Details** dialog box. For information on performing tasks in this dialog box, refer Creating a Policy from an Existing [Configuration](#page-107-0), on page 96.

- **Step 4** Check **Cisco UCS C3260** check box if the policy is for a Cisco UCS C3260 server and click **Next**.
- **Step 5** In the **Main** dialog box, check **Enable SSH** check box, and enter SSH properties or use the existing properties.
- **Step 6** Click **Submit**.
- **Step 7** In the **Submit Result** dialog box, click **OK**.

## <span id="page-103-0"></span>**User Policy**

A User policy automates the configuration of local user settings. You can create one or more user policies which contain a list of local users that need to be configured on a server or a group of servers.

For details about configuring the various properties, see section *Configuring Local Users* in the *[Cisco](http://www.cisco.com/c/en/us/support/servers-unified-computing/ucs-c-series-integrated-management-controller/products-installation-and-configuration-guides-list.html) UCS C-Series Servers Integrated Management Controller GUI [Configuration](http://www.cisco.com/c/en/us/support/servers-unified-computing/ucs-c-series-integrated-management-controller/products-installation-and-configuration-guides-list.html) Guide*.

Perform the following procedure to create a User policy.

#### **Procedure**

- **Step 1** Click **Add** in the **Hardware Policies** page. For more information about how to access this page, see Creating [Hardware](#page-84-0) Policies, on page 73.
- **Step 2** In the **Add** dialog box, choose **User Policy** from the drop-down list and click **Submit**.
- **Step 3** Enter a name in the **Policy Name** field. You can also check the **Create policy from current configuration of the server** check box and click **Next**. This takes you to the **Server Details** dialog box. For information on performing tasks in this dialog box, refer Creating a Policy from an Existing [Configuration](#page-107-0), on page 96.
- **Step 4** Check **Cisco UCS C3260** check box if the policy is for a Cisco UCS C3260 server and click **Next**.
- **Step 5** In the **Main** dialog box, you can add users that need to be configured on the server to the **Users** list.
- **Step 6** Check **Enforce Strong Password** check box if you want to enforce strong password on users you will configure in the next step.

This feature is applicable only on servers running CIMC 2.0(9c) and above.

**Step 7** Click + to add a user.

#### **Step 8** In the **Add Entry to Users** dialog box, complete the following fields:

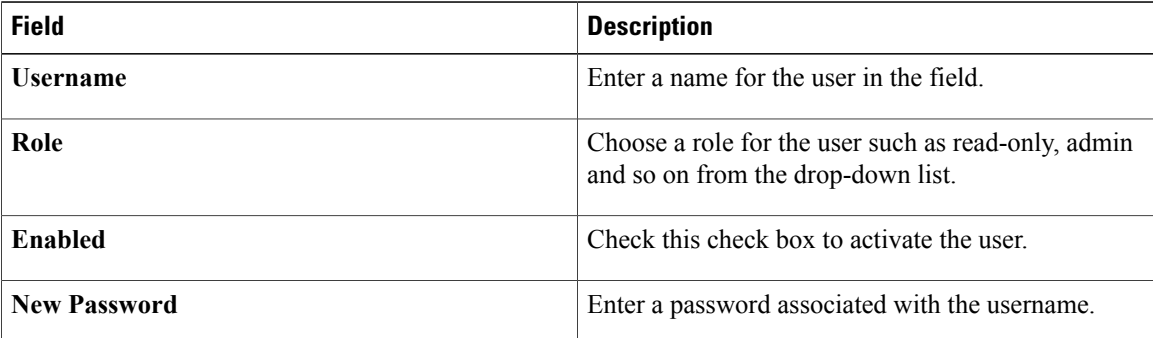

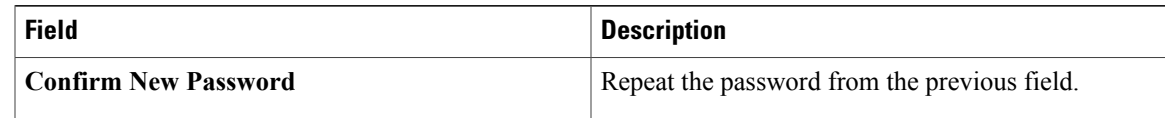

#### **Step 9** Click **Submit**.

#### **Step 10** In the **Submit Result** dialog box, click **OK**.

You can also select an existing user from the **Users** table in the **Main** dialog box and click **Edit** or **Delete** icons to edit or delete a user.

- **Note** The first user in the **Users** table is the admin user. You cannot delete this admin user but can change the password.
	- For servers running CIMC older than version 2.0(8d), Cisco IMC Supervisor created dummy user entries on the server along with the ones defined in the policy. When you now apply the policy on servers running CIMC 2.0(8d) and higher, these blank user entries are no longer created. The previously existing dummy user entries (applied through an earlier policy) will now be cleared.
	- Ensure that the account used to manage Cisco IMC Supervisor is not deleted from the user list in the policy. If deleted, Cisco IMC Supervisor loses connection to the server being managed.

### <span id="page-104-0"></span>**Virtual KVM Policy**

The KVM console is an interface accessible from Cisco IMC Supervisor that emulates a direct keyboard, video, and mouse (KVM) connection to the server. The KVM console allows you to connect to the server from a remote location. You can create one or more KVM policies which contain a specific grouping of virtual KVM properties that match the needs of a server or a set of servers.

For details about configuring the various KVM properties, see section *Configuring the Virtual KVM* in the *Cisco UCS C-Series Servers Integrated Management Controller GUI [Configuration](http://www.cisco.com/c/en/us/support/servers-unified-computing/ucs-c-series-integrated-management-controller/products-installation-and-configuration-guides-list.html) Guide*.

Perform this procedure when you want to create a Virtual KVM policy.

#### **Procedure**

- **Step 1** Click **Add** in the **Hardware Policies** page. For more information about how to access this page, see Creating [Hardware](#page-84-0) Policies, on page 73.
- **Step 2** In the **Add** dialog box, choose **Virtual KVM Policy** from the drop-down list and click **Submit**.

**Step 3** Enter a name in the **Policy Name** field. You can also check the **Create policy from current configuration of the server** check box and click **Next**. This takes you to the **Server Details** dialog box. For information on performing tasks in this dialog box, refer Creating a Policy from an Existing [Configuration,](#page-107-0) on page 96.

- **Step 4** Check **Cisco UCS C3260** check box if the policy is for a Cisco UCS C3260 server and click **Next**.
- **Step 5** Check the **Enable vKVM** check box.
- **Step 6** Choose or enter the virtual server properties or use the existing properties.
- **Step 7** Click **Submit**.
- **Step 8** In the **Submit Result** dialog box, click **OK**.

### <span id="page-105-0"></span>**VIC Adapter Policy**

For details about configuring the various VIC adapter properties, see *Viewing VIC Adapter Properties* in the Cisco UCS C-Series Servers Integrated Management Controller GUI [Configuration](http://www.cisco.com/c/en/us/support/servers-unified-computing/ucs-c-series-integrated-management-controller/products-installation-and-configuration-guides-list.html) Guide.

#### **Procedure**

- **Step 1** Click **Add** in the **Hardware Policies** page. For more information about how to access this page, see Creating [Hardware](#page-84-0) Policies, on page 73.
- **Step 2** In the **Add** dialog box, choose **VIC Adapter Policy** from the drop-down list and click **Submit**.
- **Step 3** Enter a name in the **Policy Name** field. You can also check the **Create policy from current configuration of the server** check box and click **Next**. This takes you to the **Server Details** dialog box. For information about performing tasks in this dialog box, refer to Creating a Policy from an Existing [Configuration,](#page-107-0) on page 96.
- **Step 4** Check **Cisco UCS C3260** check box if the policy is for a Cisco UCS C3260 server and click **Next**.
- **Step 5** In the **Main** dialog box, click **+** to add a VIC adapter entry in the table.
- **Step 6** In the **Add Entry to VIC Adapters** dialog box and enter and or select the adapter details.
	- **vNIC** Default properties are eth0 and eth1. You can only edit these properties and cannot delete them. These properties are also available for usNIC properties.
	- **vHBA** Default properties are fc0 and fc1. You can only edit these properties and cannot delete them.
- **Step 7** Click **Submit**.
- **Step 8** In the **Submit Result** dialog box, click **OK**.
- **Step 9** Click **Submit** in the **Main** dialog box.
- <span id="page-105-1"></span>**Step 10** In the **Submit Result** dialog box, click **OK**.

#### **vMedia Policy**

You can use Cisco IMC Supervisor to install an OS on the server using the KVM console and VMedia. You can create one or more vMedia policies which contain vMedia mappings for different OS images that match the needs of a server or a set of servers. You can configure upto two vMedia mappings in Cisco IMC Supervisor - one for ISO files (through CDD) and the other for IMG files (through HDD).

For details about configuring the various vMedia properties, see section *Configuring Virtual Media* in the *Cisco UCS C-Series Servers Integrated Management Controller GUI [Configuration](http://www.cisco.com/c/en/us/support/servers-unified-computing/ucs-c-series-integrated-management-controller/products-installation-and-configuration-guides-list.html) Guide*.

Perform the following procedure to create a VMedia policy.

#### **Procedure**

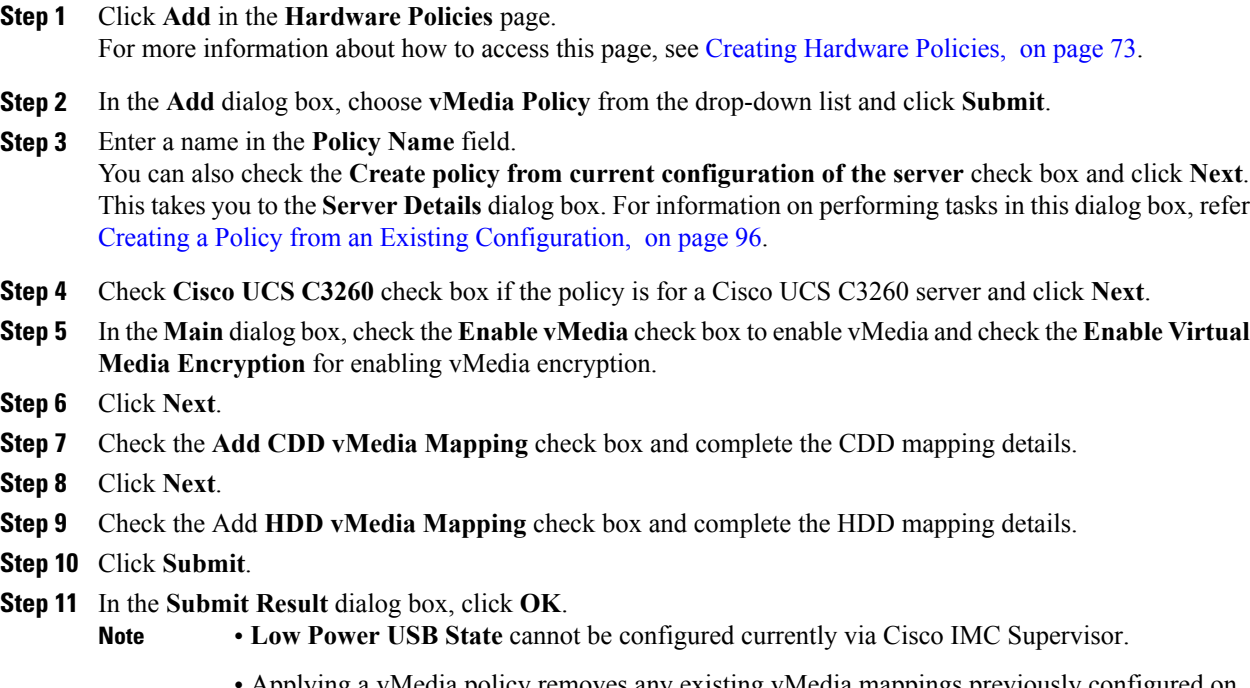

• Applying a vMedia policy removes any existing vMedia mappings previously configured on the server, even if the policy does not contain any vMedia mappings.

## <span id="page-106-0"></span>**Zoning Policy**

Zoning policy is used to assign physical drives to a server. The Cisco UCS C3260 dense storage rack servers support dynamic storage of Serial Attached SCSI (SAS) drives in the Cisco Management Controller (CMC). This dynamic storage support is provided by the SAS fabric manager located in the CMC. Dynamic storage supports the following options:

- Assigning physical disks to server 1 and server 2
- Chassis Wide Hot Spare (supported only on RAID controllers)
- Shared mode (supported only in HBAs)
- Unassigning physical disks
- Viewing SAS expander properties
- Assigning physical drives to servers
- Moving physical drives as Chassis Wide Hot Spare

• Unassigning physical drives

For details about configuring the various disk group properties, see section *Dynamic Storage* in the [Cisco](http://www.cisco.com/c/en/us/td/docs/unified_computing/ucs/c/sw/gui/config/guide/2-0/b_Cisco_UCS_C-Series_GUI_Configuration_Guide_for_C3x60_Servers/b_Cisco_UCS_C-Series_GUI_Configuration_Guide_207_chapter_011.html#d73892e1180a1635) UCS C-Series Integrated Management Controller GUI [Configuration](http://www.cisco.com/c/en/us/td/docs/unified_computing/ucs/c/sw/gui/config/guide/2-0/b_Cisco_UCS_C-Series_GUI_Configuration_Guide_for_C3x60_Servers/b_Cisco_UCS_C-Series_GUI_Configuration_Guide_207_chapter_011.html#d73892e1180a1635) Guide for C3260 Servers*.*

Perform the following procedure to create a Zoning policy.

#### **Procedure**

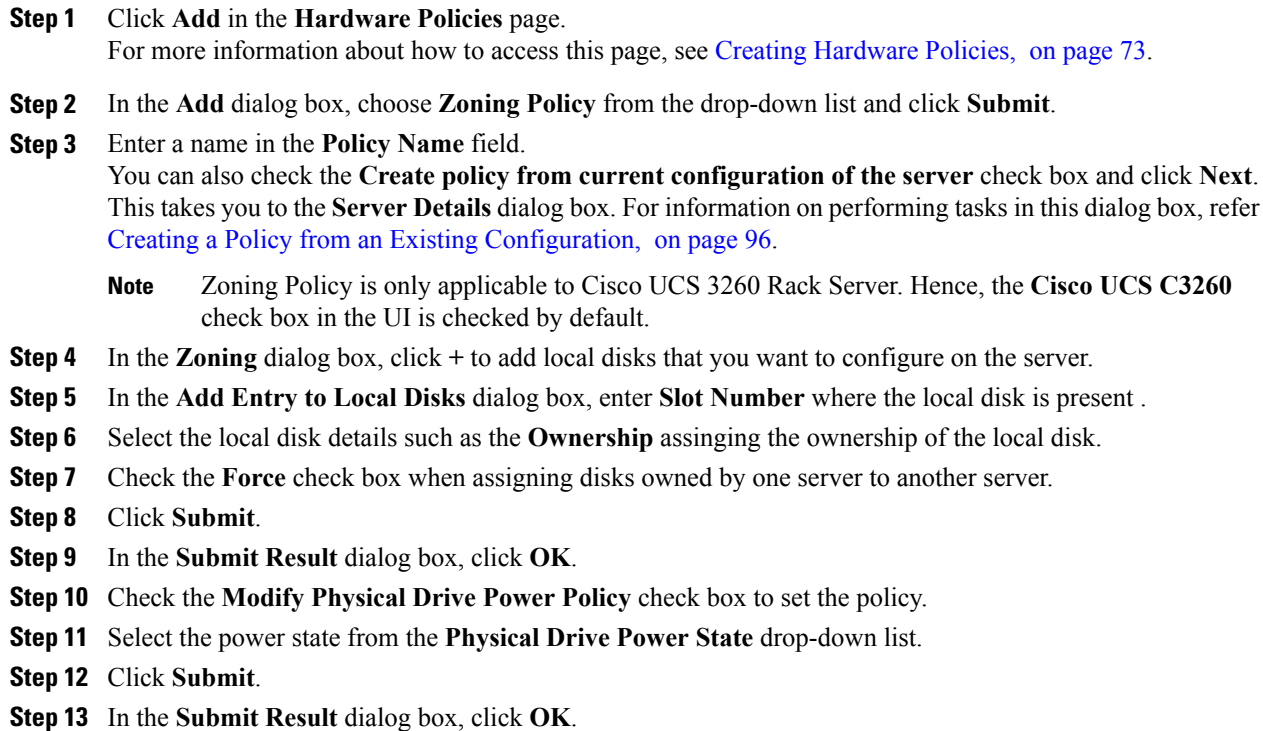

## <span id="page-107-0"></span>**Creating a Policy from an Existing Configuration**

You can choose to create a policy using a server that you have previously configured. By re-using the existing configuration on a server, you can reduce the time and effort involved in creating similar configurations.

When you create a policy from current configuration of a server, the password fields are not retrieved from the server. **Note**

Perform the following procedure when you want to create a policy from current configuration of a server.

#### **Procedure**

**Step 1** Click **Add** in the **Hardware Policies** page.
For more information about how to access this page, see Creating [Hardware](#page-84-0) Policies, on page 73.

- **Step 2** Check **Create policy from current configuration of the server** check box and click **Next**.
- **Step 3** In the **Server Details** dialog box, check the **Create policy from current configuration of the server** check box. You can use the server details in the following two methods. For Cisco UCS C3260 servers go to step 5.
	- a) Check the **Enter Server Details Manually** check box and fill in the following fields:
		- **1** Enter the IP address in the **Server IP** field.
		- **2** Check the **Use Credential Policy** check box to select an existing policy and select a policy from the **Credential Policy** drop-down list or click**+** next to the **Credential Policy** drop-down list and enter the details to create a new policy in the **Credential Policy Add Form** dialog box.
		- **3** Enter the server login name in the **User Name** field.
		- **4** Enter the server login password in the **Password** field.
		- **5** Select http or https from the **Protocol** drop-down list.
		- **6** Enter the port number associated with the selected protocol in the **Port** field.
	- b) Click **Select** and choose a server from where you can retrieve the configurations.
- **Step 4** Click **Next**. You will go to the **Main** dialog box. Continue creating a policy.
- **Step 5** For Cisco UCS C3260 servers, check both the **Create policy from current configuration of the server** and **Cisco UCS C3260** check boxes and click **Next**.
- **Step 6** Check the **Enter Server Details Manually** check box in the **Server Details** dialog box and fill in the following fields or click **Select** to select a Cisco UCS C3260 server to apply the policy to.
	- **1** Enter the Virtual Management IP address in the **Server IP** field for Cisco UCS C3260 platforms.
	- **2** Check the **Use Credential Policy** check box to select an existing policy and select a policy from the **Credential Policy** drop-down list or click**+** next to the **Credential Policy** drop-down list and enter the details to create a new policy in the **Credential Policy Add Form** dialog box.
	- **3** Enter the server login name in the **User Name** field.
	- **4** Enter the server login password in the **Password** field.
	- **5** Select http or https from the **Protocol** drop-down list.
	- **6** Enter the port number associated with the selected protocol in the **Port** field.
- **Step 7** Select either Server Node 1 or 2 radio buttons.
- <span id="page-108-0"></span>**Step 8** Click **Next**.

You will go to the **Main** dialog box. Continue creating a policy.

### **Applying a Hardware Policy**

Perform this procedure when you want to apply an existing policy to a server.

#### **Procedure**

- **Step 1** From the menu bar, choose **Policies** > **Manage Policies**.
- **Step 2** Choose the **Hardware Policies** tab.
- **Step 3** Select a policy you want to apply from the left pane.
- **Step 4** Click **Apply** from the options available at the top.

In the **Apply Policy** dialog box, you can either choose **Chassis** or **Server(s)** to which you want to apply the policy. These options are displayed based on either the User Administration or Compute Node policy you have selected.

- **Step 5** Click **Select** to select the chassis or servers to which you want to apply the policy.
	- For Cisco UCS 3260 type policies, chassis is shown as Administration policies and server is shown as Compute Node policies. For more on Admin policies and compute Node policies, see [Policies](#page-138-0) and [Profiles,](#page-138-0) on page 127. **Note**
- **Step 6** Check the **Schedule Later** check box to schedule the apply policy task at a later time.
- **Step 7** Select an existing schedule from the **Schedule** drop-down list or click on **+** create a new schedule. For more information on creating schedules, see Creating [Schedules,](#page-124-0) on page 113.
	- You can go to **Policies** > **Manage Schedules**, select a schedule and click **View Scheduled Tasks** to view the scheduled task or click **Remove Scheduled Tasks** to delete scheduled tasks. **Note**
- **Step 8** Click **Submit**.
- **Step 9** In the **Submit Result** dialog box, click **OK**. The process of applying the policy to the specified set of servers begins. This process can take a few minutes depending on the policy type and network connectivity to server(s) to which the policy is being applied.

### **General Tasks Under Hardware Policies**

Perform the following procedure when you want to edit, delete, clone, or view server mapping details of an existing policy.

#### **Procedure**

- **Step 1** From the menu bar, choose **Policies** > **Manage Policies and Profiles**.
- **Step 2** Choose the **Hardware Policies** tab.
- **Step 3** Expand a policy from the left pane and select a policy in the **Hardware Policies** page. Perform the following optional steps:
	- a) (Optional) To delete a policy, click **Delete**. In the **Delete Policy** dialog box, click **Select** and select the policies you want to delete. Click **Select** and **Submit**. You can delete one or more selected policies even if you have associated the policy to a server. If you try to delete a policy which is associated to a profile, an error occurs.
	- b) (Optional) To modify a policy click **Properties** and modify the required properties. When you modify a policy name, ensure that you do not specify a name which already exists.
	- c) (Optional) To clone a policy, click **Clone** to copy the details of a selected policy to a new policy.
- d) (Optional) Click **View Details** to view the status of the policy you have applied and the server IP address to which you have applied the policy. If the policy is notsuccessfully applied an error message is displayed in the **Status Message** column.
- **Step 4** To apply a policy to a server or server group, click **Apply**. For more information about applying a profile, see Applying a [Hardware](#page-108-0) Policy, on page 97.
- **Step 5** Click **Submit** and/or **Close** if applicable.

## <span id="page-110-0"></span>**Hardware Profiles**

Multiple policies combined together form a hardware profile. You can apply configuration details of a rack hardware profile for example, to multiple rack-mount servers. You can associate this hardware profile to specific rack-mount servers. This helps ensure consistency and repeatability of configurations across servers. Defining and using a profile enables greater consistency, control, predictability, and automation as similar configurations are applied across many servers.

The following workflow indicates how you can work with a hardware profile in Cisco IMC Supervisor:

- **1** Create a hardware profile. You can create a profile in one of the following methods:
	- **a** Create a new profile. For more information about creating a new profile, see Creating a [Hardware](#page-111-0) [Profile,](#page-111-0) on page 100.
	- **b** Create a profile from the configuration existing on a server. For more information about creating a profile from the configuration existing on a server, see [Creating](#page-111-1) a Profile from an Existing [Configuration](#page-111-1), on page 100.
- **2** Apply the profile on a server. For more information about applying a profile, see Applying a [Hardware](#page-113-0) [Profile](#page-113-0), on page 102.
- **3** Perform any of the following optional tasks on the profile.
	- **a** Edit
	- **b** Delete
	- **c** Clone

You can also view the list of servers that are mapped to a specific profile and view details of policies tied to this profile. For more information on performing these tasks, see General Tasks Under [Hardware](#page-113-1) [Profiles](#page-113-1), on page 102.

### <span id="page-111-0"></span>**Creating a Hardware Profile**

#### **Procedure**

- **Step 1** From the menu bar, choose **Policies** > **Manage Policies and Profiles**.
- **Step 2** Choose the **Hardware Profiles** tab.
- **Step 3** Click **Add**.
- **Step 4** In the **Hardware Profile** dialog box, enter a name for the profile that you want to create in the **Profile Name** field.

You can also check **Create profile from current configuration of the server** check box, if you want use the existing server configuration. This takes you to the **Server Details** dialog box. For information on performing tasks in this dialog box, refer Creating a Profile from an Existing [Configuration.](#page-111-1)

- **Step 5** Check **Cisco UCS C3260** check box if the profile is for a Cisco UCS C3260 server and click **Next**.
- **Step 6** In the **Profile Entities** dialog box, click **+** to add a profile entry. You can also click the delete icon to delete existing entries.
- **Step 7** In the **Add Entry to Profile Name** dialog box, choose the **Policy Type**.
- **Step 8** Select the policy name from the **Policy Name** drop-down list, which lists the names of policies you have already created. You can click the **+** next to **Policy Name** to create a new policy based on the policy type you selected earlier.

For more information about creating policies, see Creating [Hardware](#page-84-0) Policies, on page 73 **Step 9** Select the servers to which you want to apply the policy to from the **Apply Policy To** drop-down list.

- **Step 10** Click **Submit**.
- **Step 11** In the **Submit Result** confirmation dialog box, click **OK**.
- **Step 12** Click **Submit** in the **Profile Entities** dialog box.
- **Step 13** In the **Submit Result** confirmation dialog box, click **OK**.

#### **What to Do Next**

You can also edit, delete or clone a profile, or view the server mapped to a selected profile. For performing these tasks, see General Tasks Under [Hardware](#page-113-1) Profiles, on page 102

### <span id="page-111-1"></span>**Creating a Profile from an Existing Configuration**

You can choose to create a profile using a server that you have previously configured. By re-using the existing configuration on a server, you can reduce the time and effort involved in creating similar configurations.

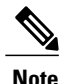

When you create a profile from current configuration of a server, the password fields are not retrieved from the server.

Perform the following procedure when you want to create a profile from the current configuration of a server.

### **Procedure**

- **Step 1** From the menu bar, choose **Policies** > **Manage Policies and Profiles**.
- **Step 2** Choose the **Hardware Profiles** tab.
- **Step 3** Click **Add**.
- **Step 4** Enter a name for the profile in the **Profile Name** field.
- **Step 5** Check the **Createprofile from current configurationof the server** check box. You can use the server details in the following methods. For Cisco UCS C3260 servers go to step 10.
	- a) Check the **Enter Server Details Manually** check box and fill in the following fields:
		- **1** Enter the IP address in the **Server IP** field.
		- **2** Check the **Use Credential Policy** check box to select an existing policy and select a policy from the **Credential Policy** drop-down list or click**+** next to the **Credential Policy** drop-down list and enter the details to create a new policy in the **Credential Policy Add Form** dialog box.
		- **3** Enter the server login name in the **User Name** field.
		- **4** Enter the server login password in the **Password** field.
		- **5** Select http or https from the **Protocol** drop-down list.
		- **6** Enter the port number associated with the selected protocol in the **Port** field.
		- **7** Click **Select**, select the policies, and click **Select**.
	- b) Click **Select** and choose a server from where you can retrieve the configurations.
	- c) Click **Select**, choose the policies, and click **Select**.
- **Step 6** Click **Next**.
- **Step 7** In the **Profile Entities** dialog box, click **+** to add an entry to the profile name. Click **x** to delete an existing entry from the **Profile Name** table.
- **Step 8** Click **Submit**.
- **Step 9** In the **Submit Result** dialog box, click **OK**.
- **Step 10** For Cisco UCS C3260 servers, check **Cisco UCS C3260** check box and click **Next**.
	- a) Check the **Enter Server Details Manually** check box and fill in the following fields:
		- **1** Enter the Virtual Management IP address in the **Server IP** field for Cisco UCS C3260 platforms.
		- **2** Check the **Use Credential Policy** check box to select an existing policy and select a policy from the **Credential Policy** drop-down list or click**+** next to the **Credential Policy** drop-down list and enter the details to create a new policy in the **Credential Policy Add Form** dialog box.
		- **3** Enter the server login name in the **User Name** field.
		- **4** Enter the server login password in the **Password** field.
		- **5** Select http or https from the **Protocol** drop-down list.
		- **6** Enter the port number associated with the selected protocol in the **Port** field.
		- **7** Click **Select**, select the policies, and click **Select**.
- b) Click **Select** and choose a server from where you can retrieve the configurations.
- c) Click **Select**, choose the policies you want to create from the servers, and click **Select**.

### **Step 11** Click **Next**.

- **Step 12** In the **Profile Entities** dialog box, click **+** to add an entry to the profile name. Click **x** to delete an existing entry from the **Profile Name** table.
	- For Cisco UCS C3260 profile type, only policies of platform type Cisco UCS C3260 can be added. If the policies are Compute Node type, you must specify the server node in the **Apply Policy To** field.For example,**Server-1**,**Server-2**, and **Both**.For Administration policiesthisfield is not relevant. **Note**
- **Step 13** Click **Submit**.
- **Step 14** In the **Submit Result** dialog box, click **OK**.

### <span id="page-113-0"></span>**Applying a Hardware Profile**

Perform this procedure when you want to apply a hardware profile to a rack server.

#### **Procedure**

- **Step 1** From the menu bar, choose **Policies** > **Manage Policies and Profiles**.
- **Step 2** Choose the **Hardware Profiles** tab.
- **Step 3** Select an existing hardware profile and click **Apply**. In the **Apply Profile** dialog box, you can either choose **Chassis**(applicable for Cisco UCS C3260 type profiles) or **Server(s)** to which you want to apply the profile. These options are displayed based on the server platform you have selected.
- **Step 4** In the **Apply Profile** dialog box, click **Select** to select the chassis or servers to which you want to apply the profile.
- **Step 5** Check the **Schedule Later** check box to schedule the apply profile task at a later time.
- **Step 6** Select an existing schedule from the **Schedule** drop-down list or click on **+** create a new schedule. For more information on creating schedules, see Creating [Schedules,](#page-124-0) on page 113.
	- You can go to **Policies** > **Manage Schedules**, select a schedule and click **View Scheduled Tasks** to view the scheduled task or click **Remove Scheduled Tasks** to delete scheduled tasks. **Note**
- **Step 7** Click **Submit**.

### **General Tasks Under Hardware Profiles**

Perform the following procedure when you want to edit, delete, clone, or view server mapping details of an existing profile.

<span id="page-113-1"></span>**Step 8** In the **Submit Result** confirmation dialog box, click **OK**. The process of applying a profile to the specified set of servers begins. This process can take a few minutes depending on the profile type and network connectivity to servers to which the profile is being applied.

#### **Procedure**

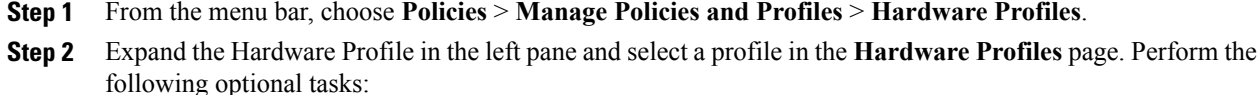

- a) (Optional) To delete a profile, click **Delete**. Click **Select** in the **Delete Profile** dialog box, select one or more profiles and click **Select**. Click **Submit** to delete a profile. You can delete a profile even if it is associated to a server.
- b) (Optional) To modify a profile, select a profile, click **Edit** and modify the required properties. When you modify a profile name, ensure that you do not specify a name which already exists.
- c) (Optional) To copy the details of an existing profile to a new profile, click **Clone**.
- d) (Optional) To apply a profile to a server orserver group, click **Apply**.For more information about applying a profile, see Applying a [Hardware](#page-113-0) Profile, on page 102.
- e) (Optional) Click **View Details** to view the status of the profile you have applied and the server IP address to which you have applied the profile. If the profile is notsuccessfully applied an error message is displayed in the **Status Message** column.
- **Step 3** Click **Submit** and/or **Close** if applicable.

## **Tag Library**

Tagging is when you assign a label to an object. As an administrator, you can decide to tag objects such as resource groups and user groups in Cisco IMC Supervisor. You can assign tags to a category such as a rack account. You can also apply a tag to a specific type of account in the selected category.

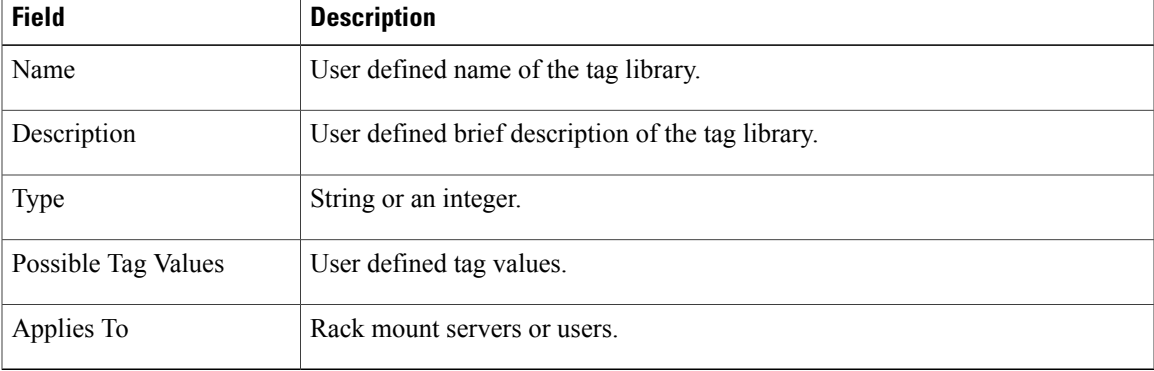

Tag Library has only one tab which displays the following details:

### **Creating a Tag Library**

Perform this procedure when you want to create a tag library.

I

### **Procedure**

- **Step 1** From the menu bar, choose **Policies** > **Tag Library**.
- **Step 2** Click **Create**.

### **Step 3** In the **Create Tag** dialog box, complete the following fields for **Tag Details**:

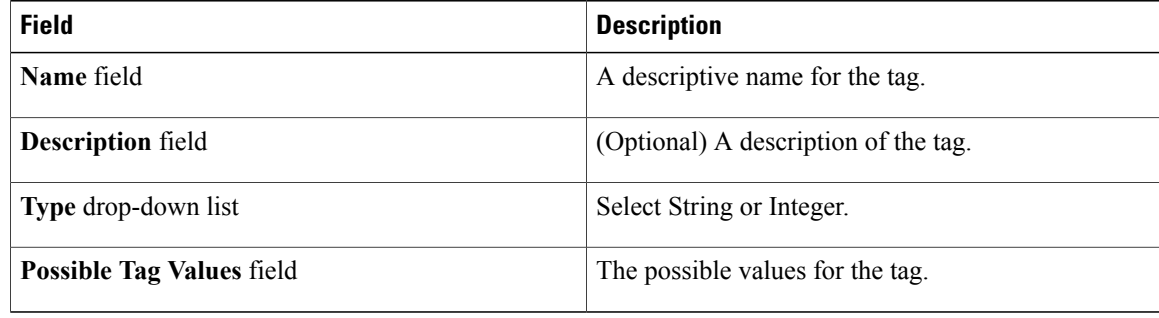

### **Step 4** Click **Next**.

**Step 5** In the **Applicability Rules** pane, complete the following:

| <b>Name</b>                    | <b>Description</b>                                                                                                |
|--------------------------------|----------------------------------------------------------------------------------------------------|
| <b>Taggable Entities field</b> | Choose the entities on which the tag needs to be<br>applied.                                                      |
|                                | To add an entity, do the following:                                                                               |
|                                | Click the $+$ icon.<br>1                                                                                          |
|                                | From the Category drop-down list, choose the<br>2<br>category. It can be one of the following:                    |
|                                | • Physical Compute                                                                                                |
|                                | • Administration                                                                                                  |
|                                | Choose the taggable entities from the table.<br>3                                                                 |
|                                | Click Submit.<br>4                                                                                                |
|                                | The tags are displayed under the respective<br><b>Note</b><br>category according to the set taggable<br>entities. |

- **Step 6** In the confirmation dialog box, click **OK**.
- **Step 7** In the **Create Tag** dialog box, click **Submit**.
- **Step 8** Click **OK**.
	- You can perform various tasks such as cloning, editing, deleting, viewing tag and tag association details by clicking on the available options. **Note**

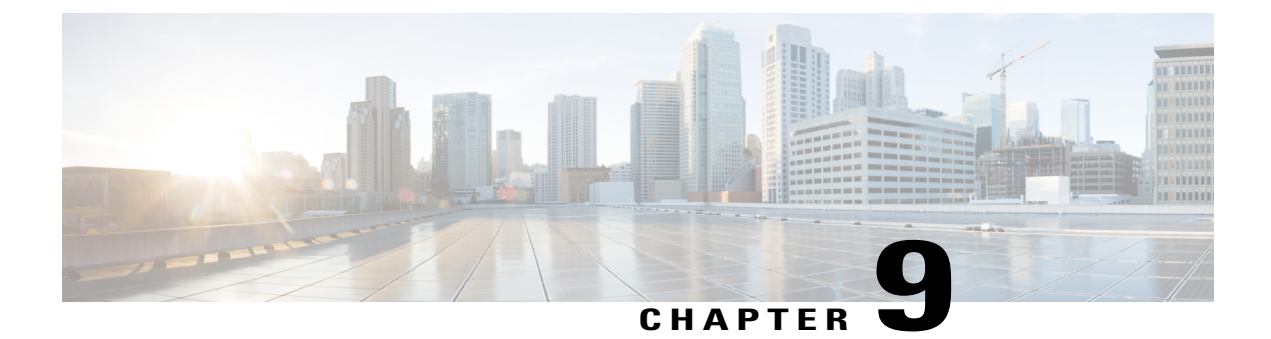

# **Firmware Profiles**

This chapter contains the following topics:

• Firmware [Management](#page-116-0) Menu, page 105

# <span id="page-116-0"></span>**Firmware Management Menu**

Firmware images may either be uploaded from a local or a network server. The profile name must be unique across both local and network image profiles

Cisco deliversfirmware updatesin a single bundle to upgrade all Cisco IMC Supervisor components.Firmware updates can be downloaded from cisco.com. You cannot upgrade if a server is not managed in Cisco IMC Supervisor. For downloading the E-Series firmware images you must associate a contract access to the cisco.com account.

### **Adding Images to a Local Server**

Perform this procedure when you want to add a firmware image from your local machine.

### **Procedure**

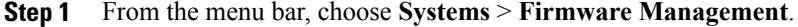

- **Step 2** Click **Images - Local** tab and click **+** to add an image.
- **Step 3** In the **Add Firmware Image - Local** dialog box, complete the following:

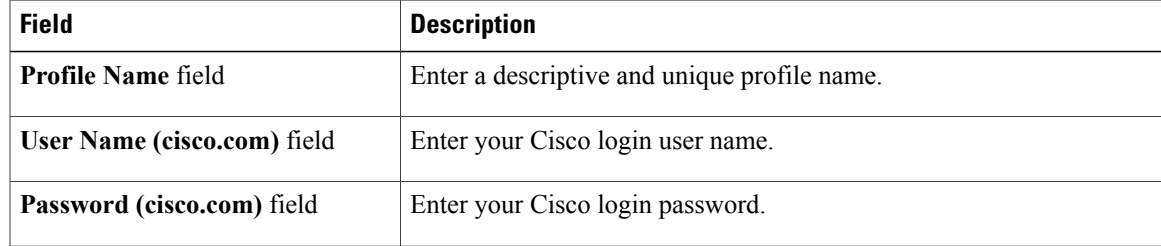

ι

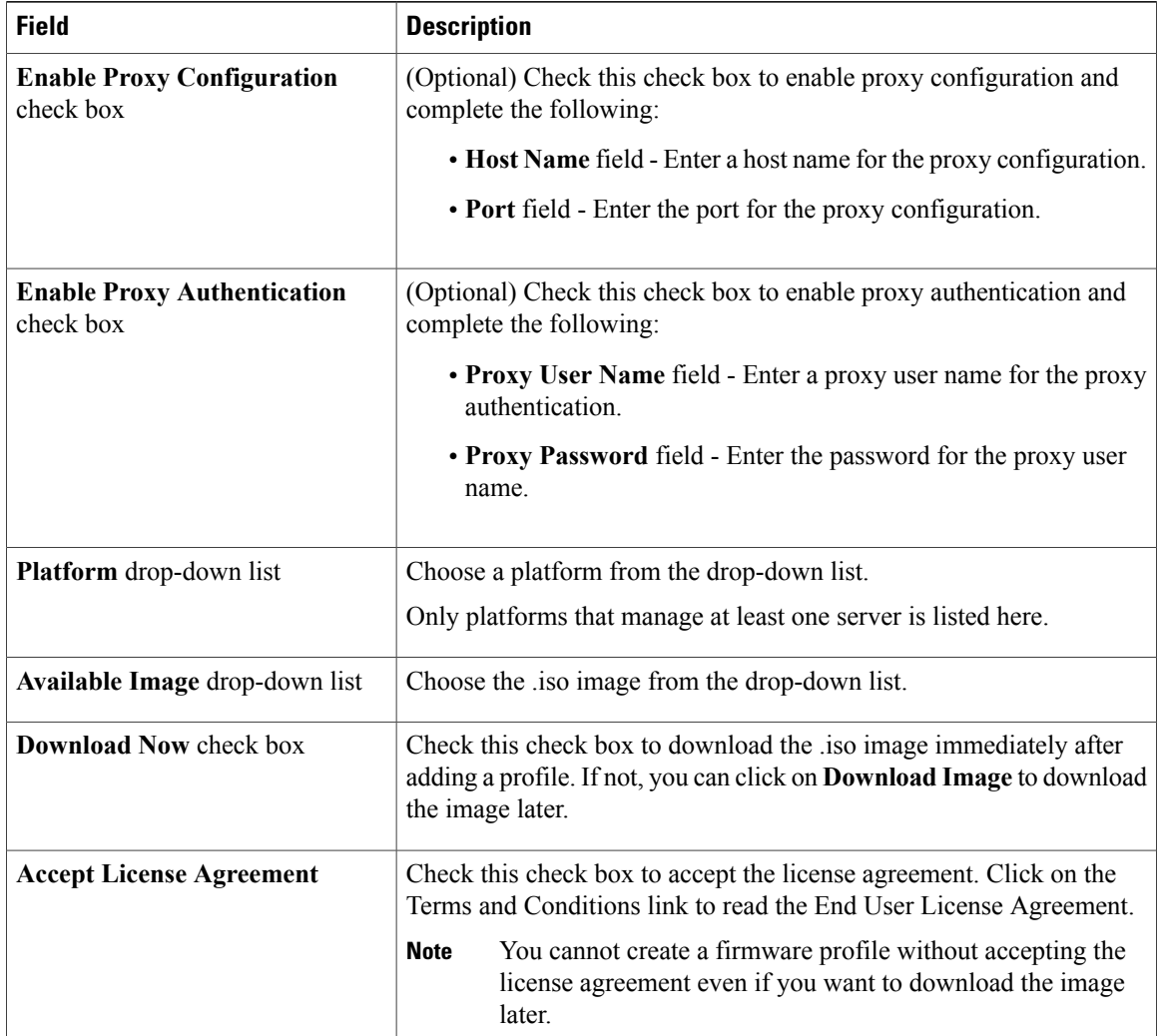

### **Step 4** Click **Submit**.

### **Step 5** In the **Submit Result** dialog box, click **OK**.

- **Note** You can view profile configuration details, modify the firmware image details, and delete the image profile. You can also select multiple profiles concurrently and delete them.
	- Cisco IMC Supervisor appliance should be able to remotely map to these images.
	- You can select an image from the **Images-Local** window and download the image from cisco.com. For firmware profiles that require images to be downloaded, you can defer and initiate the download process later using the **Download Image** option. You can also delete an image downloaded from cisco.com using the **Delete Image** option.

### **Uploading Images from a Local File System**

Perform this procedure to upload iso images from your local file system to the Cisco IMC Supervisor system.

#### **Procedure**

- **Step 1** From the menu bar, choose **Systems** > **Firmware Management**.
- **Step 2** Click **Images - Local** tab and click **Upload** to add an image.
- **Step 3** In the **Upload Firmware Image - Local** dialog box, complete the following:

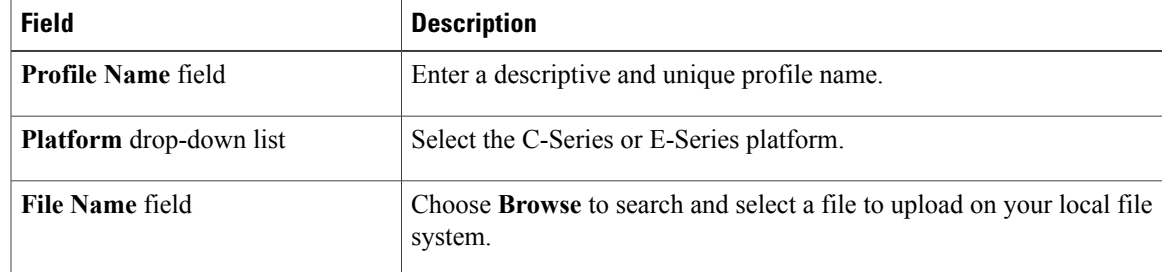

- **Step 4** Click **Upload**.
- **Step 5** Click **OK** in the **File Upload** confirmation box, once the upload is complete.
- **Step 6** Click **Submit**.
	- **Note** You can view profile configuration details, modify the firmware image details, and delete the image profile. You can also select multiple profiles concurrently and delete them.
		- The **Delete Profile** option removes the image associated with the profile. If you uploaded a wrong image or if a file is no longer associated with a profile, a purge system task which runs periodically (once a month) will delete the files from the Cisco IMC Supervisor appliance.

### **Adding Images from a Network Server**

Perform this procedure to add firmware images from a network server by providing the profile name, remote IP, remote filename and so on.

### **Procedure**

- **Step 1** From the menu bar, choose **Systems** > **Firmware Management**.
- **Step 2** Click **Images - Network** tab and click **+** to add an image.
- **Step 3** In the **Add Firmware Image - Network** dialog box, complete the following:

Τ

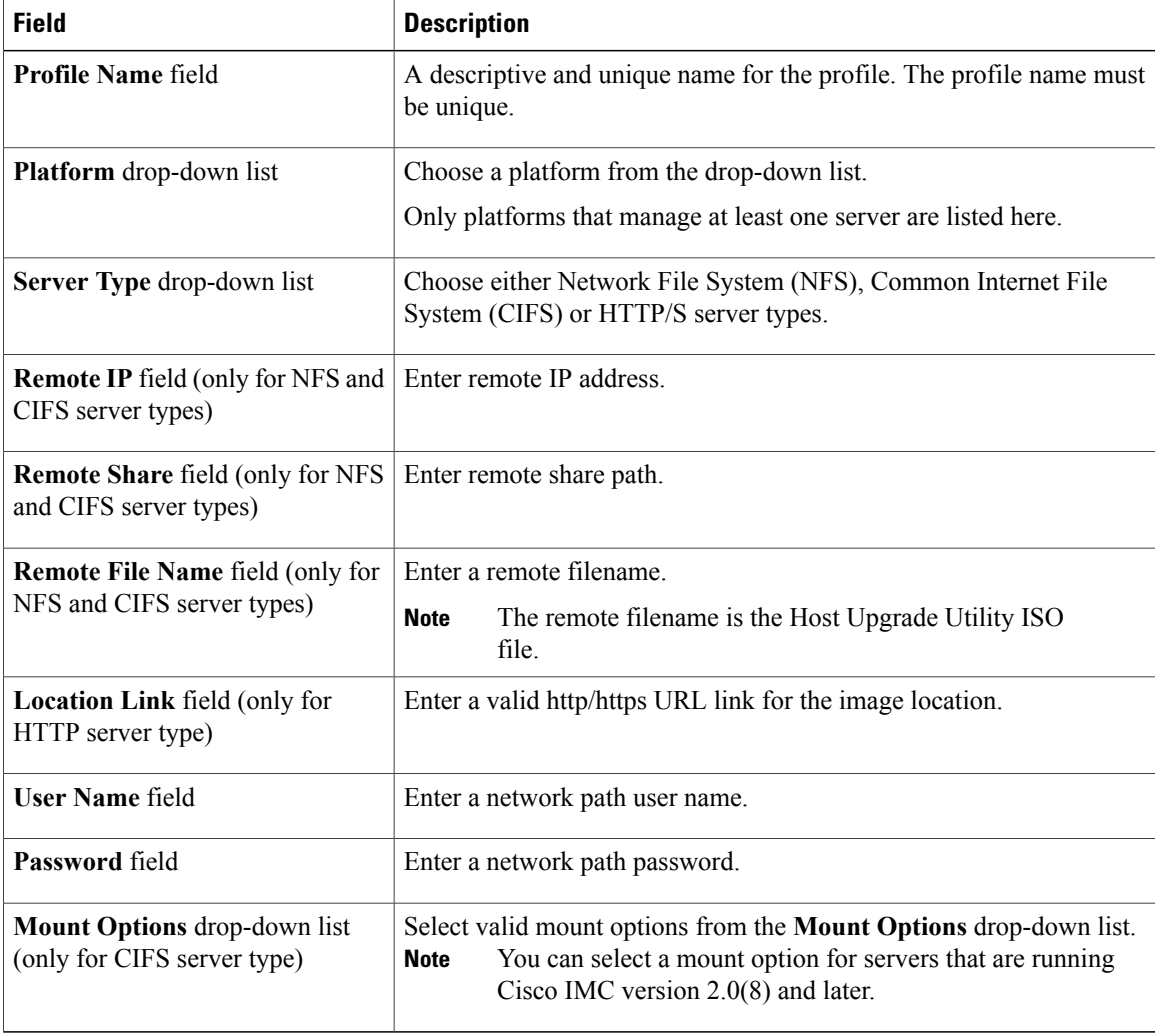

**Step 4** Click **Submit**.

**Step 5** In the **Submit Result** dialog box, click **OK**.

**Note** • You can view profile configuration details, modify the firmware image details, and delete the image profile. You can also select multiple profiles concurrently and delete them.

• Cisco IMC Supervisor appliance should be able to remotely map to these images.

### <span id="page-119-0"></span>**Upgrading Firmware**

### **Before You Begin**

If you are upgrading to Cisco IMC version  $2.0(x)$ , you must change the default Cisco IMC password.

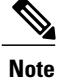

Cisco does not recommend upgrading both servers, that are part of a single Cisco UCS C3260 Dense Storage Rack Server chassis, simultaneously.

### **Procedure**

- **Step 1** From the menu bar, choose **Systems** > **Firmware Management**.
- **Step 2** Click the **Firmware Upgrades** tab.

### **Step 3** Click **Run Upgrade**.

A warning message appears, advising you that running the upgrade on the selected servers will cause the host to reboot into the firmware update tool. On completion of the firmware update, the servers will reboot back to the host OS.

- **Step 4** Click **OK** to confirm.
- **Step 5** In the **Upgrade Firmware** dialog box complete the following:

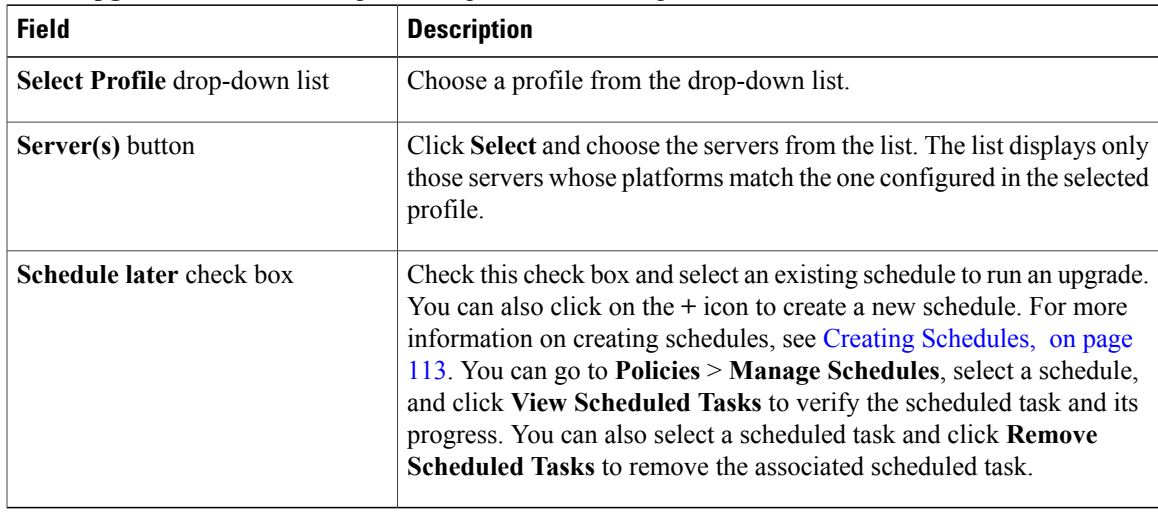

**Step 6** In the **Upgrade Firmware** dialog box, click **Submit**.

- **Step 7** Click **OK**.
	- You can also view firmware upgrade details and delete the status records for the specified upgrade operation. **Note**

 $\mathbf I$ 

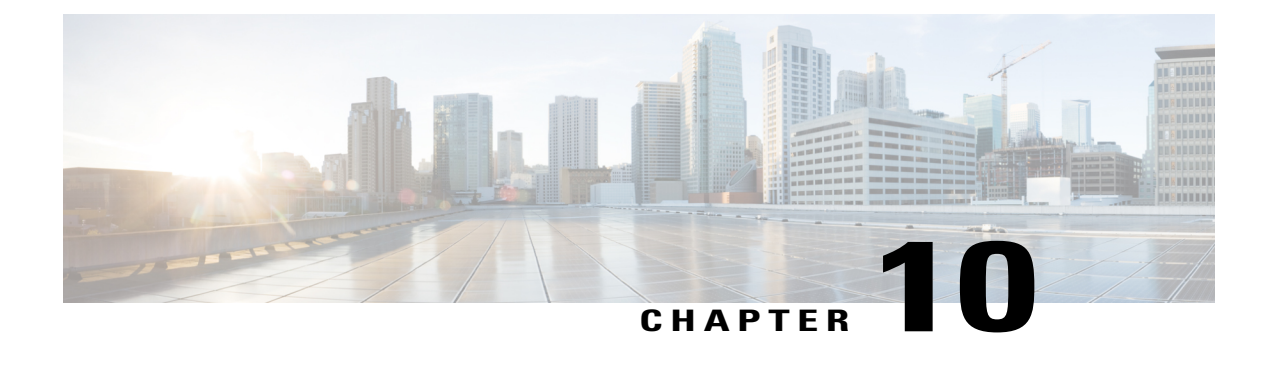

# **Updating Cisco IMC Supervisor**

This chapter contains the following topics:

- Overview of Updating Cisco IMC [Supervisor](#page-122-0) Patches, page 111
- [Configuring](#page-122-1) Update Settings, page 111

# <span id="page-122-0"></span>**Overview of Updating Cisco IMC Supervisor Patches**

Automated patch update notificationsis available in Cisco IMC Supervisor. Cisco IMC Supervisor periodically (every 14 days) checks for any new patch updates that are available in cisco.com using the Cisco Automated Software Distribution (ASD) service. If there are any patch updates later than the current release, the Cisco IMC Supervisor update manager will download the patch into a location within Cisco IMC Supervisor. For example, if the **Location** displays **/opt/infra/uploads/external/downloads/imcs/***<filename.zip>*, you can use the **file:////opt/infra/uploads/external/downloads/imcs/<filename.zip>** ftp command in the patch URL. You can then go to the Shell Admin and apply the patch. For more information about applying a patch, see section *Applying a Patch to Cisco IMC Supervisor* in the *Cisco IMC [Supervisor](http://www.cisco.com/c/en/us/td/docs/unified_computing/ucs/Cisco-IMC-Sup/shell_admin_guide/1-1/b_IMC_Supervisor_Shell_Admin_Guide.html) Shell Guide*. You can also manually check for availability of any new versions using the **Check for Updates Now** option.

**Note**

You will be notified only for new patch updates for the current release. The Cisco IMC Supervisor based update is not applicable for OVF files.

## <span id="page-122-1"></span>**Configuring Update Settings**

For Cisco IMC Supervisor to run periodic checks (once in 14 days) for new patch updates, you must provide yoursupport credentials and other details. These details will be used by Cisco IMC Supervisor to communicate with the Cisco ASD backend service to query for any new updates. Any new versions of the patch will automatically be downloaded into the Cisco IMC Supervisor appliance. You must configure the settings so that you will be notified when there is a new version of Cisco IMC Supervisor. If a higher version is available, the **DiagnosticSystem Messages** dialog box displays a message that a newer version of Cisco IMC Supervisor is found. Perform this procedure to configure the update settings.

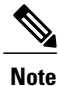

If you have not configured the update settings, you will find a notification bubble next to your login name on the top right corner. The **Diagnostic System Messages** dialog box displays a message that settings are not configured.

### **Procedure**

**Step 1** From the menu bar, choose **Administration** > **Update IMCS**. The **IMCS Update Report** displaysthe current version, available upgrade version, upgrade status, the location where the file is downloaded and so on.

### **Step 2** Click **Configure Update Settings**.

**Step 3** In the **Manage Update Settings** dialog box, complete the following:

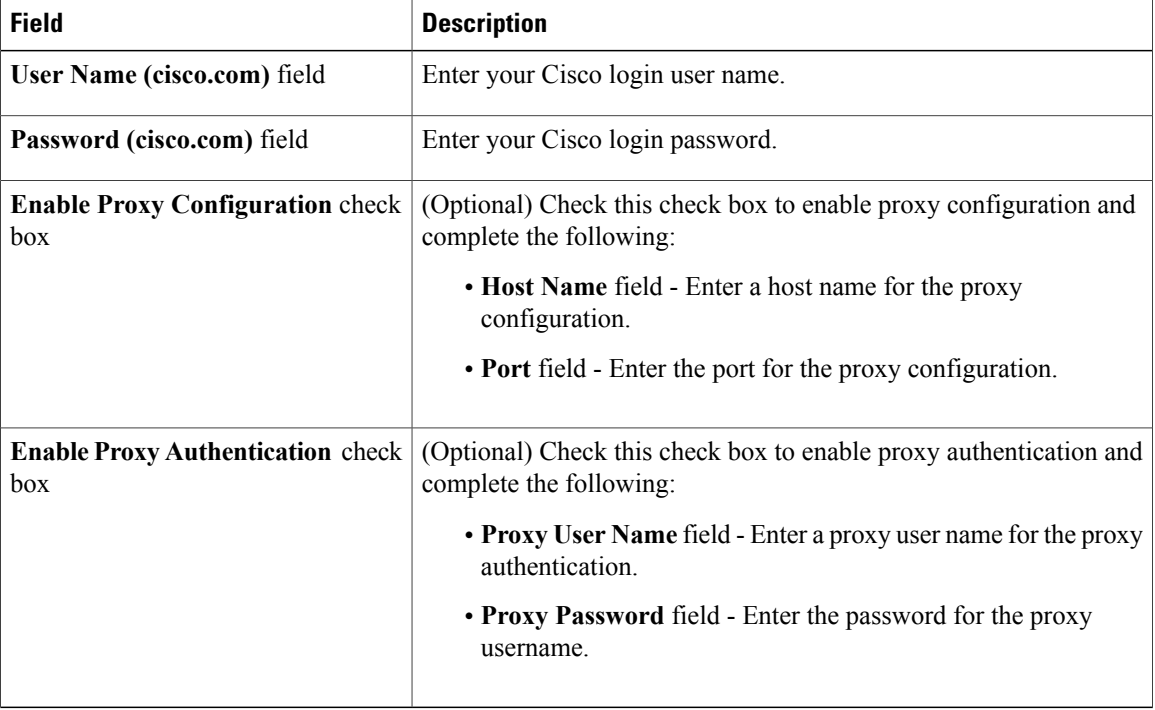

#### **Step 4** Click **Submit**.

- **Step 5** In the **Submit Result** dialog box, click **OK**.
	- Ensure that the URL [httpscloudsso.cisco.com.null](#page-1-0) and <https://api.cisco.com/> is reachable from the Cisco IMC Supervisor appliance. **Note**

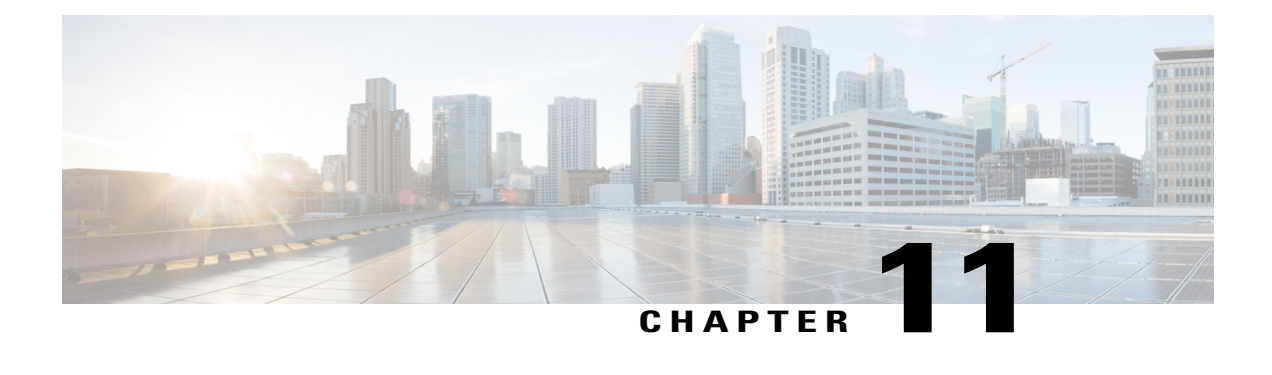

# **Managing Schedules**

This chapter contains the following topics:

- Overview of Managing [Schedules,](#page-124-1) page 113
- Creating [Schedules,](#page-124-0) page 113

# <span id="page-124-1"></span>**Overview of Managing Schedules**

Defining a schedule allows you to defer certain tasks to occur at a different time. For example, tasks such as firmware updates, server discovery, or applying policies and profiles can be scheduled to run at a pre-defined time or at a pre-defined frequency. You could schedule tasks during off-peak hours where the workloads on servers are low.

## <span id="page-124-0"></span>**Creating Schedules**

Perform this procedure when you want to create a new schedule.

### **Procedure**

- **Step 1** From the menu bar, choose **Policies** > **Manage Schedules**.
- **Step 2** Click **Add**.
- **Step 3** In the **Create Schedule** dialog box, complete the following:

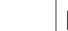

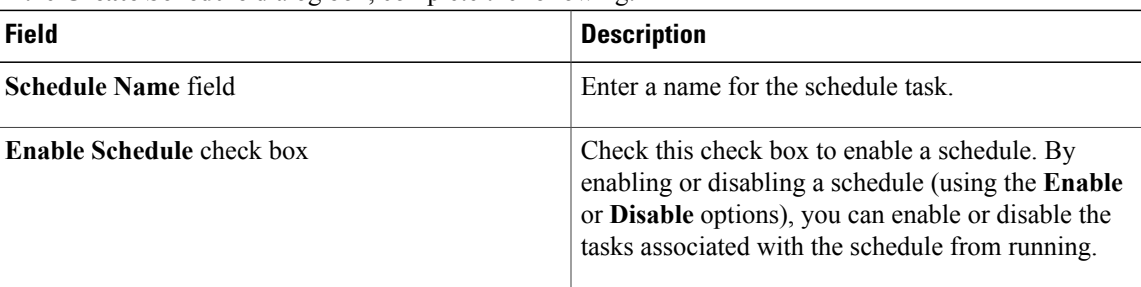

I

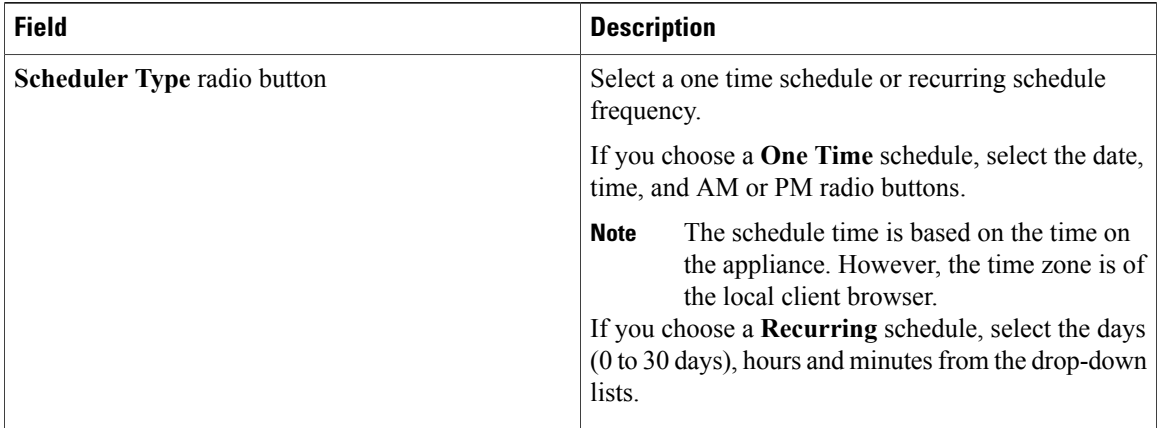

**Step 4** Click **Submit**.

**Step 5** In the **Submit Result** dialog box, click **OK**.

### **What to Do Next**

- You can select an existing schedule and modify, delete, or view scheduled tasks. **View Scheduled Tasks** displays a report which allows you to view the status of the upgrade firmware, auto discovery, apply policy and profile tasks you associated with the schedule while [Upgrading](#page-119-0) Firmware, [Performing](#page-53-0) Auto [Discovery,](#page-53-0) Applying a [Hardware](#page-108-0) Policy, on page 97, or Applying a [Hardware](#page-113-0) Profile, on page 102.
- You can select one or more tasks associated with the schedule and disassociate them from the schedule using the **Remove Scheduled Tasks** option.

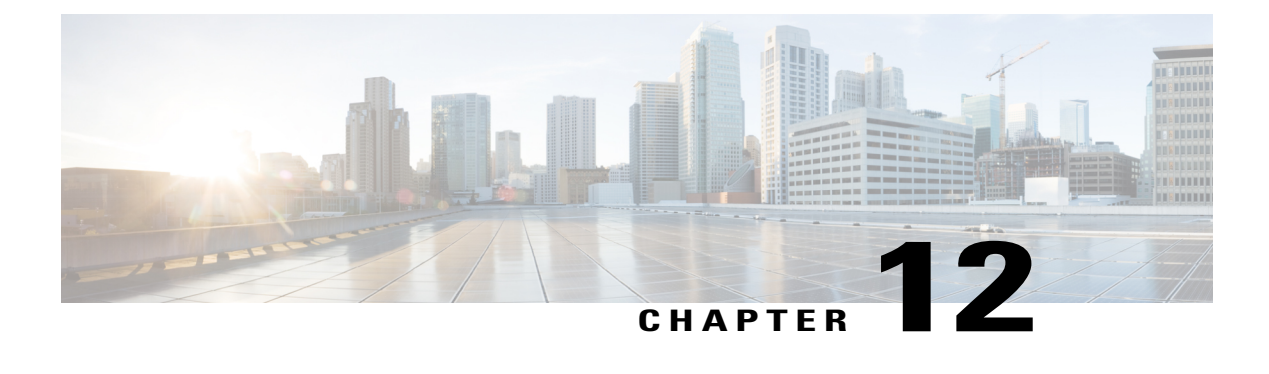

# **Running Server Diagnostics**

This chapter contains the following topics:

- Overview of Server [Diagnostics,](#page-126-0) page 115
- Configuring Server [Configuration](#page-127-0) Utility Image Location , page 116
- Running [Diagnostics,](#page-127-1) page 116

## <span id="page-126-0"></span>**Overview of Server Diagnostics**

Server diagnostics is available through UCS Server Configuration Utility (UCS-SCU). You can use diagnostics tools to diagnose hardware problems with your Cisco servers and run tests on various server components to find out hardware issues along with analysis of the test results in a tabular format.

You must download, configure, and save the UCS-SCU image to a remote location.

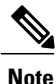

Running a diagnostic test using the UCS-SCU image results in the server being temporarily unavailable as the server reboots with the UCS-SCU image.

Cisco IMC Supervisor gives you the ability to have multiple diagnostic imagesset up across different geographic locations where the servers are present. Diagnostics run much faster as this facilitates a low latency network between a server and the image within that location.

When you run diagnostics on any rack server, it reboots with the UCS-SCU image hosted on the location you have configured. The diagnostics tabular report displays the status of diagnostics for each server on which you have run diagnostics. Also, details of the server, the date and time the report was generated, diagnostics status and so on are displayed. You can delete or download diagnostic reports for a single or for multiple servers.

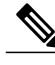

**Note**

You must configure the scpuser password to run server diagnostics. To configure the scpuser password, see [Configuring](#page-37-0) a SCP User, on page 26.

ι

## <span id="page-127-0"></span>**Configuring Server Configuration Utility Image Location**

Perform this procedure to configure and save the location of the UCS-SCU image.

### **Procedure**

- **Step 1** From the menu bar, choose **Systems** > **Server Diagnostics**.
- **Step 2** Click **SCU Image Profiles**.
- **Step 3** In the **Configure SCU Image Location** dialog box complete the following:

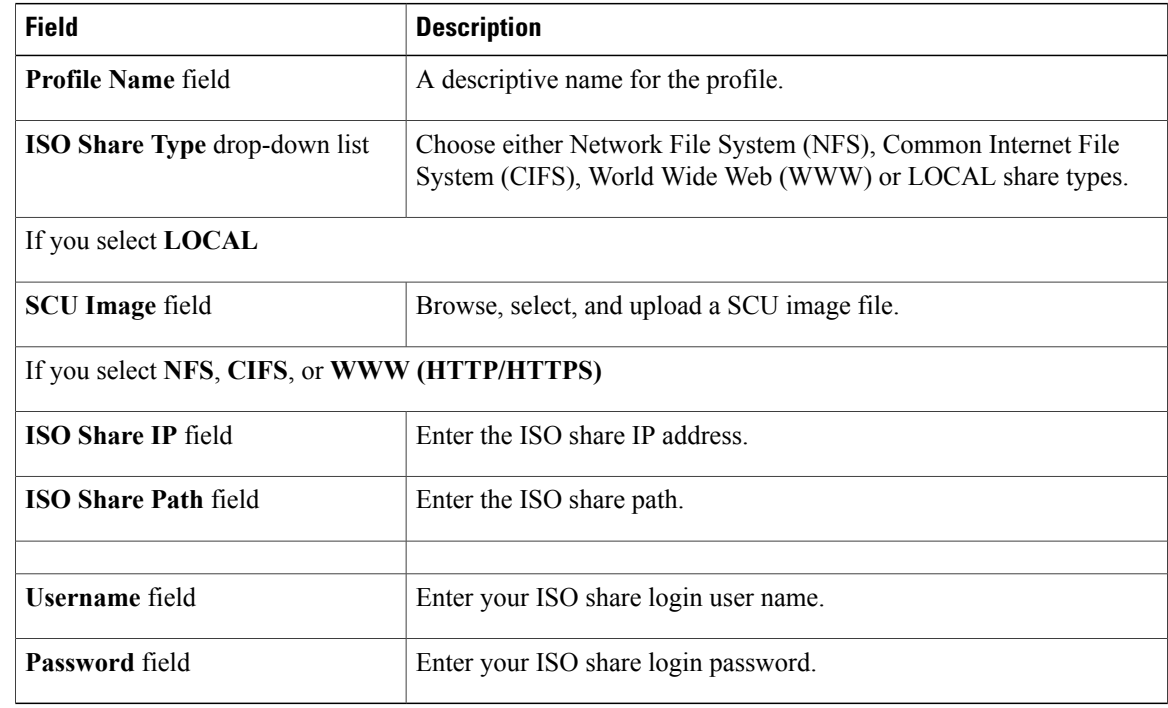

**Step 4** Click **Save**.

**Step 5** In the **Submit Result** dialog box, click **OK**.

# <span id="page-127-1"></span>**Running Diagnostics**

Perform this procedure when you want to run diagnostics for servers or server groups.

### **Procedure**

- **Step 1** From the menu bar, choose **Systems** > **Server Diagnostics**.
- **Step 2** Click **Run Diagnostics**.
- **Step 3** In the **Run Diagnostics** dialog box, complete the following:

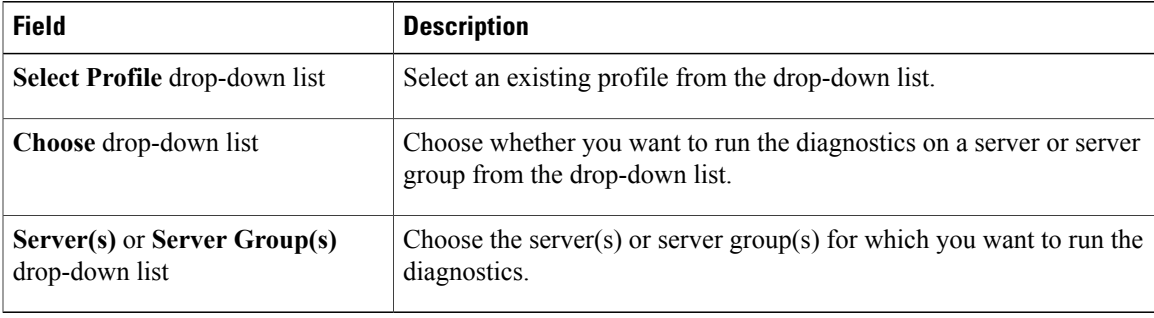

- **Step 4** Click **Select** and select the server(s) or server group(s) from the **Select** dialog-box.
- **Step 5** Click **Select**.
	- The selected server(s) or server group(s) are displayed next to the **Server(s)** or **Server Group(s)** field.
- **Step 6** Click **Submit**.
- **Step 7** In the **Submit Result** dialog box, click **OK**.
	- **Note** You can perform the following actions on a server or multiple servers:
		- Select a server and click **View Report** to view reports.
		- Select a server or multiple servers and click **Delete Report** to delete reports.
		- Select a server or multiple servers and click **Download Report** to download reports. When you select multiple servers to download diagnostics reports, a zip file containing all the reports are downloaded.
		- You cannot choose a server which is already running a diagnostics operation. Wait for the diagnostics operation to complete before triggering another diagnostics on this server.
		- Diagnostics may take around 40 minutes to complete. This varies depending on the number of components present in the server.

I

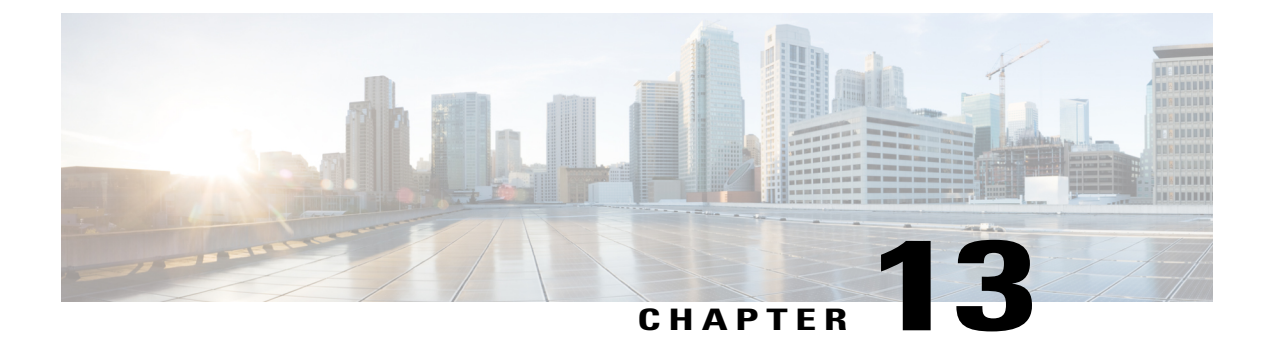

# **Smart Call Home for Cisco IMC Supervisor**

This chapter contains the following topics:

- [Overview](#page-130-0) of Smart Call Home, page 119
- [Configuring](#page-130-1) Smart Call Home, page 119
- Fault [Codes,](#page-131-0) page 120

## <span id="page-130-0"></span>**Overview of Smart Call Home**

Cisco Smart Call Home is an automated support capability that provides continuous monitoring, proactive diagnostics, alerts, and remediation recommendations on select Cisco devices. Smart Call Home can help identify and resolve issues quickly to achieve higher availability and increased operational efficiency. This capability is available with an active support contract for hardware managed by Cisco IMC Supervisor. When enabled, Smart Call Home looks for a specific set of faults that Cisco has identified through interaction with Cisco Technical Assistance Center (TAC) engineers, the Cisco support community, and developers. Instead of waiting for a user to notice a problem or a fault to escalate and be reported, Smart Call Home proactively identifies and diagnoses faults.

Cisco IMC Supervisor managed server tasks such as **Group Rack Server Inventory**, **Rack Server Fault**, and **Health System** are run at periodic intervals and send relevant information to the Smart Call Home backend. The backend processes this data and if issues are identified, it will automatically raise cases with the TAC for resolution of issues.

You can configure Smart Call Home using the Cisco IMC Supervisor user interface. For more information, see [Configuring](#page-130-1) Smart Call Home, on page 119.

## <span id="page-130-1"></span>**Configuring Smart Call Home**

Perform this procedure to configure Smart Call Home.

Τ

### **Procedure**

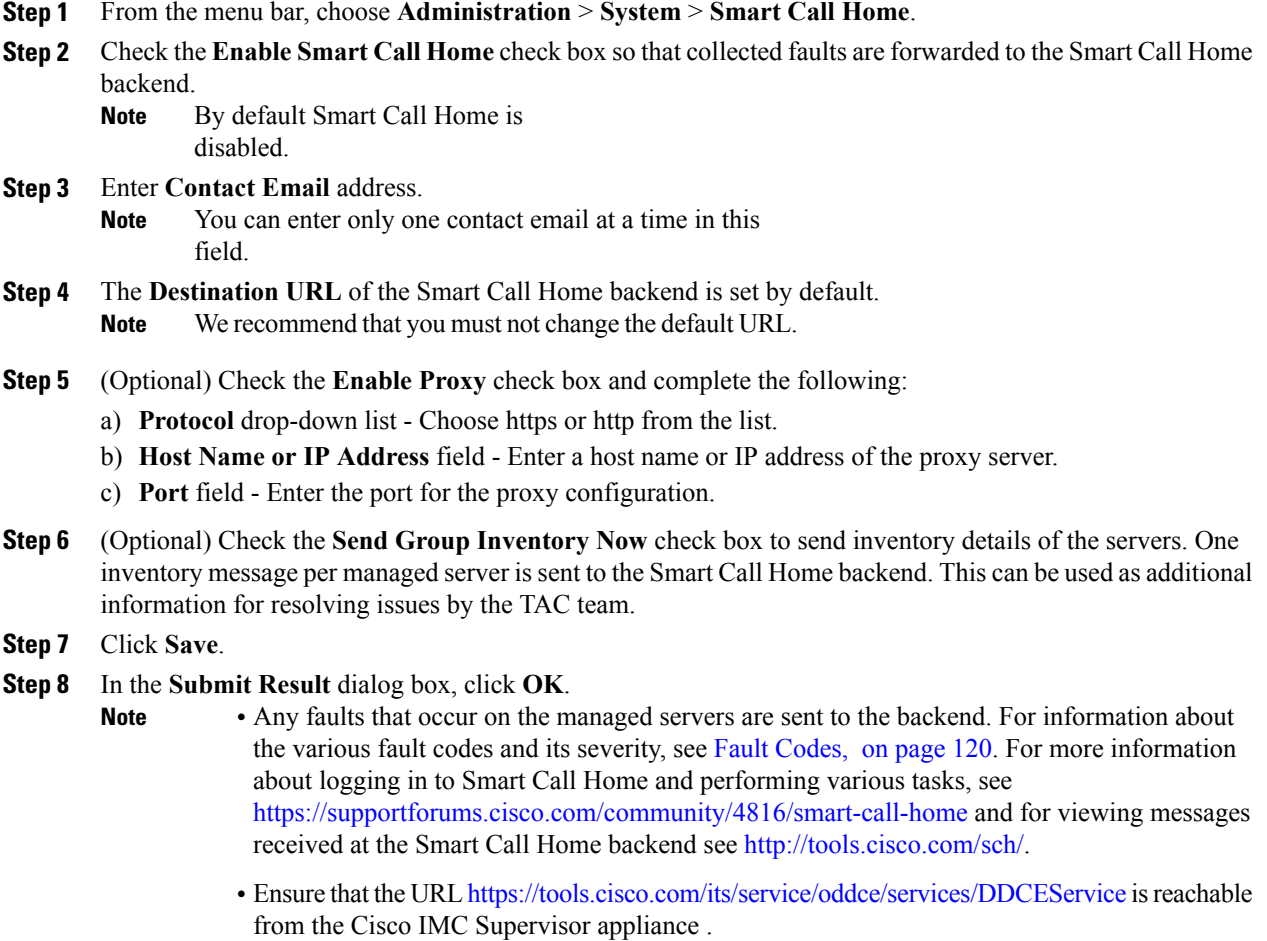

# <span id="page-131-0"></span>**Fault Codes**

Following are a list of error messages that Cisco IMC Supervisor sends to the Smart Call Home backend.

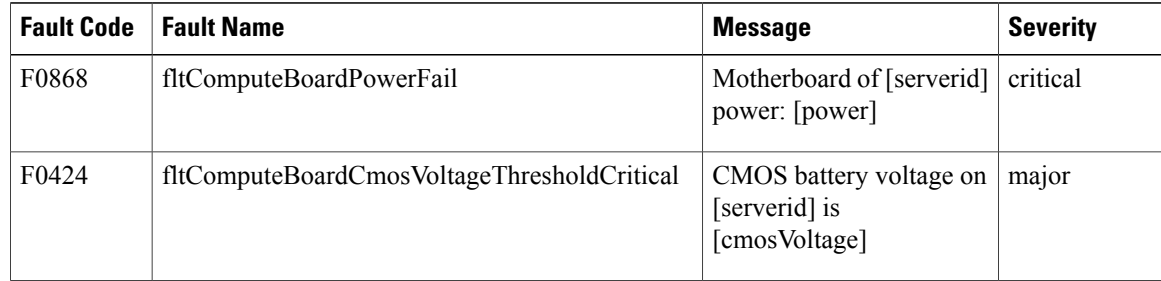

 $\mathbf I$ 

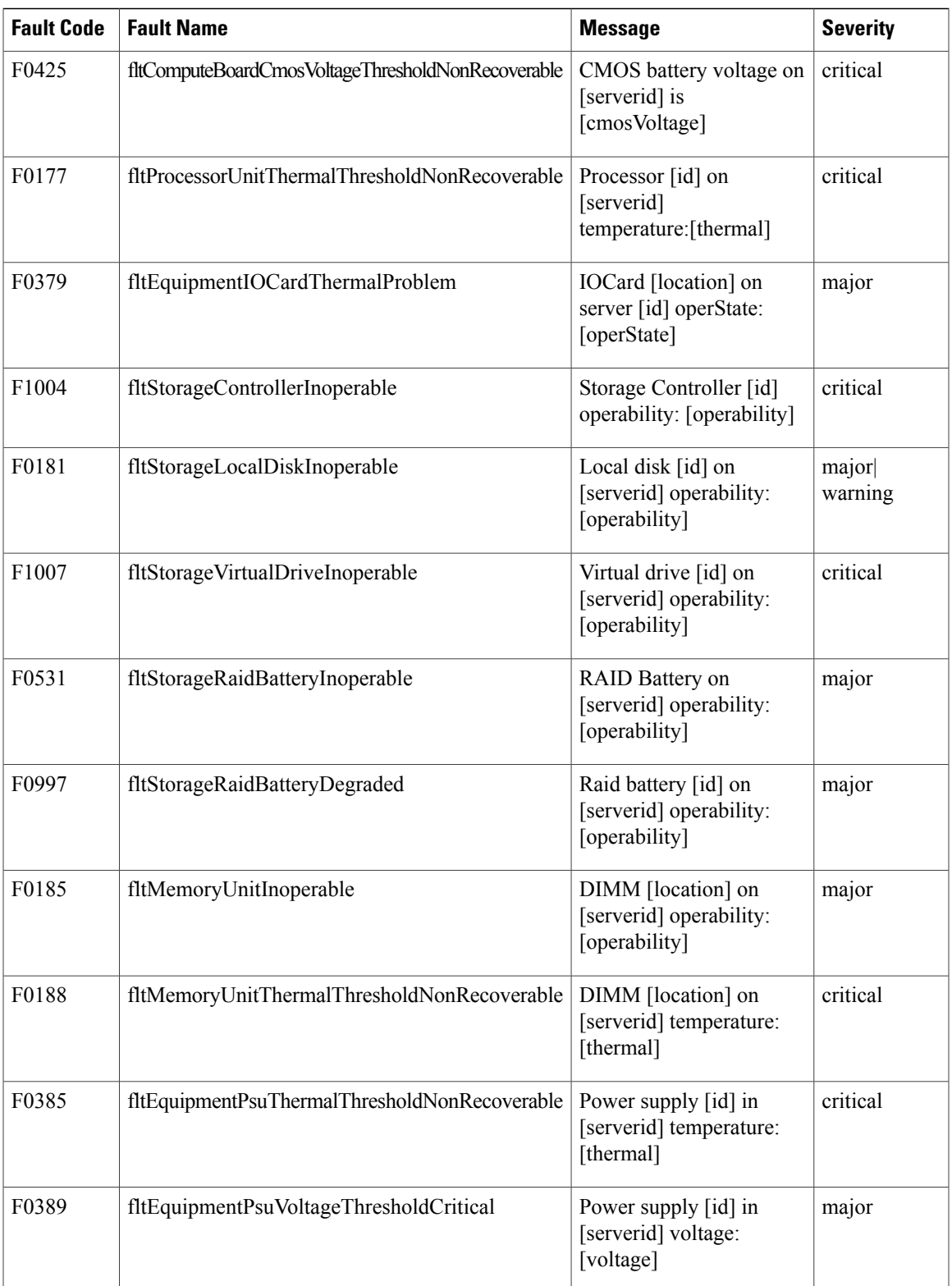

 $\mathbf l$ 

I

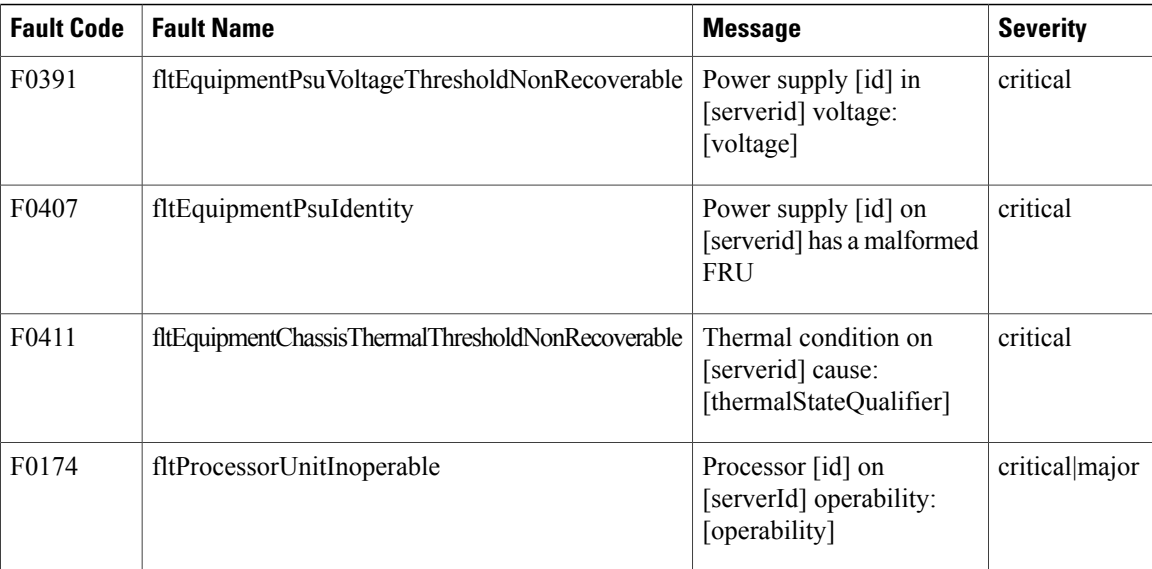

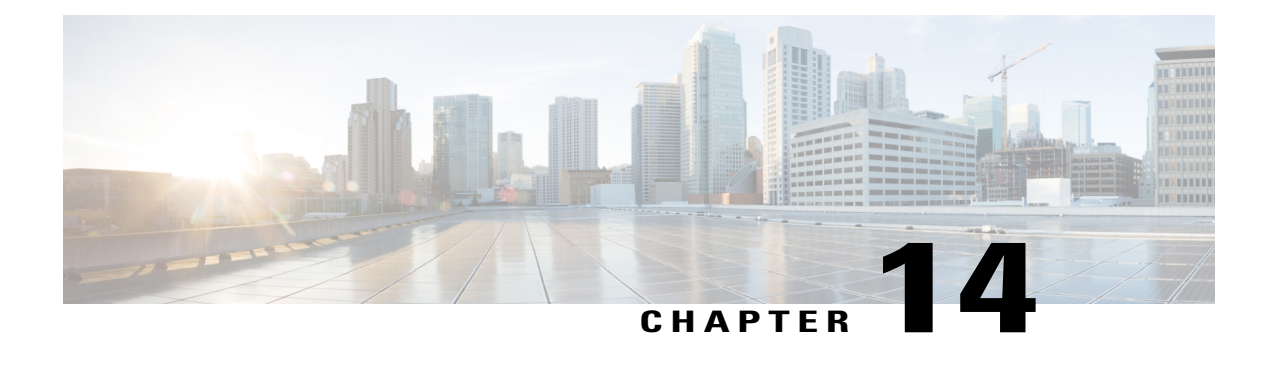

# **Managing Cisco UCS C3260 Dense Storage Rack Server**

This chapter contains the following topics:

- About Cisco UCS C3260 Dense [Storage](#page-134-0) Rack Server, page 123
- Cisco UCS C3260 Dense Storage Rack Server [Architectural](#page-135-0) Overview, page 124
- Cisco IMC [Supervisor](#page-136-0) with Cisco UCS C3260 Dense Storage Rack Server, page 125
- Adding a Rack [Account](#page-136-1), page 125
- [Managing](#page-137-0) Cisco UCS C3260 Rack Server, page 126
- Policies and [Profiles,](#page-138-0) page 127
- [Upgrading](#page-139-0) Firmware, page 128
- [Viewing](#page-140-0) Cisco UCS C3260 Dense Storage Rack Server Details, page 129

# <span id="page-134-0"></span>**About Cisco UCS C3260 Dense Storage Rack Server**

The Cisco UCS C3260 is a dense storage rack server that supports dual server nodes. It can also have one optimized for large datasets used in environments such as Big data, cloud, object storage, and content delivery. It belongs to the Cisco UCS C-Series rack-mount servers product family.

The Cisco UCS C3260 Dense Storage Rack Server is designed to operate in a standalone environment and as part of the Cisco Unified Computing System with Cisco IMC Supervisor integration. The Cisco UCS C3260 Dense Storage Rack Server includes the following features:

- Enterprise-class redundancy with full featured Redundant Array of Independent Disks (RAID) plus Just a Bunch of Disks (JBOD)
- Standalone management interface (Cisco Integrated Management Controller)
- No data migration required when replacing or upgrading server nodes
- No need for extended depth racks

For more information about Cisco UCS C3260 dense storage rack server, see Cisco UCS [C3260](http://www.cisco.com/c/en/us/products/servers-unified-computing/ucs-c3260-rack-server/index.html) Rack Server.

# <span id="page-135-0"></span>**Cisco UCS C3260 Dense Storage Rack Server Architectural Overview**

### **Architectural Overview**

The Cisco UCS C3260 uses a modular server architecture that, using Cisco's blade technology expertise, allows you to upgrade the computing or network nodes in the system without the need to migrate data from one system to another. It delivers:

- Dual server nodes
- Up to 24 computing cores per server node
- Up to 60 drives mixing a large form factor (LFF) with up to 14 solid-state disk (SSD) drives plus 2 SSD SATA boot drives per server node
- Up to 512 GB of memory per server node (1 terabyte [TB] total)
- Support for 12-Gbps serial-attached SCSI (SAS) drives
- A system I/O Controller with Cisco VIC 1300 Series Embedded Chip supporting Dual-port 40Gbps
- High reliability, availability, and serviceability (RAS) features with tool-free server nodes, system I/O controller, easy-to-use latching lid, and hot-swappable and hot-pluggable components

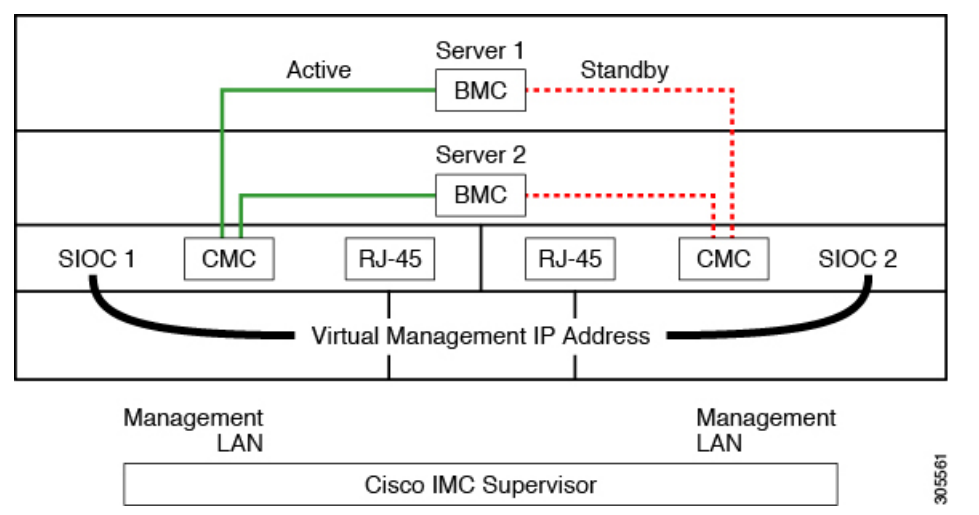

The system uses a chassis management controller (CMC) to manage the server nodes. Each system I/O controller (SIOC) module contains an onboard CMC. If you have two SIOCs, the two CMCs act in an active/standby organization. The CMC in the SIOC that you log into with the Cisco IMC interface becomes the active CMC and it allows you to manage the BMCs in both server nodes.

When you connect to the system to manage the server nodes' BMCs via the Cisco IMC interface, you physically connect to the management port (RJ-45) on a SIOC. When you log into the Cisco IMC interface, you use the Virtual Management IP address that has been assigned to the CMC in that SIOC.

All user interfaces run only on the active CMC. Configuration changes are automatically synchronized between the active and standby CMCs.

When you power-cycle the system, the CMC in SIOC 1 is the active CMC by default. The active CMC will fail over to the standby CMC when any of the following conditions occur:

- The active CMC is rebooted or fails.
- The SIOC with active CMC is removed.
- Network connectivity is lost on the active CMC.

For configuring the C3260 rack server, see Cisco UCS C3260Rack Server [Specification](http://www.cisco.com/c/dam/en/us/products/collateral/servers-unified-computing/ucs-c-series-rack-servers/c3260-spec-sheet.pdf) Sheet.

# <span id="page-136-0"></span>**Cisco IMC Supervisor with Cisco UCS C3260 Dense Storage Rack Server**

Cisco IMC Supervisor-Managed Dense Storage Rack Servers support all features that come along with C-Series Rack Servers. It also provides additional reports for the These features and concepts are detailed in the following sections:

- Overview —Provides detailed information about the architecture of Cisco UCS C3260, and its connectivity when managed through Cisco IMC Supervisor.
- Adding a Rack Account—Describes, and provides detailed information about adding a Cisco UCS3260 chassis rack account.
- Managing Chassis—Describes, and provides detailed information about the management of the Dense Storage Rack Chassis.
- Policies and Profiles— Describes, and provides detailed information about the Cisco UCS 3260 chassis related policies and profiles.
- Upgrading Firmware—Provides detailed information about Chassis Firmware Packages and the endpoints of Cisco UCS C3260 on which firmware can be updated manually.
- Viewing Cisco UCS C3260 rack server details—View details such as PSUs, VIC Adapters, Chassis Summary, and SAS Expander.

## <span id="page-136-1"></span>**Adding a Rack Account**

To add a rack account you can now provide a Virtual Management IP in the **Server IP** field. For more information about adding a rack account, see Adding a Rack [Account,](#page-57-0) on page 46. You can view the servers managed by the Cisco UCS C3260 Rack Server after inventory collection from the **Rack Servers** tab.

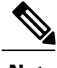

**Note** If you add a CMC 1 or CMC 2 IP address, an error occurs.

## <span id="page-137-0"></span>**Managing Cisco UCS C3260 Rack Server**

### **Restarting Chassis Management Controller**

#### **Procedure**

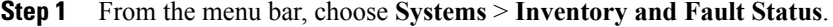

- **Step 2** In the right pane, select the **Chassis** tab.
- **Step 3** Click **Reboot CMC**.
- **Step 4** In the **Reboot Chassis Management Controller** dialog box, select either **CMC1** or **CMC2**.
- **Step 5** Click **Submit**.
- **Step 6** In the **Submit Result** dialog box, click **OK**. The chassis you have selected, restarts.

### **Setting Front Locator LED for Cisco UCS C3260 Rack Server**

A server locator LED helps you to identify a specific server among many servers in a data center. Perform this procedure when you want to turn on or turn off the front locator LED for a selected chassis.

### **Procedure**

- **Step 1** From the menu bar, choose **Systems** > **Inventory and Fault Status**.
- **Step 2** In the right pane, select the **Chassis** tab.
- **Step 3** Click **Front Locator LED**.
- **Step 4** From the **Turn the Front Locator LED for selected chassis on/off** drop-down list, choose **ON** or **OFF**.
- **Step 5** Click **Submit**.
- <span id="page-137-1"></span>**Step 6** In the **Submit Result** dialog box, click **OK**.

### **Managing Tags for Cisco UCS C3260 Rack Server**

Tagging is used to assign a label to an object, such as a resource group, Cisco UCS C3260 Dense Storage Rack Server, or a rack-mount server. Tags can be used to provide information such as rack locations, responsible support groups, purpose, or Operating System. For information about adding or modifying tags for Cisco UCS C3260 Dense Storage Rack Server or for rack-mount server, see Managing Tags for a [Rack-Mount](#page-76-0) [Server,](#page-76-0) on page 65.

### **Before You Begin**

The server is already added as a Rack Account under a Rack Group.

### **Adding Tags for Cisco UCS C3260 Rack Server**

Tagging is used to assign a label to an object, such as a resource group or a rack server. Tags can be used to provide information such as rack locations, responsible support groups, purpose, or Operating System. Perform this procedure to add tags to a Cisco UCS C3260 Rack Server.

### **Before You Begin**

The server is already added as a rack account under a rack group.

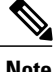

**Note** You can also select multiple rack servers.

#### **Procedure**

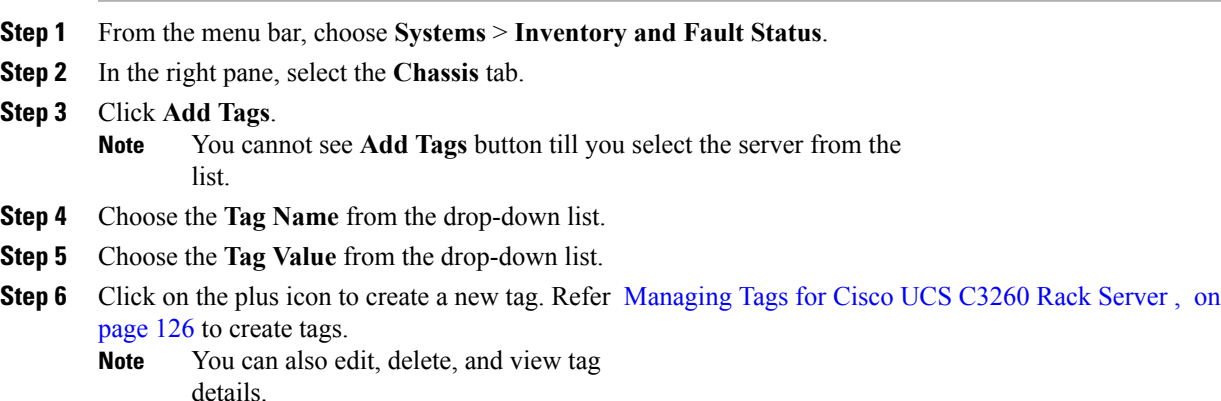

## <span id="page-138-0"></span>**Policies and Profiles**

Cisco IMC Supervisor includes a new **Cisco UCS C3260** option to create Cisco UCS C3260 chassis policies and profiles where you can add the chassis information.

These new chassis policies will be known as the *User Administration policies* and the existing rack mount server policies will be known as the *Compute Node policies* in this document. You can view the differentiated User Administration policies and Compute Node policies listed in the **Hardware Policies** table. The Server Platform for User Administration policies are displayed as **Cisco UCS C3260** and Compute Node policies are displayed as **All C-Series and E-Series except Cisco UCS C3260**.

The policies and profile reports now have a new column **Server Platform** indicating if the policy is Cisco UCS C3260 or others. Chassis policies irrespective of User Administration Policies or Compute Node polices are displayed as **Cisco UCS C360**. For the other C-Series and E-Series platforms or non Cisco UCS C3260 policies it is displayed as **All C-Series and E-Series except Cisco UCS C3260**.

You can either create a Cisco UCS C3260 chassis profile or a rack-mount server profile. Selecting a Compute Node policy allows you to choose the server nodes where you want to apply the policy.

#### **Applying a Policy**

To apply a policy you have created, select from a list of Cisco UCS 3260 Rack Servers and Rack Mount servers. You can either select a Cisco UCS C3260 chassis or a rack-mount server based on the selected server platform. For more information about creating and applying policies, see [Hardware](#page-83-0) Policies, on page 72.

The following policies are User Administration Policies and Compute Node policies:

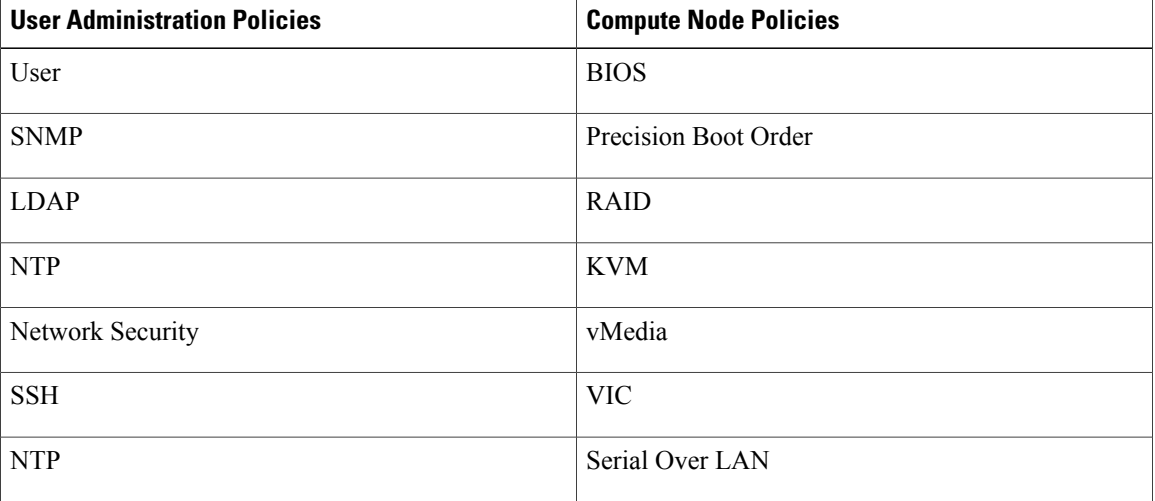

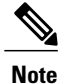

- **Note** IPMI Over LAN and Network Policy have a mix of both BMC and CMC configuration details for Cisco UCS 3260 Rack Server.
	- Zoning Policy is only applicable to Cisco UCS 3260 Rack Server. Hence, the **Cisco UCS C3260** check box in the UI is checked.
	- Legacy Boot Order and Flex Flash policies are not applicable for Cisco UCS 3260 Rack Server.

#### **Applying a Profile**

To apply a Cisco UCS C3260 profile you have created, select from a list of Cisco UCS 3260 Rack Servers. You can only select a Cisco UCS C3260 chassis. Only Cisco UCS C3260 policies can be added to the profile. For Compute Node Policies you can choose the **Apply Policy To** field to indicate the server node to which the policy should be applicable while applying a profile. For more information about creating and applying profiles, see [Hardware](#page-110-0) Profiles, on page 99.

## <span id="page-139-0"></span>**Upgrading Firmware**

Cisco IMC Supervisor Firmware upgrade can be performed at a server level. However, during server upgrade, the chassis components as well as the Hard Disk Drive components associated with the server are upgraded

too. When you upgrade a server, the chassis and disk drive firmware are automatically updated. For more information about upgrading firmware, see [Upgrading](#page-119-0) Firmware, on page 108.

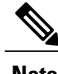

**Note** You can upgrade only one server node at a time.

## <span id="page-140-0"></span>**Viewing Cisco UCS C3260 Dense Storage Rack Server Details**

Perform this procedure when you want to view the details for a Cisco UCS C3260 Dense Storage Rack Server, such as PSUs, VIC Adapters, Chassis Summary, and SAS Expander.

#### **Before You Begin**

Ensure that the server is already added as a Rack Account under a Rack Group.

#### **Procedure**

- **Step 1** From the menu bar, choose **Systems** > **Inventory and Fault Status**.
- **Step 2** In the left pane, expand **Rack Groups** and select the rack group that contains the Cisco UCS C3260 Dense Storage Rack Server.
- **Step 3** In the right pane, select the **Chassis** tab.
- **Step 4** Double-click the Cisco UCS C3260 Dense Storage Rack Server in the list to view the details, or click the Cisco UCS C3260 Dense Storage Rack Server in the list and then choose **View Details**.
	- You cannot see the **View Details** option until you select a Cisco UCS C3260 Dense Storage Rack Server from the list. **Note**

The following details are available for a Cisco UCS C3260 Dense Storage Rack Server:

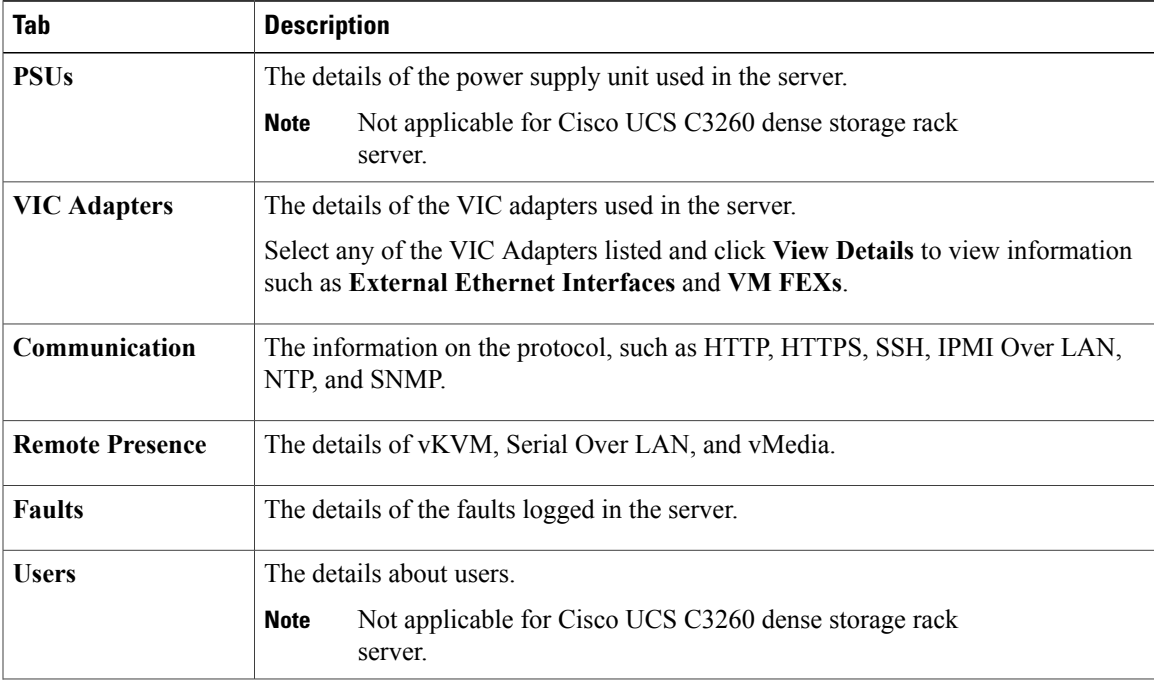

 $\mathbf I$ 

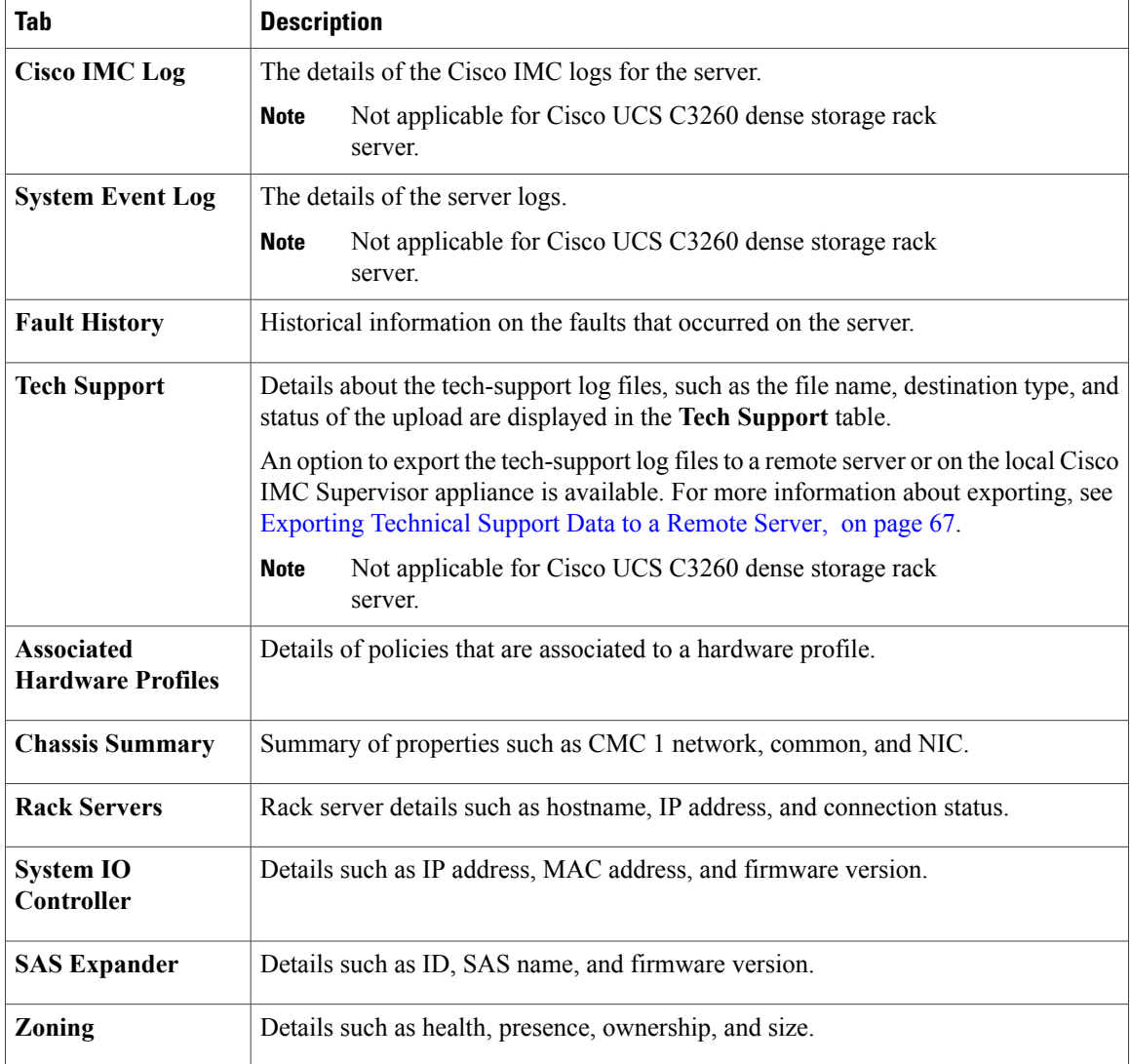

**Step 5** Click the **Back** button on the far right to return to the previous window.

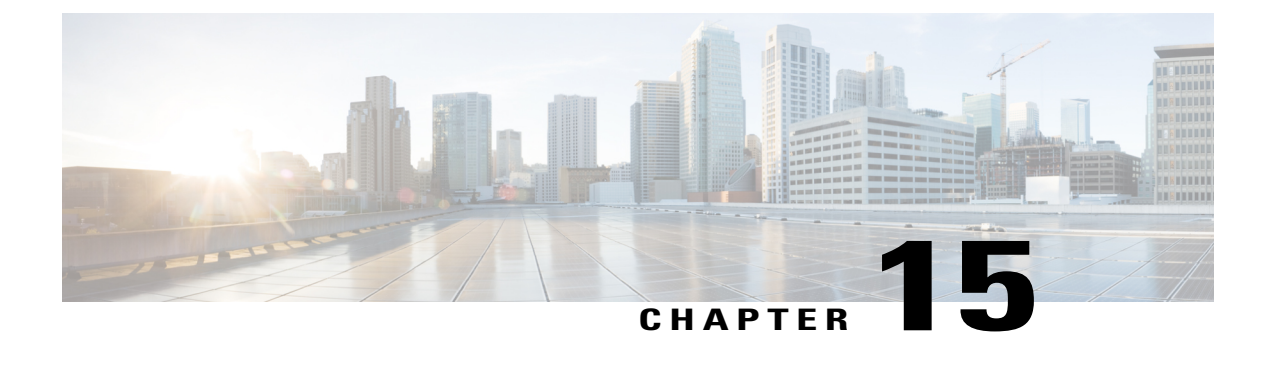

# **Viewing Support Information**

This chapter contains the following topics:

• Support [Information,](#page-142-0) page 131

# <span id="page-142-0"></span>**Support Information**

Cisco IMC Supervisor support provides basic and advanced system information, displaying and downloading logs. It also allows you to record debug logging and download API logs.

### **Viewing Support Information**

You can use this procedure to view the support information for Cisco IMC Supervisor.

### **Before You Begin**

Ensure that the pop-up blocker is disabled for your web browser.

### **Procedure**

**Step 1** From the menu bar, choose **Administration** > **Support Information**.

**Step 2** In the **Support Information** window, you can view:

### **Table 2: System information (basic)**

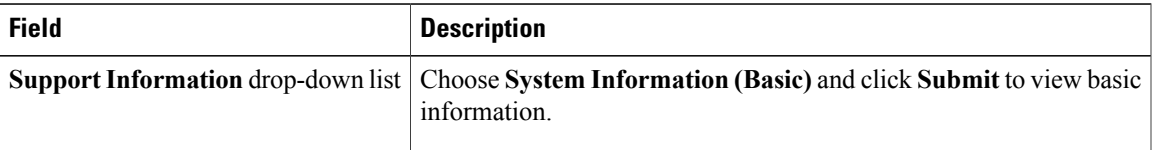

T

### **Table 3: System information (advanced)**

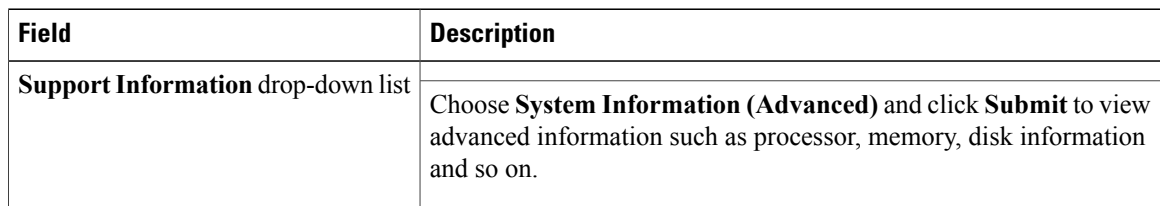

### **Table 4: View Logs**

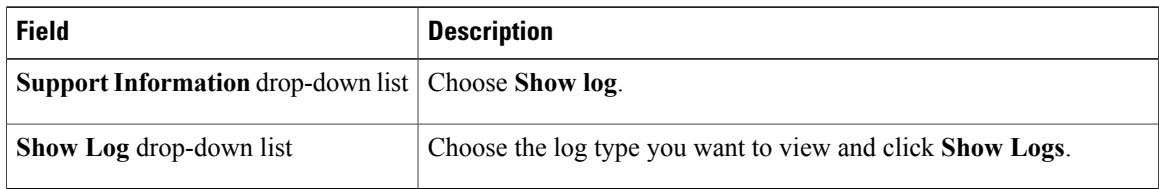

### **Table 5: Download All Logs**

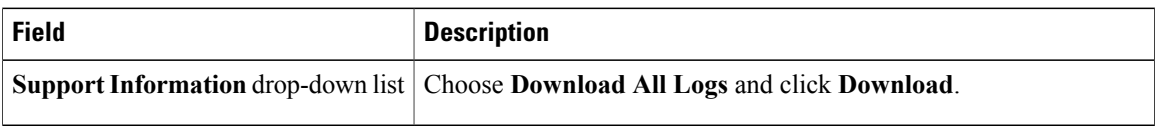

### **Table 6: Download Debug Logging**

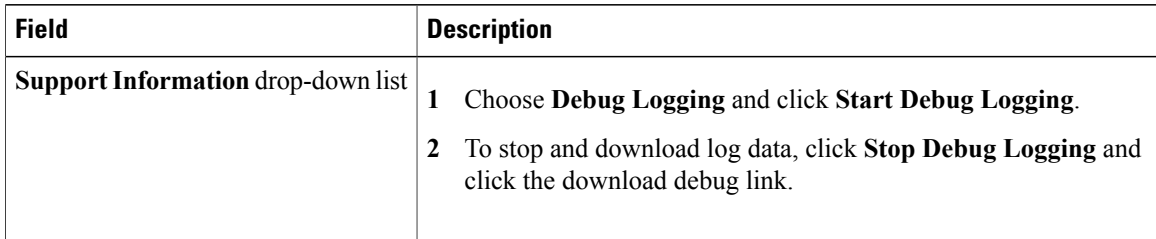

### **Table 7: API Logging**

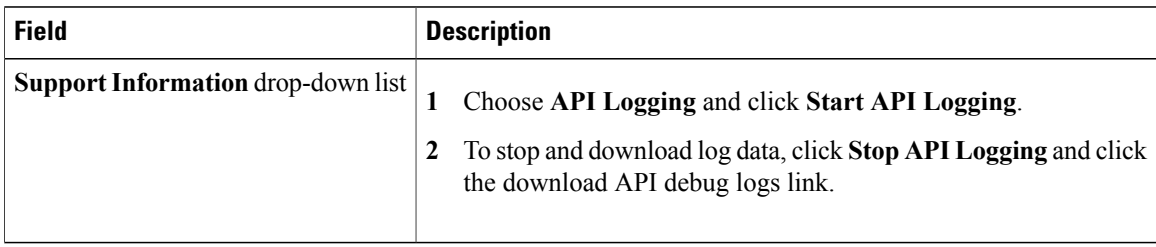
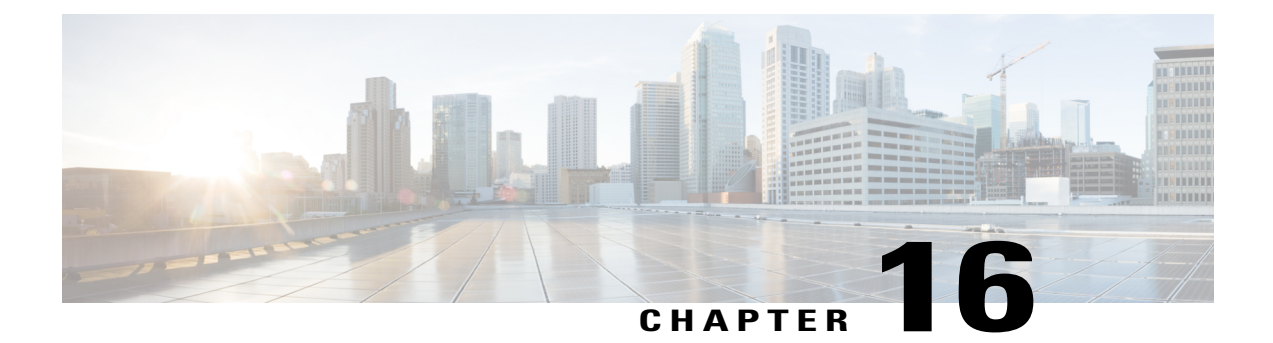

# **Frequently Performed Tasks and Procedures**

This chapter contains the following topics:

- Frequently Performed [Procedures,](#page-144-0) page 133
- [Miscellaneous](#page-144-1) Procedures, page 133

# <span id="page-144-0"></span>**Frequently Performed Procedures**

This section provides a quick access to frequently performed procedures in Cisco IMC Supervisor. The reference directs you to the section of the document where the detailed procedures has already been described.

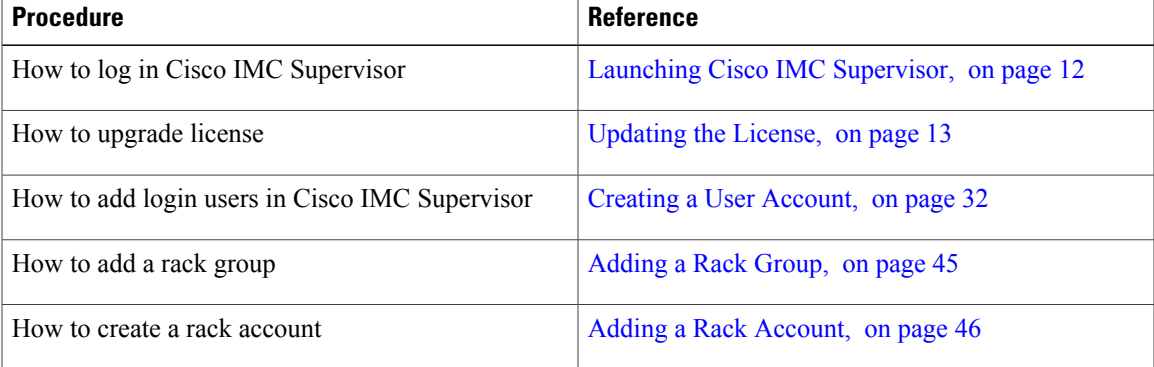

# <span id="page-144-1"></span>**Miscellaneous Procedures**

The following sections include miscellaneous procedures that you would perform using Cisco IMC Supervisor.

## **Enabling Dashboard View**

Perform this procedure to enable the dashboard view in the Cisco IMC Supervisor menu bar.

#### **Procedure**

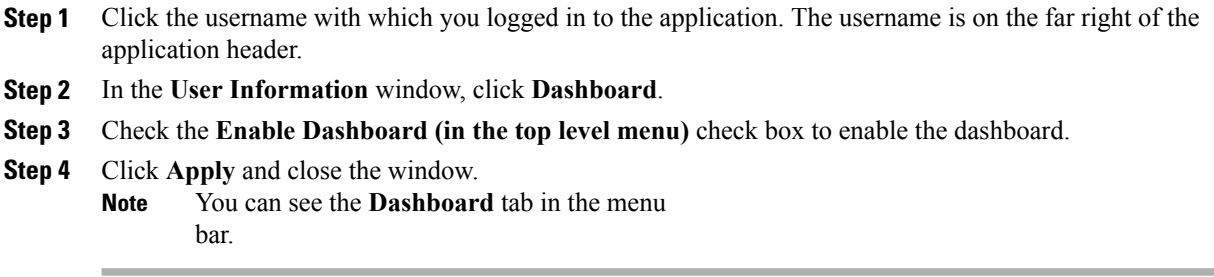

# **Enabling Dashboard Auto Refresh**

Perform this procedure to enable auto refreshing for the reports added on the dashboard. You can also define the refresh rate.

#### **Procedure**

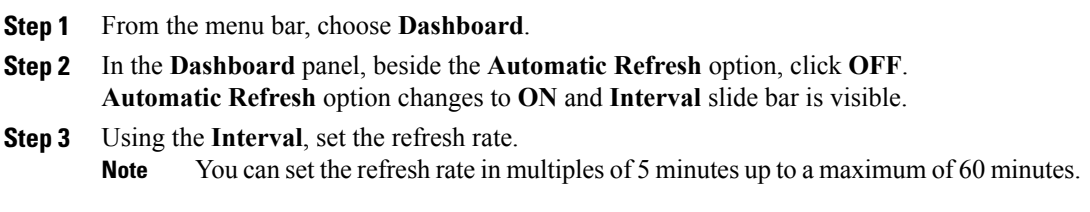

# **Adding Summary Reports to Dashboard**

Perform this procedure to add a summary report to dashboard for quick access.

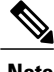

**Note** Only summary reports can be added to dashboard.

#### **Procedure**

- **Step 1** Browse to the summary report you want to add to the dashboard.
- **Step 2** Click the down arrow on the right upper corner of the report panel.
- **Step 3** Click **Add to Dashboard**.
	- **Add to Dashboard** option is available only if the summary report supports dashboard view. **Note**

**Step 4** From the menu bar, choose **Dashboard** and verify that the report appears on the dashboard.

### **Adding a Menu or Tab to Favorites**

Perform this procedure to add a menu option or tab to **Favorites** menu.

#### **Procedure**

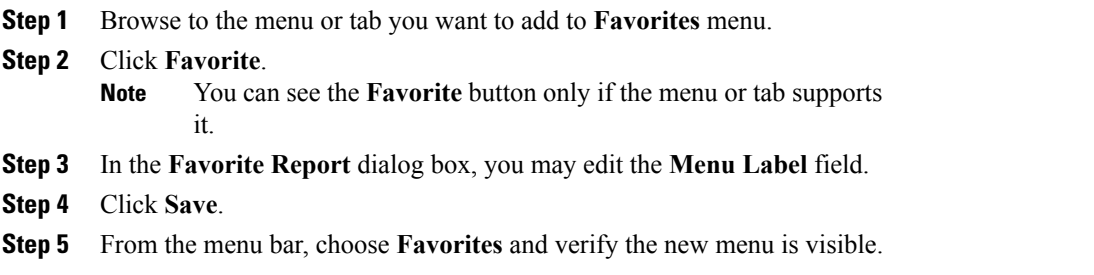

## **Customizing Report Table View**

Perform this procedure to add or remove any field in a report table.

#### **Before You Begin**

If any window supports customizing the table, it will display the **Customize Table View** icon on the far right of the page.

#### **Procedure**

- **Step 1** Locate and click the **Customize Table View** icon on the far right of the page.
- **Step 2** In the **Customize Report Table** dialog box, you may do the following:
	- To display any field in the table report, check the checkbox against that field.
	- To remove any field from the table report, uncheck the checkbox against that field.
	- To reset to default table view, click **Reset to Default**.

**Step 3** Click **Save**.

## **Filtering Reports**

Perform this procedure to filter the data based on user defined criteria.

#### **Before You Begin**

If any window supports filtering the data, it will display the **Add Advanced Filter** icon on the far right of the page.

#### **Procedure**

<span id="page-147-1"></span><span id="page-147-0"></span>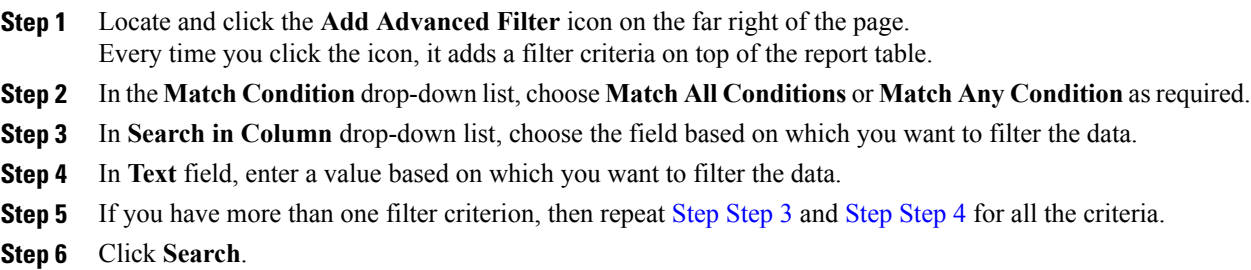

### **Exporting a Report**

Perform this procedure to export the report data based in PDF, CSV, or XLS format.

#### **Before You Begin**

If any window supports exporting the report data, it will display the **Export Report** icon on the far right of the page.

#### **Procedure**

- **Step 1** Locate and click the **Export Report** icon on the far right of the page.
- **Step 2** In the **Export Report** dialog box, complete the following:
	- **1** From **Select Report Format** drop-down list, choose PDF, CSV, or XLS.
	- **2 Click Generate Report.**
	- **3 Once the report is generated, click Download.**

Report is generated in the selected format in a new window.

**Step 3** In the **Export Report** dialog box, click **Close**.